**คู่มือการจัดทำทะเบียนประวัติข้าราชการ (ก.พ. 7) ด้วยโปรแกรมทะเบียนประวัติข้าราชการอิเล็กทรอนิกส์ (SEIS)**

> **กลุ่มทะเบียนประวัติข้าราชการ ศูนย์เทคโนโลยีสารสนเทศและการสื่อสาร สำนักงาน ก.พ.**

**07/01/65 09:02 น.**

# **สารบัญ**

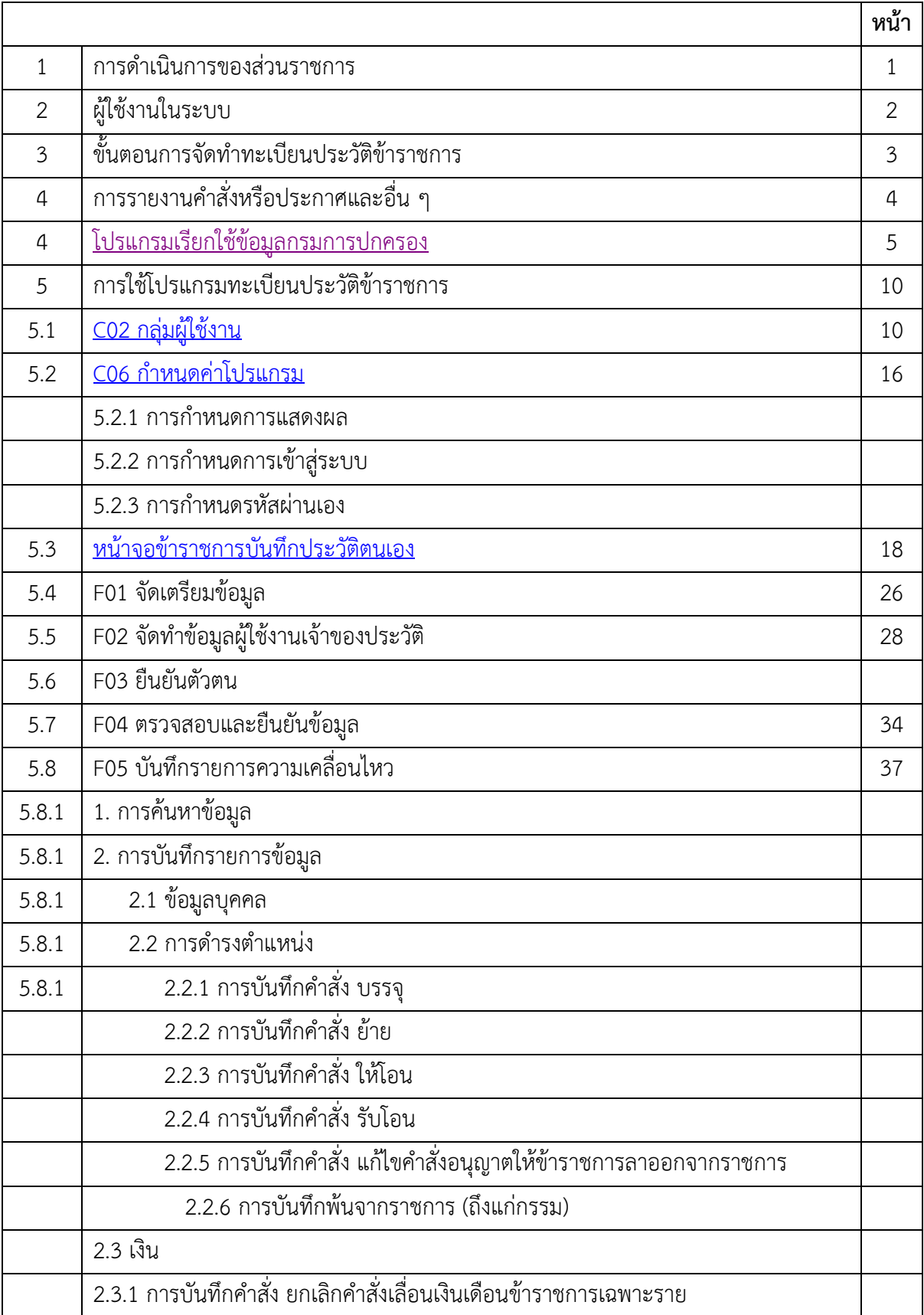

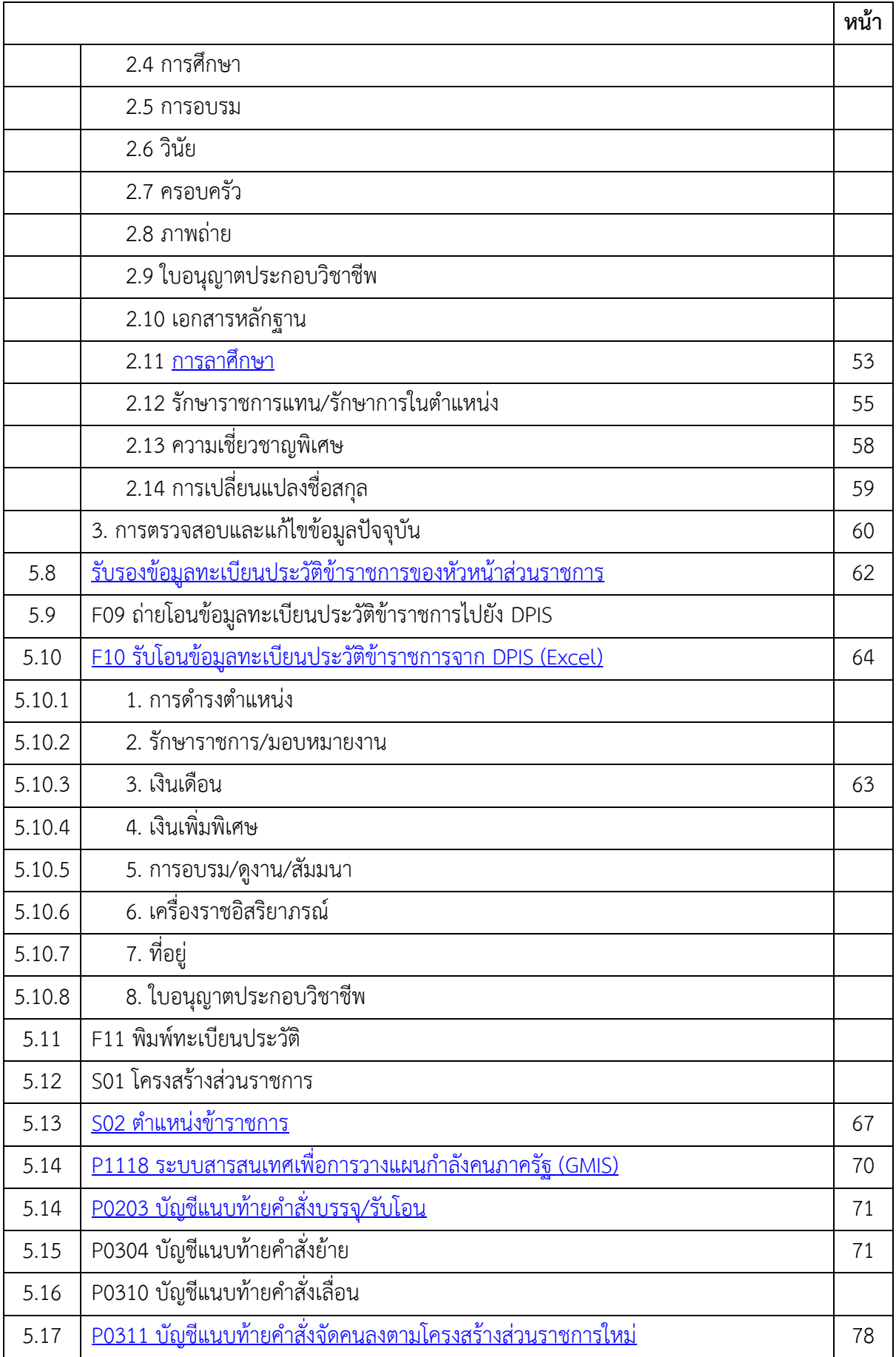

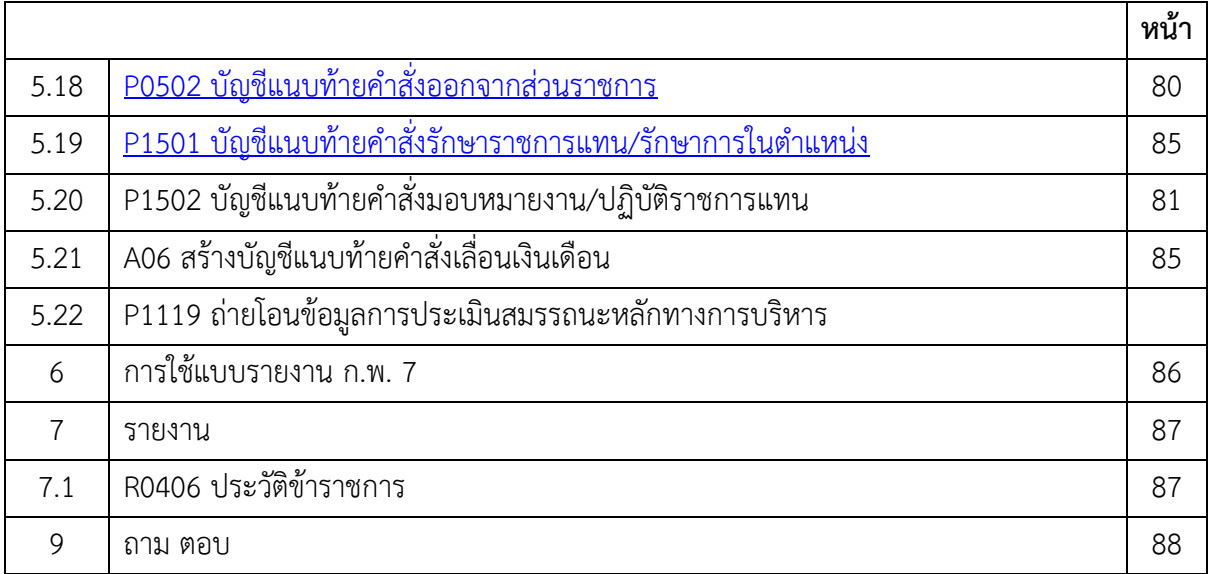

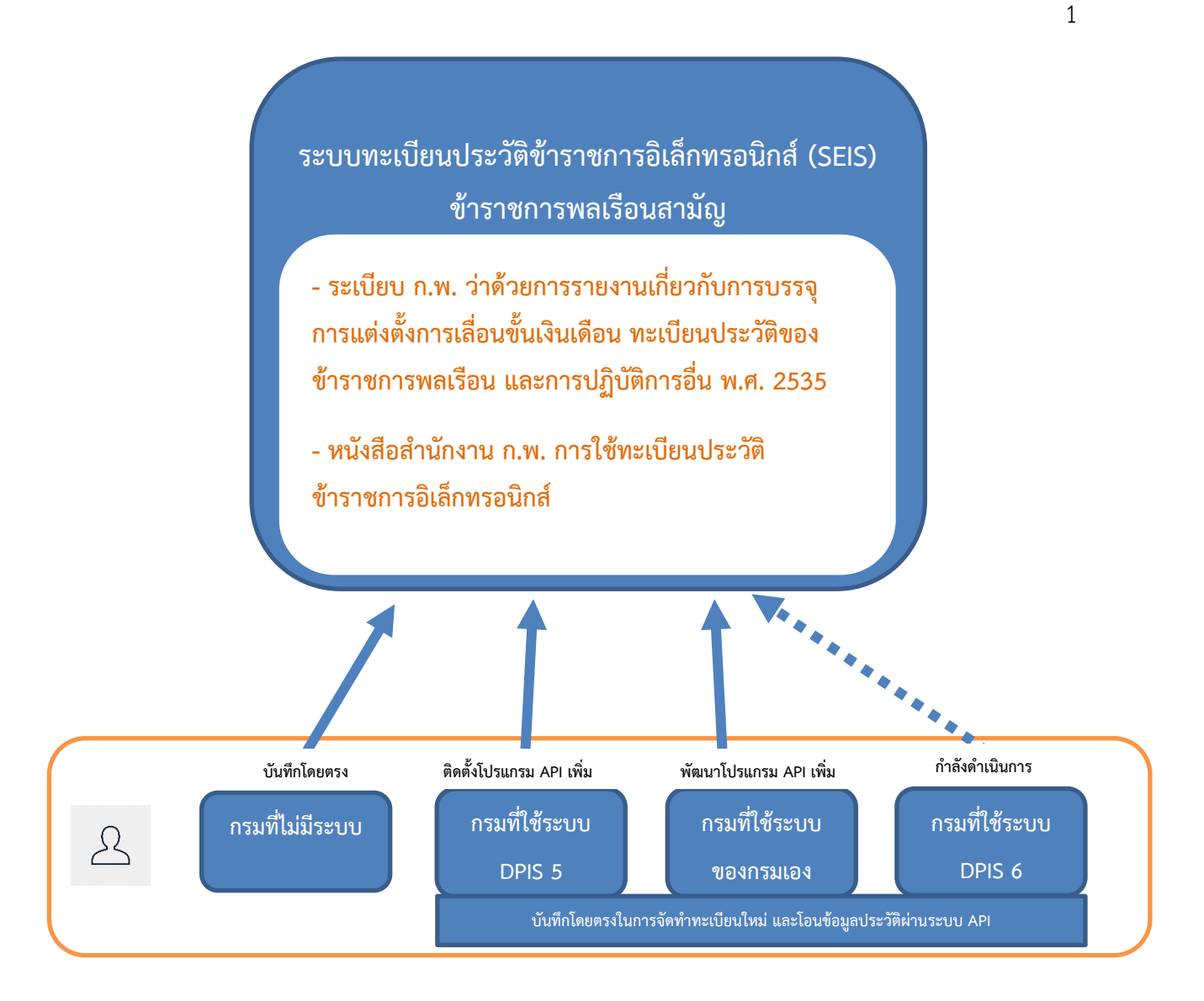

### **1. การดำเนินการของส่วนราชการ**

ดำเนินการดำเนินการตามระเบียบและหนังสือเวียนทะเบียนประวัติข้าราชการ

- ระเบียบ ก.พ. ว่าด้วยการรายงานเกี่ยวกับการบรรจุ การแต่งตั้ง การเลื่อนขั้นเงินเดือน ทะเบียน ประวัติของข้าราชการพลเรือน และการปฏิบัติการอื่น พ.ศ. 2535

- หนังสือเวียนที่เกี่ยวข้องกับการจัดทำทะเบียนประวัติ (ก.พ. 7) หนังสือสำนักงาน ก.พ. ที่ นร 1006/ว 23 ลงวันที่ 31 สิงหาคม 2554 หนังสือสำนักงาน ก.พ. ที่ นร 1021.2/317-549 ลงวันที่ 22 ตุลาคม 2561 และ หนังสือสำนักงาน ก.พ. ที่ นร 1006/ว 19 ลงวันที่ 27 กันยายน 2562

#### **2. ผู้ใช้งานในระบบ**

2.1 ผู้เข้าใช้งานระบบทะเบียนประวัติข้าราชการอิเล็กทรอนิกส์ตามสิทธิที่ได้รับมอบหมายจะต้อง ควบคุมและป้องกันการเปิดเผยข้อมูลส่วนบุคคลตามกฎหมายอย่างเคร่งครัด หากฝ่าฝืนหรือกรณีเกิดความ เสียหายซึ่งมีความรับผิดทางละเมิด ทางแพ่ง หรือทางอาญาขึ้นจากการเข้าใช้งาน ผู้นั้นจะต้องรับผิดชอบใน ความเสียหายที่เกิดขึ้นดังกล่าวต่อเจ้าของข้อมูลและสำนักงาน ก.พ.

2.2 หัวหน้าส่วนราชการ มอบหมายผู้รับผิดชอบในการควบควบคุมการเข้าใช้งานระบบทะเบียน ประวัติข้าราชการอิเล็กทรอนิกส์ และ เจ้าหน้าที่ผู้มีหน้าที่เรียกใช้ข้อมูลจากฐานข้อมูลของกรมการปกครอง เพื่อจัดทำทะเบียนประวัติข้าราชการ

2.3 ส่วนราชการในระดับกรม แจ้งรายชื่อเจ้าหน้าที่ผู้รับผิดชอบในการควบคุมการเข้าใช้งานระบบ ทะเบียนประวัติข้าราชการอิเล็กทรอนิกส์จำนวนไม่เกิน 2 คน และ เจ้าหน้าที่ผู้มีหน้าที่เรียกใช้ข้อมูลจาก ฐานข้อมูลของกรมการปกครอง ให้สำนักงาน ก.พ. ทราบเป็นหนังสือ (หนังสือภายนอก) เพื่อให้สำนักงาน ก.พ. สร้างผู้ใช้งานในระบบทะเบียนประวัติข้าราชการอิเล็กทรอนิกส์ โดยเมื่อมีการเปลี่ยนแปลงเจ้าหน้าที่ ผู้รับผิดชอบให้แจ้งสำนักงาน ก.พ. ให้ทราบด้วย

2.4 เจ้าหน้าที่ผู้รับผิดชอบในการควบคุมการเข้าใช้งานระบบทะเบียนประวัติข้าราชการอิเล็กทรอนิกส์ มีหน้าที่สร้างผู้ใช้งานภายในส่วนราชการตามหน้าที่ที่ได้รับมอบหมาย

2.5 เจ้าหน้าที่ผู้รับผิดชอบในการจัดทำทะเบียนประวัติข้าราชการอิเล็กทรอนิกส์ มีหน้าที่จัดทำ ทะเบียนประวัติให้กับข้าราชการ

2.6 เจ้าของประวัติ มีหน้าที่ลงนามด้วยลายมือชื่ออิเล็กทรอนิกส์รับรองข้อมูลทะเบียนประวัติ ข้าราชการ ในระบบทะเบียนประวัติข้าราชการอิเล็กทรอนิกส์

2.7 หัวหน้าส่วนราชการหรือผู้ที่หัวหน้าส่วนราชการมอบหมาย มีหน้าที่ลงนามด้วยลายมือชื่อ อิเล็กทรอนิกส์รับรองทะเบียนประวัติข้าราชการของส่วนราชการ ในระบบทะเบียนประวัติข้าราชการ อิเล็กทรอนิกส์

## **3. ขั้นตอนการจัดทำทะเบียนประวัติข้าราชการ**

## แยกเป็น 2 กรณี ดังนี้

3.1 ข้าราชการที่ บรรจุ/บรรจุกลับ/รับโอนข้าราชการหรือพนักงานตามกฎหมายอื่น ตั้งแต่วันที่ 1

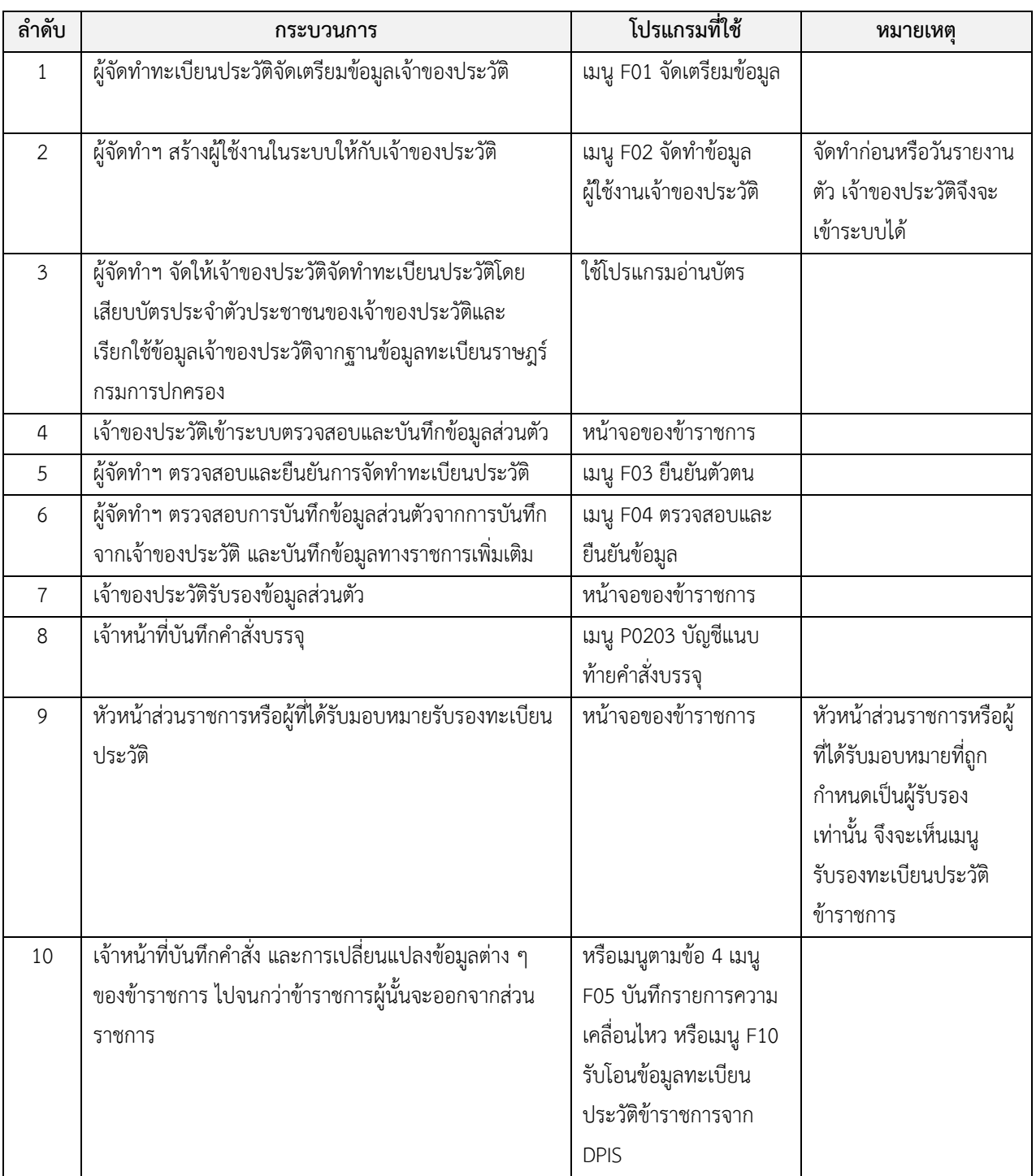

ตุลาคม 2561

## 3.2 ข้าราชการที่บรรจุก่อนวันที่ 1 ตุลาคม 2561

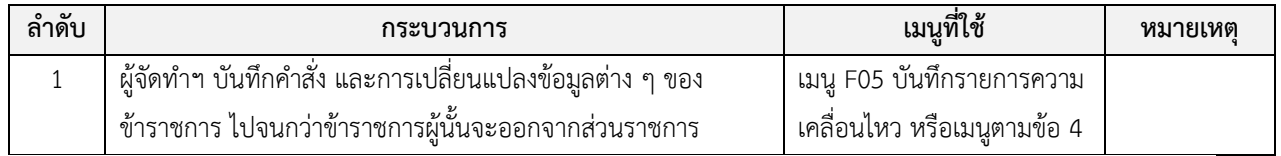

### **4. การรายงานคำสั่งหรือประกาศและอื่น ๆ**

การรายงานคำสั่งหรือประกาศและอื่น ๆ ของข้าราชการ สามารถใช้เมนูต่างๆ ในระบบ ดังนี้

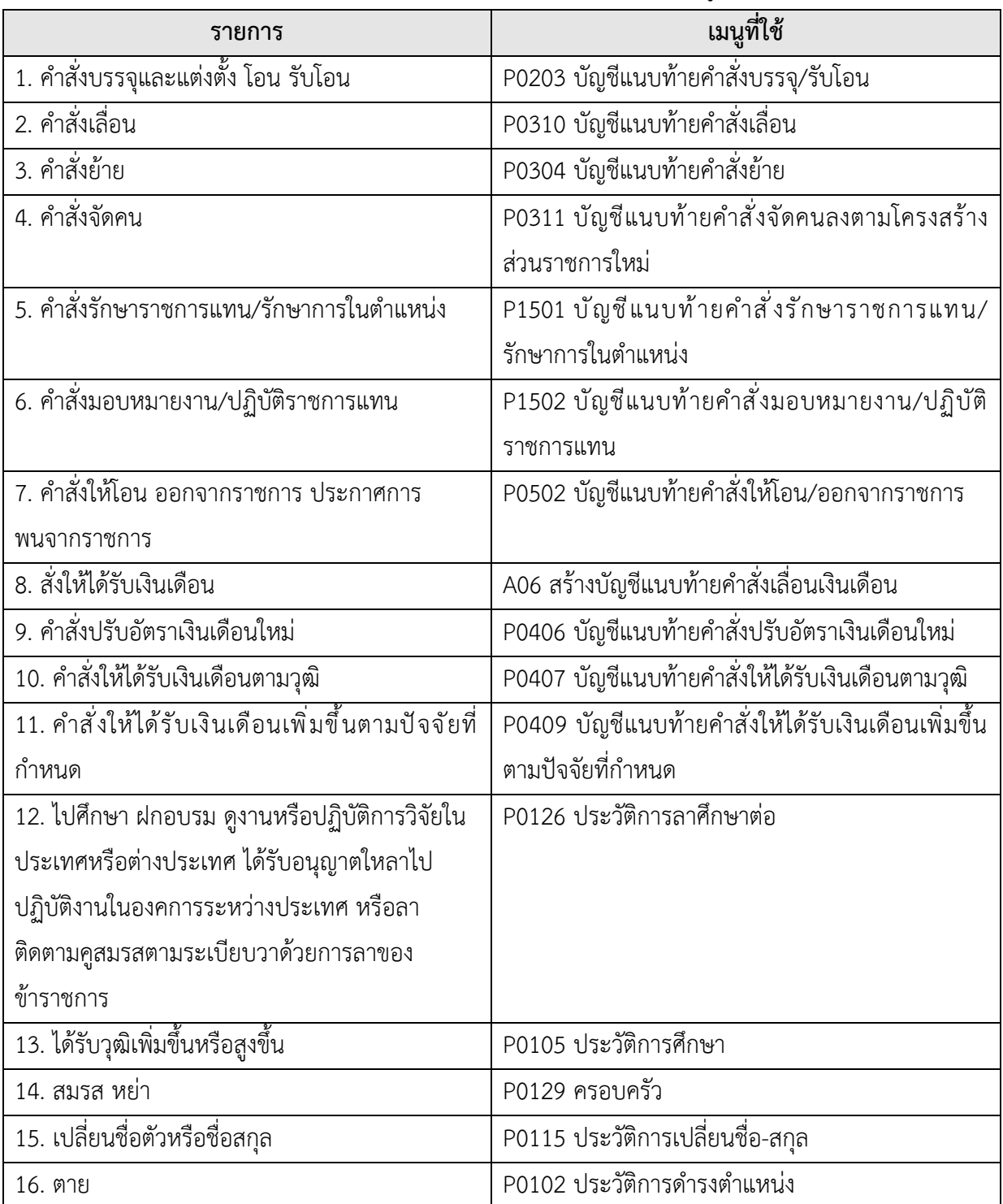

#### <span id="page-8-0"></span>**4. โปรแกรมเรียกใช้ข้อมูลกรมการปกครอง**

ให้เจ้าหน้าที่ผู้จัดทำทะเบียนประวัติฯ ดำเนินการดังนี้ (กรณีไม่สามารถทำตามได้ ให้ประสาน เจ้าหน้าที่คอมพิวเตอร์ของหน่วยงานท่านเป็นผู้ดำเนินการ)

1. จัดเตรียมอุปกรณ์และเครื่องมือสำหรับการจัดทำทะเบียนประวัติ

(1) เครื่องคอมพิวเตอร์ที่ใช้ระบบปฏิบัติการ Windows ตั้งแต่เวอร์ชั่น 10 ขึ้นไปและสามารถ ใช้งานอินเตอร์เน็ตได้ (ตรวจสอบคอมพิวเตอร์และอินเตอร์เน็ต ต้องไม่ปิดกั้น port : 20000)

(2) เครื่องอ่านบัตรประชาชนแบบสมาร์ตการ์ด

(3) เจ้าหน้าที่จัดทำทะเบียนประวัติ**ต้องมี**รหัสPIN Code ซึ่งเป็นรหัสลับเฉพาะส่วนบุคคลที่ใช้ ร่วมกับบัตรประจำตัวประชาชนของกรมการปกครอง สามารถขอได้ที่สำนักทะเบียนอำเภอ สำนักงานเขต หรือ เทศบาล แห่งใดก็ได้ทั่วประเทศ

(4) ติดตั้งโปรแกรมอ่านบัตรสำหรับใช้ในการเรียกใช้ข้อมูลจากกรมการปกครอง โดยสามารถ ดาวน์โหลดไฟล์ติดตั้งที่เมนู D ดาวน์โหลด -> โปรแกรมอ่านบัตรประชาชน -> โปรแกรมอ่านบัตร V 1.X โดย จะต้องติดตั้งโปรแกรมใหม่ทุกปี

2. การติดตั้งโปรแกรม SMARTKP7 สำหรับเครื่องคอมพิวเตอร์ที่ใช้ในการเรียกรายงานตัวเข้ารับ ราชการ เพื่อเรียกใช้ข้อมูลของผู้มารายงานตัวจากกรมการปกครอง โดยติดตั้งโปรแกรมตามวิธีการดังต่อไปนี้

2.1 การติดตั้งโปรแกรมลงบนคอมพิวเตอร์ใหม่

2.2 การติดตั้งโปรแกรมเวอร์ชั่นใหม่ประจำปี ลงบนเครื่องคอมพิวเตอร์ที่ใช้เวอร์ชั่นเดิม

## **2.1 การติดตั้งโปรแกรมลงบนคอมพิวเตอร์ใหม่**

(1) ไปที่Control panel >System and Security>System> Advanced system settings > Advanced > Environment Variables…

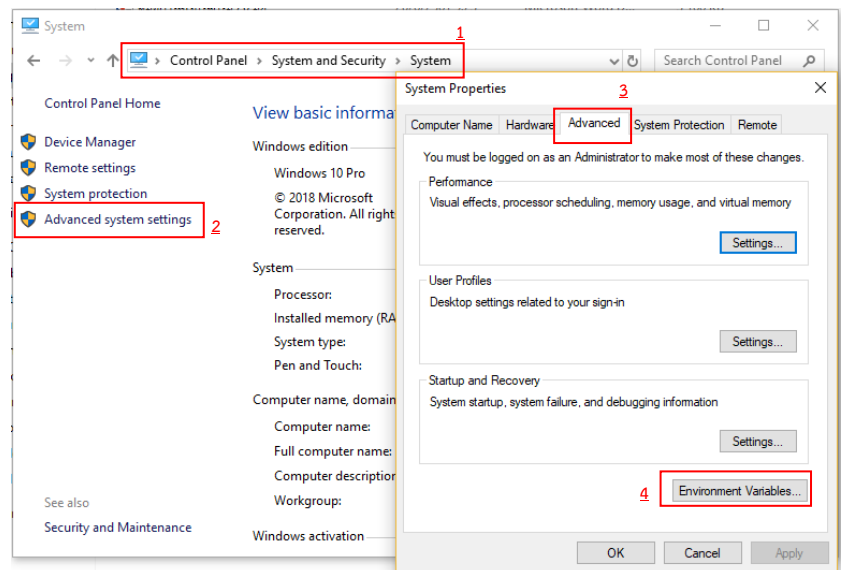

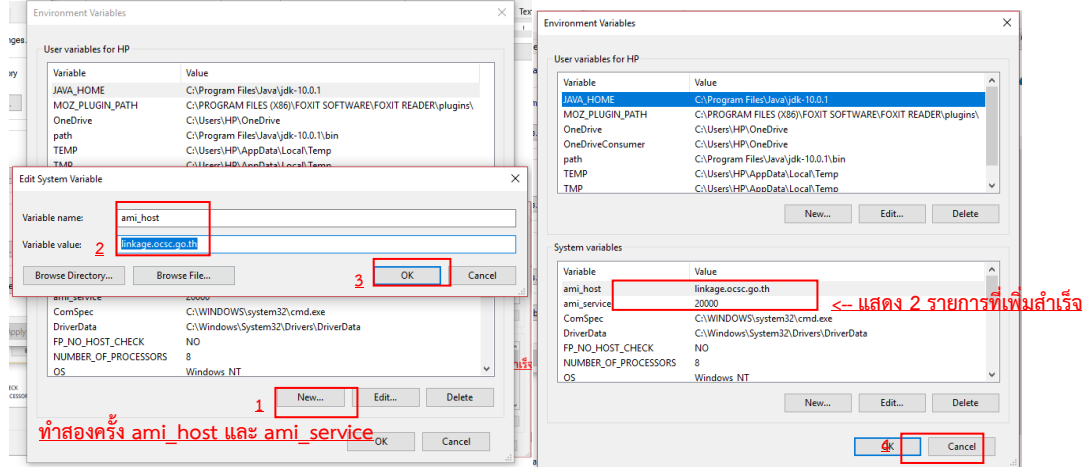

### (2) เพิ่ม ami\_host: linkage.ocsc.go.th และ ami\_service: 20000

(3) Extract File ที่ดาวน์โหลดมาไปที่ Drive C:\

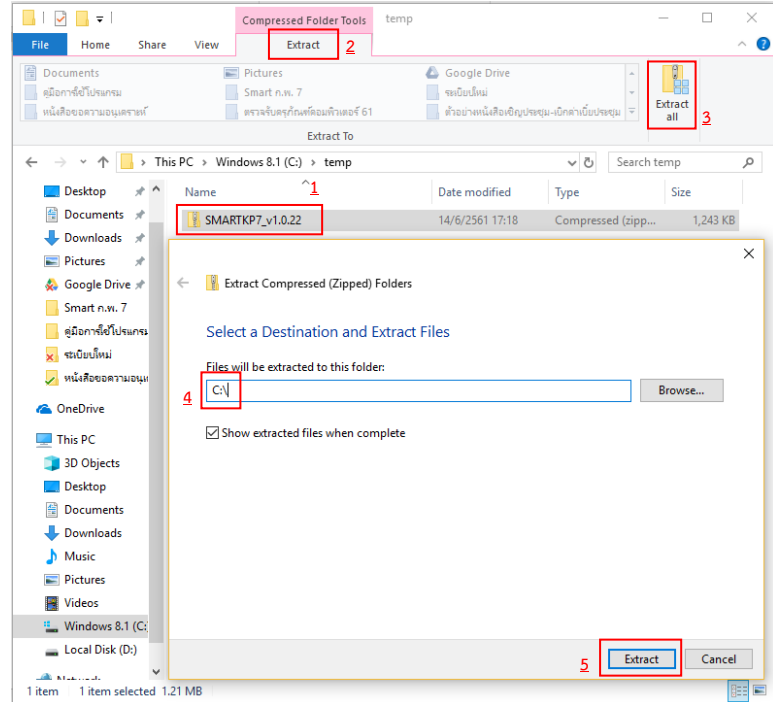

(4) ไปที่ Folder คลิกขวาไฟล์ setup.exe คลิกเลือก Run as administrator แล้วทำตาม

#### ภาพ

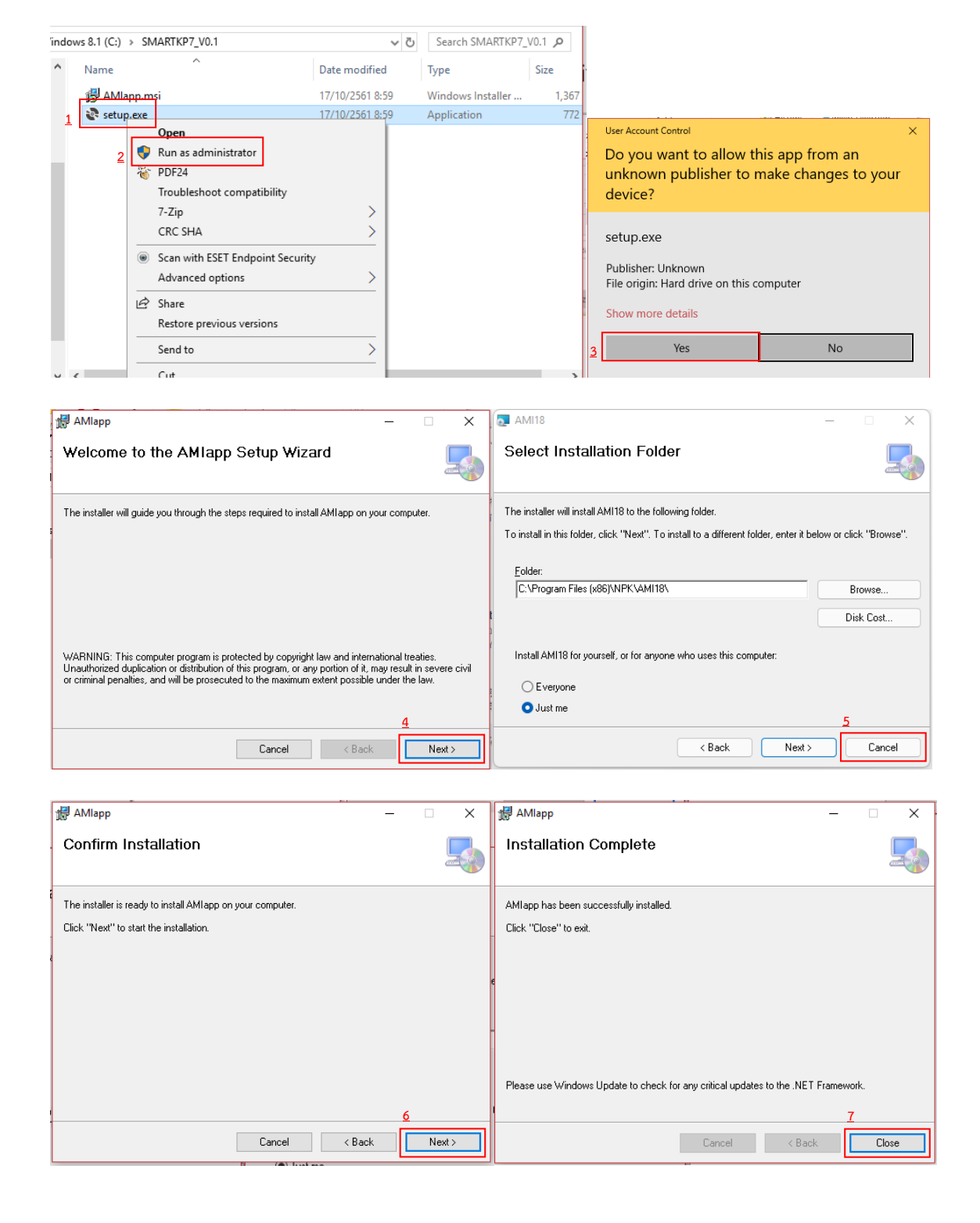

(5) เพื่อความสะดวกในการเรียกใช้งานสามารถสร้าง Shortcut ของโปรแกรมไว้ที่หน้าจอ โดยคลิกเมาส์ขวาที่หน้าจอเลือก New > Shortcut

 $\bar{r}$ 

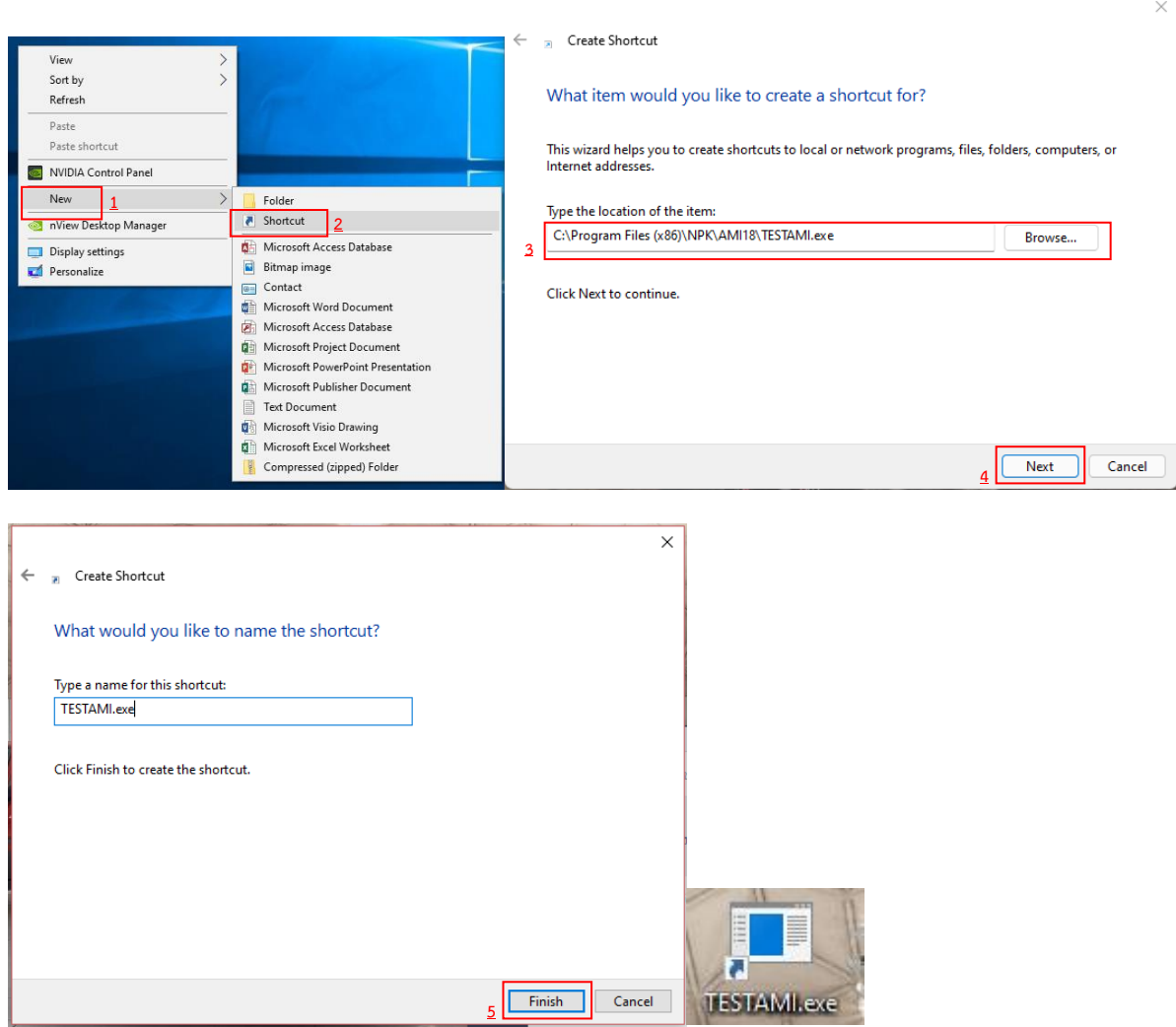

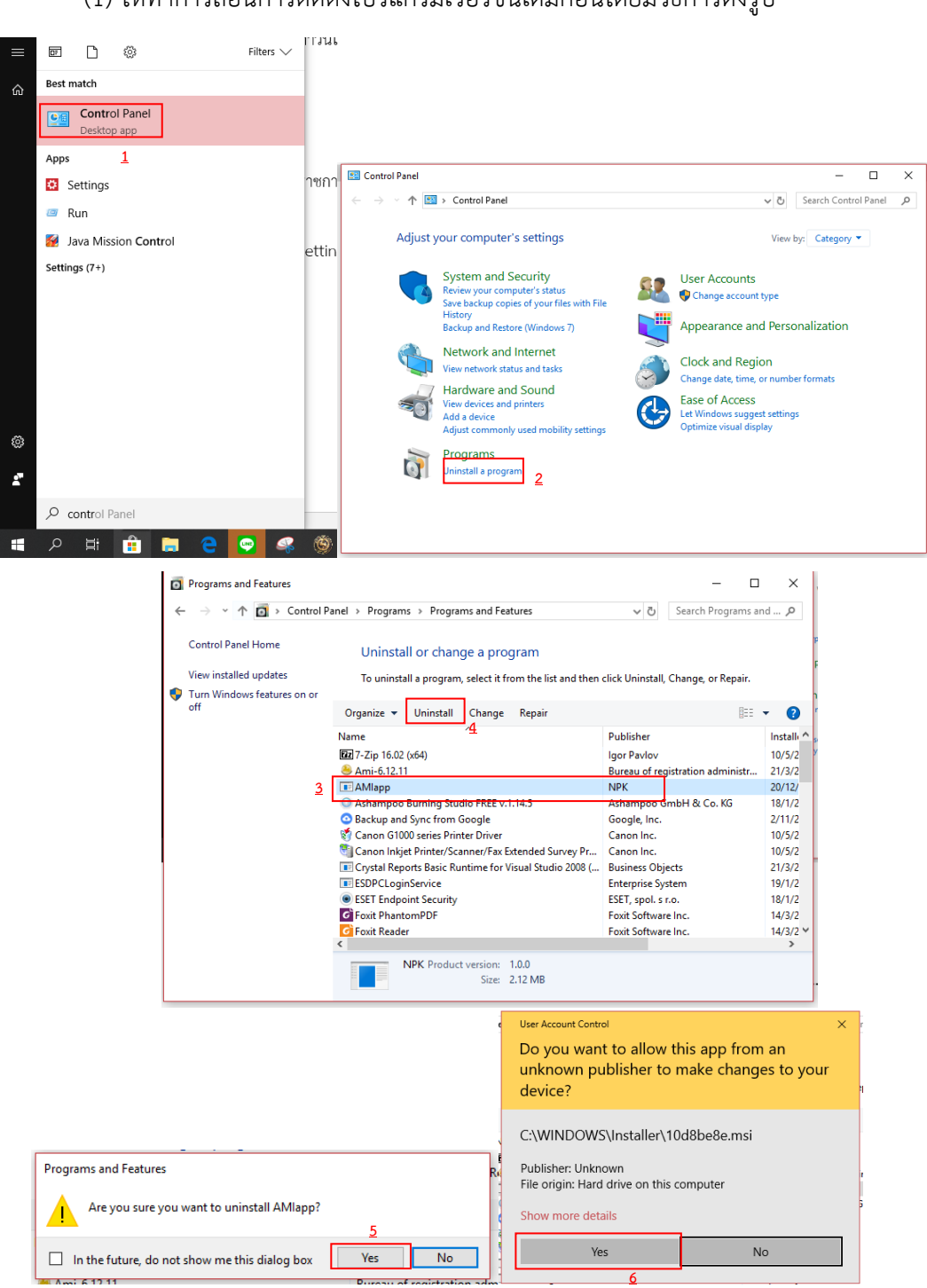

**2.2 การติดตั้งโปรแกรมเวอร์ชั่นใหม่ประจำปี ลงบนเครื่องคอมพิวเตอร์ที่ใช้เวอร์ชั่นเดิม**

(1) ให้ทำการถอนการติดตั้งโปรแกรมเวอร์ชั่นเดิมก่อนโดยมีวิธีการดังรูป

(2) ดาวน์โหลดไฟล์ติดตั้งที่เมนู D ดาวน์โหลด -> โปรแกรมอ่านบัตรประชาชน -> โปรแกรม

อ่านบัตร V 1.X

(3) ติดตั้งโปรแกรมใหม่ตามข้อ 2.1 (3) ถึง (5)

## <span id="page-13-0"></span>**5. การใช้โปรแกรม 5.1 C02 กลุ่มผู้ใช้งาน เจ้าหน้าที่ผู้ควบคุมการเข้าใช้งานระบบทะเบียนประวัติฯ**

เจ้าหน้าที่ผู้ควบคุมการเข้าใช้งานระบบทะเบียนประวัติฯ เป็นผู้ควบคุมดูแลและกำหนดสิทธิการเข้าใช้ งานของผู้ปฏิบัติงานและผู้ที่มีส่วนเกี่ยวข้องทั้งหมดของส่วนราชการตามหน้าที่ที่ได้รับมอบหมาย โดยการสร้าง ผู้ใช้งานและกำหนดสิทธิการเข้าใช้งานให้แก่ผู้ที่ได้รับมอบหมายให้มีหน้าที่เกี่ยวข้องกับการเข้าใช้งานโปรแกรม ระบบทะเบียนประวัติข้าราชการอิเล็กทรอนิกส์ของส่วนราชการโดยใช้เมนู **ตั้งค่าระบบ > C02 กลุ่มผู้ใช้งาน**

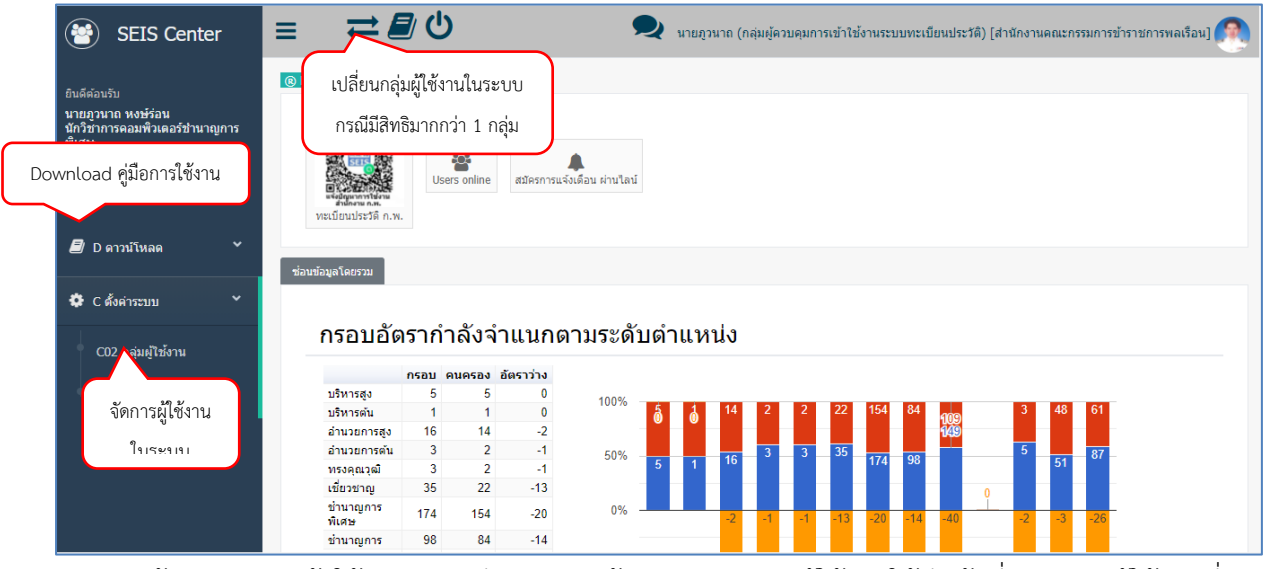

ผู้ควบคุมการเข้าใช้ระบบทะเบียนประวัติข้าราชการจัดการผู้ใช้งานให้มีหน้าที่ ตามกลุ่มผู้ใช้งานที่ถูก กำหนดสิทธิไว้แล้ว ดังนี้

- **(๑) ข้าราชการ** เป็นกลุ่มผู้ใช้ข้าราชการที่บรรจุก่อนวันที่ ๑ ตุลาคม ๒๕๖๑
- **(๒) ข้าราชการใหม่** เป็นกลุ่มผู้ใช้ข้าราชการที่บรรจุตั้งแต่ ๑ ตุลาคม ๒๕๖๑
- **(๓) เจ้าหน้าที่ผู้รับผิดชอบในการจัดทำทะเบียนประวัติ** มีสิทธิดังนี้

(๓.๑) จัดทำทะเบียนประวัติข้าราชการบรรจุใหม่

(๓.๒) บันทึกรายการเกี่ยวกับความเคลื่อนไหวต่าง ๆ ของข้าราชการในสังกัด ตรวจสอบ ความถูกต้องของรายการแก้ไขเพิ่มเติมรายการเปลี่ยนแปลงต่าง ๆ ให้ถูกต้องและเป็นปัจจุบัน และแนบไฟล์ เอกสารที่เกี่ยวข้องให้ครบถ้วน

**(๔) เจ้าหน้าที่บันทึกรายการทะเบียนประวัติ(ถ้ามี)** สำหรับไว้กำหนดแยกผู้ใช้งานที่มีสิทธิบันทึก รายการทะเบียนประวัติเท่านั้น โดยมีสิทธิบันทึกรายการเกี่ยวกับความเคลื่อนไหวต่าง ๆ ของข้าราชการใน สังกัด ตรวจสอบความถูกต้องของรายการแก้ไขเพิ่มเติมรายการเปลี่ยนแปลงต่าง ๆ ให้ถูกต้องและเป็นปัจจุบัน และแนบไฟล์เอกสารที่เกี่ยวข้องให้ครบถ้วน เท่านั้น **จะไม่สามารถจัดทำทะเบียนประวัติข้าราชการใหม่ได้**

**(๕) กลุ่มจัดทำโครงสร้างและอัตรากำลัง** มีสิทธิ์ในการจัดการข้อมูลโครงสร้างของหน่วยงานและตำแหน่งของ หน่วยงาน

**(๖) กลุ่มดูข้อมูลทะเบียนประวัติ** มีสิทธิ์ในการดูข้อมูลทะเบียนประวัติข้าราชการเท่านั้น

**(๗) กลุ่มข้อมูลการดำเนินการทางวินัยของข้าราชการ** มีสิทธิ์ในการบริหารจัดการข้อมูลการดำเนินการทาง

วินัย

**(๘) กลุ่มการฝึกอบรม** มีสิทธิ์ในการบริหารจัดการข้อมูลการฝึกอบรม

**(๙) กลุ่มการลา** มีสิทธิ์ในการบริหารจัดการข้อมูลการลา

**(๑๐) กลุ่มเครื่องราชอิสริยาภรณ์** มีสิทธิ์ในการบริหารจัดการข้อมูลเครื่องราชอิสริยาภรณ์

**(๑๑) การทดลองปฏิบัติหน้าที่ราชการ** มีสิทธิ์ในการบริหารจัดการข้อมูลการทดลอการปฏิบัติหน้าที่ราชการ

## **2. การเพิ่ม/แก้ไข ข้อมูลของผู้ใช้งาน**

ตัวอย่างการเพิ่ม/แก้ไข ข้อมูลผู้รับรองทะเบียนประวัติข้าราชการ

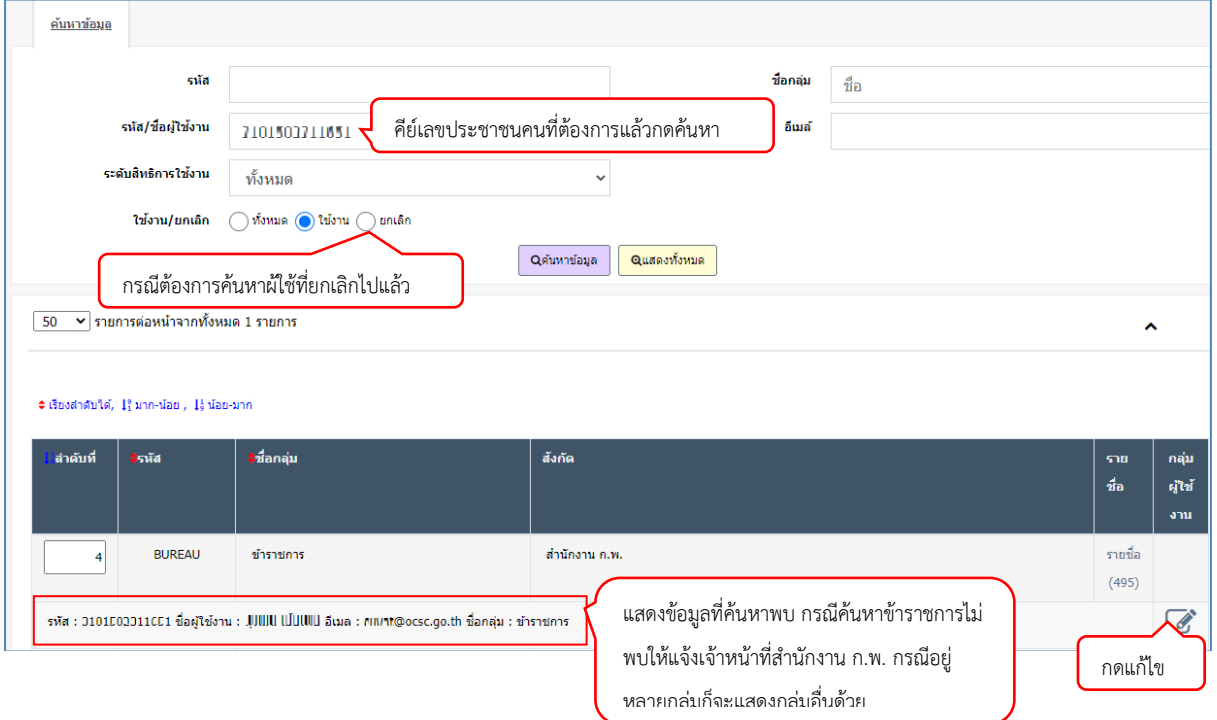

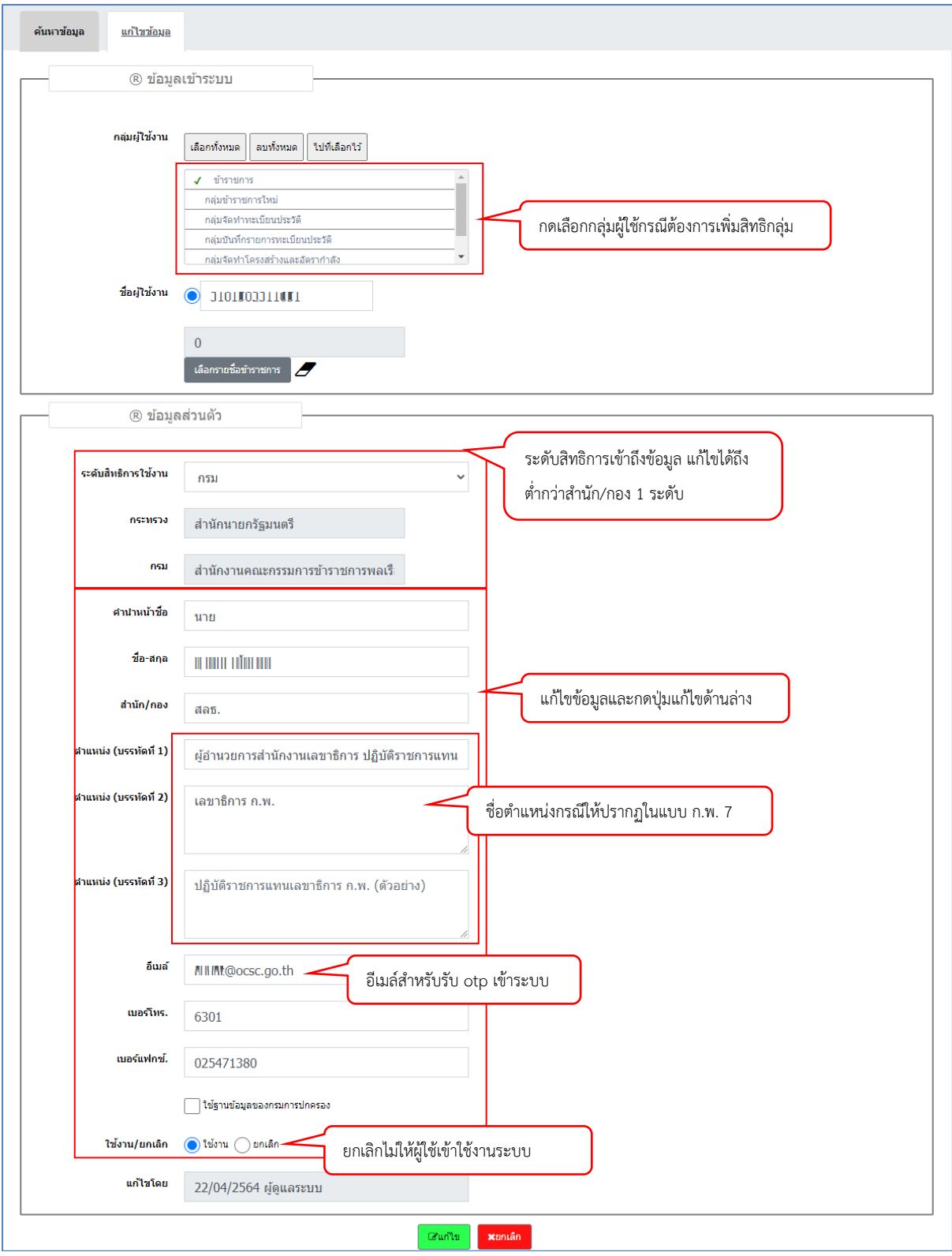

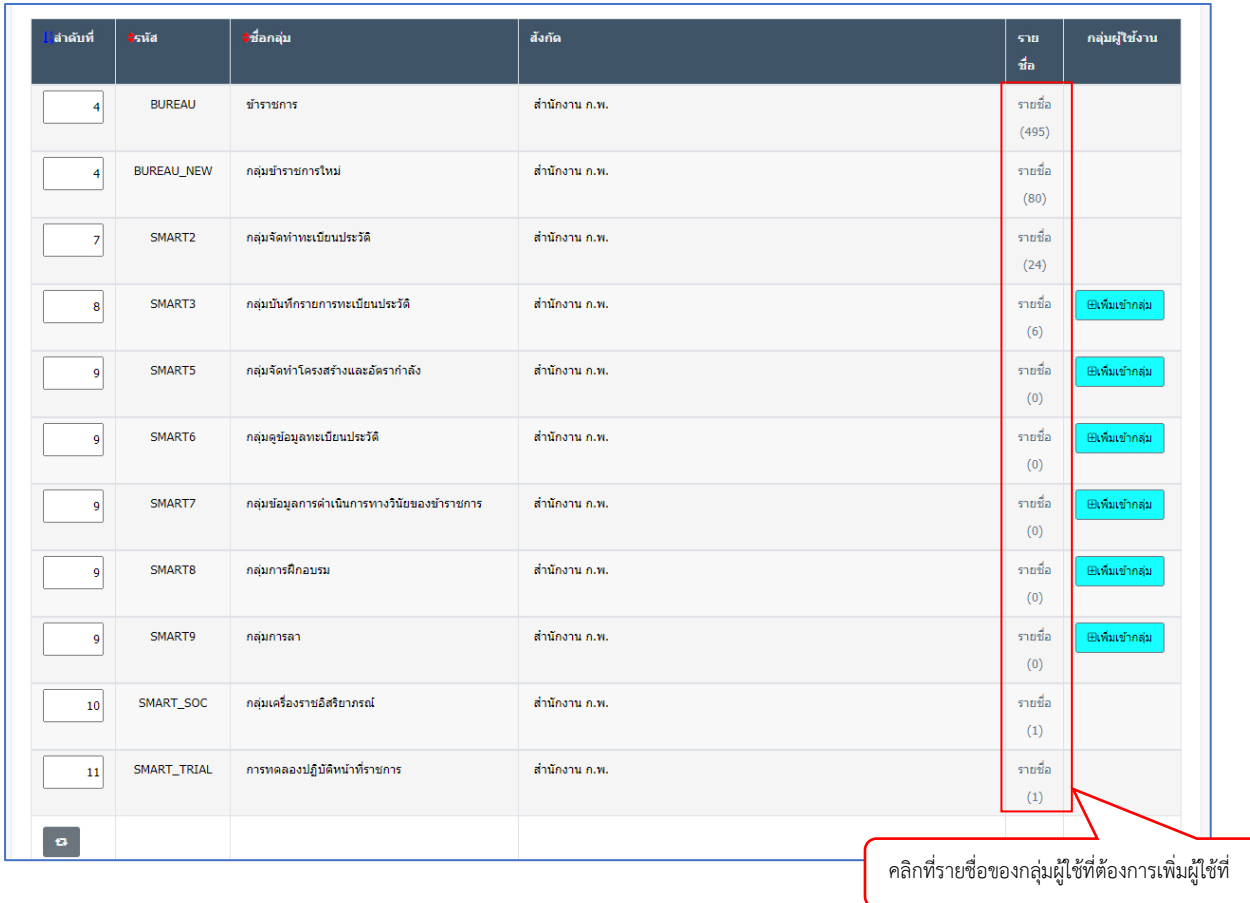

## **3. การเพิ่มผู้ใช้ที่ไม่ใช่ข้าราชการ** (ผู้ที่เป็นข้าราชการจะมีสิทธิ์การเข้าใช้งานอยู่แล้วโดยไม่ต้องเพิ่มใหม่)

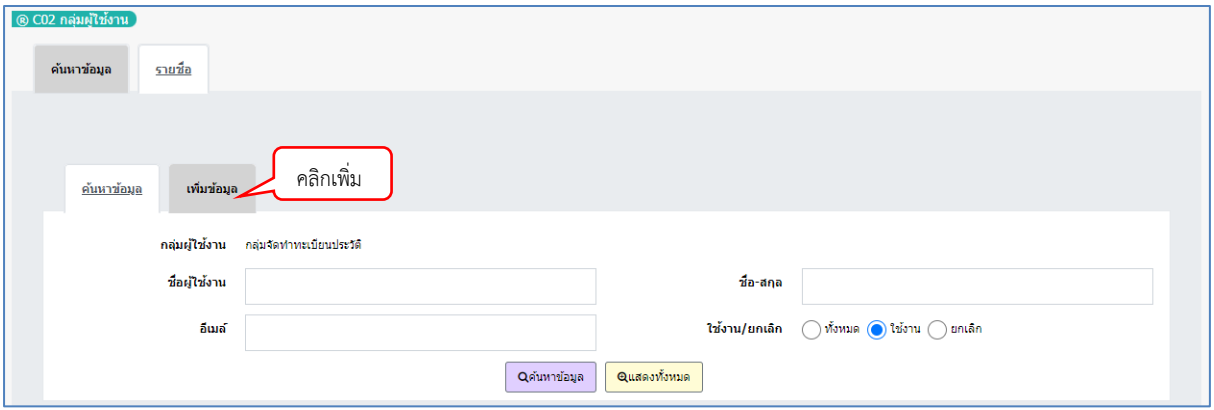

<del>ี่มี</del>

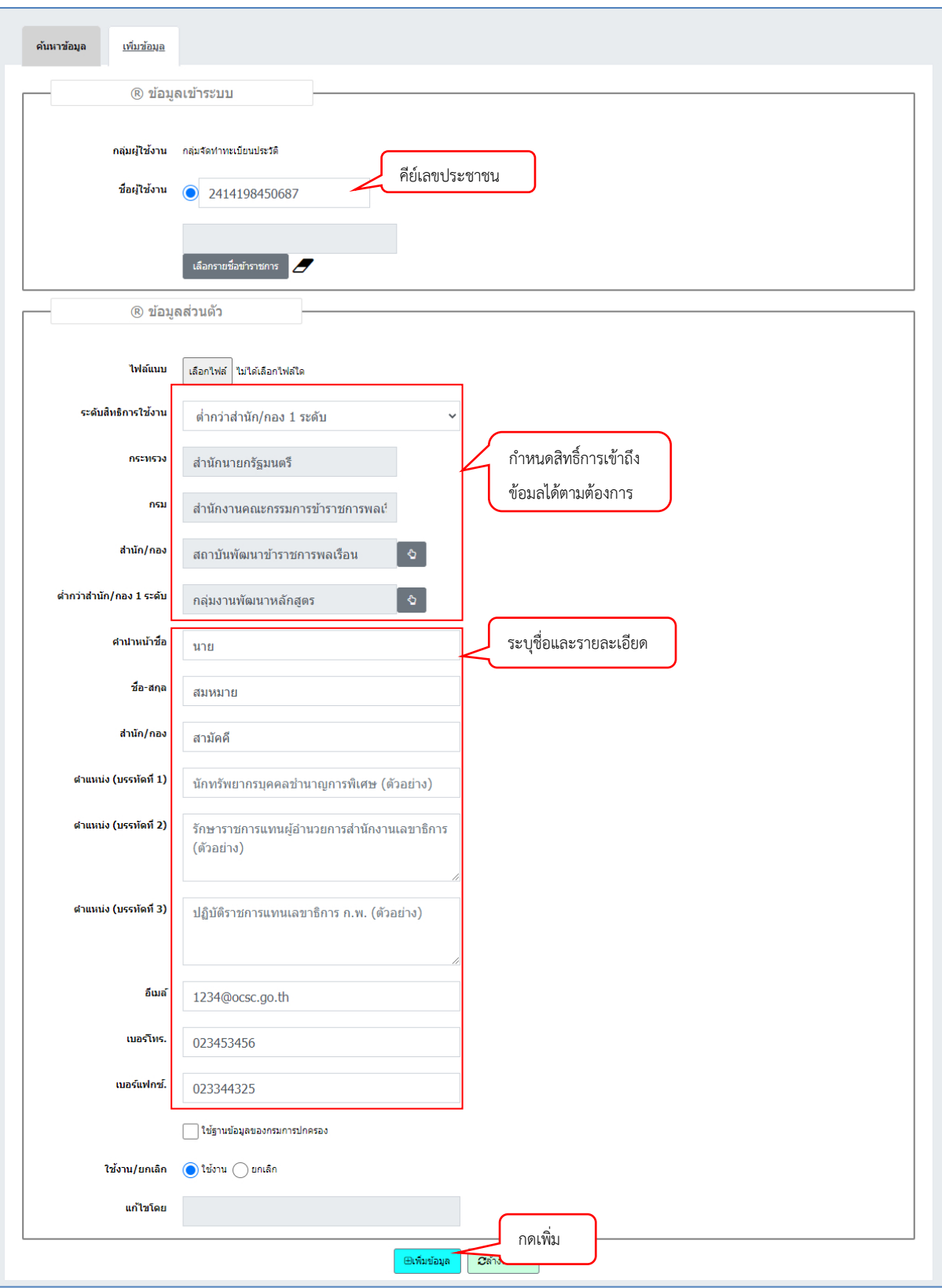

<span id="page-19-0"></span>**5.2 C06 กำหนดค่าโปรแกรม** การกำหนดค่าโปรแกรมจะแยกตามผู้ใช้งาน ไม่กระทบกับผู้ใช้งานคนอื่น

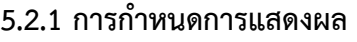

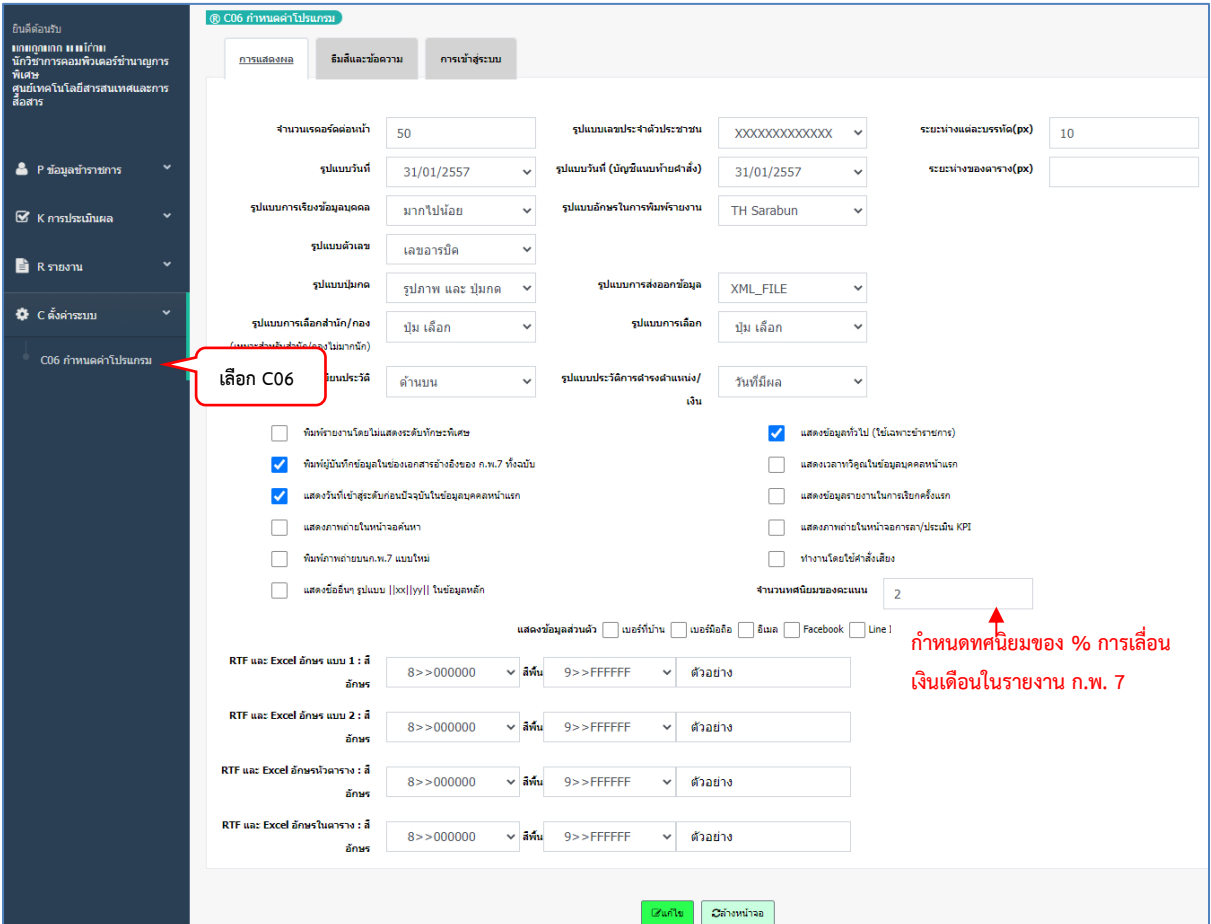

## **5.2.2 การกำหนดการเข้าสู่ระบบ**

**รหัสผ่านใหม่**

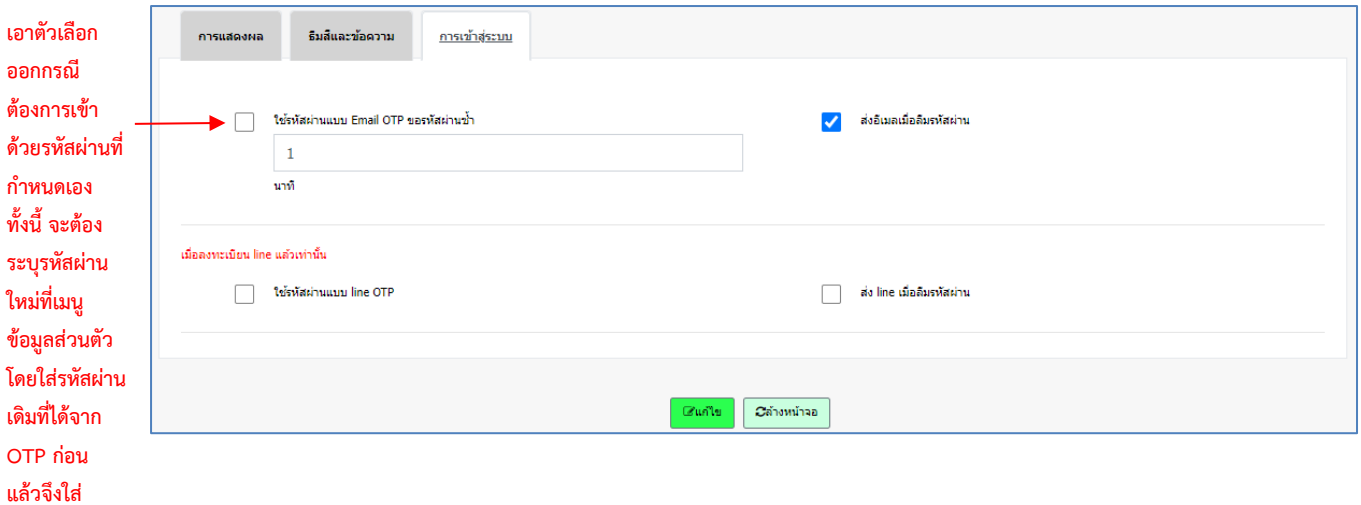

16

### **5.2.3 การกำหนดรหัสผ่านเอง**

เอาตัวเลือกใช้รหัสผ่านแบบ email ที่เมนู C06 ออกก่อน

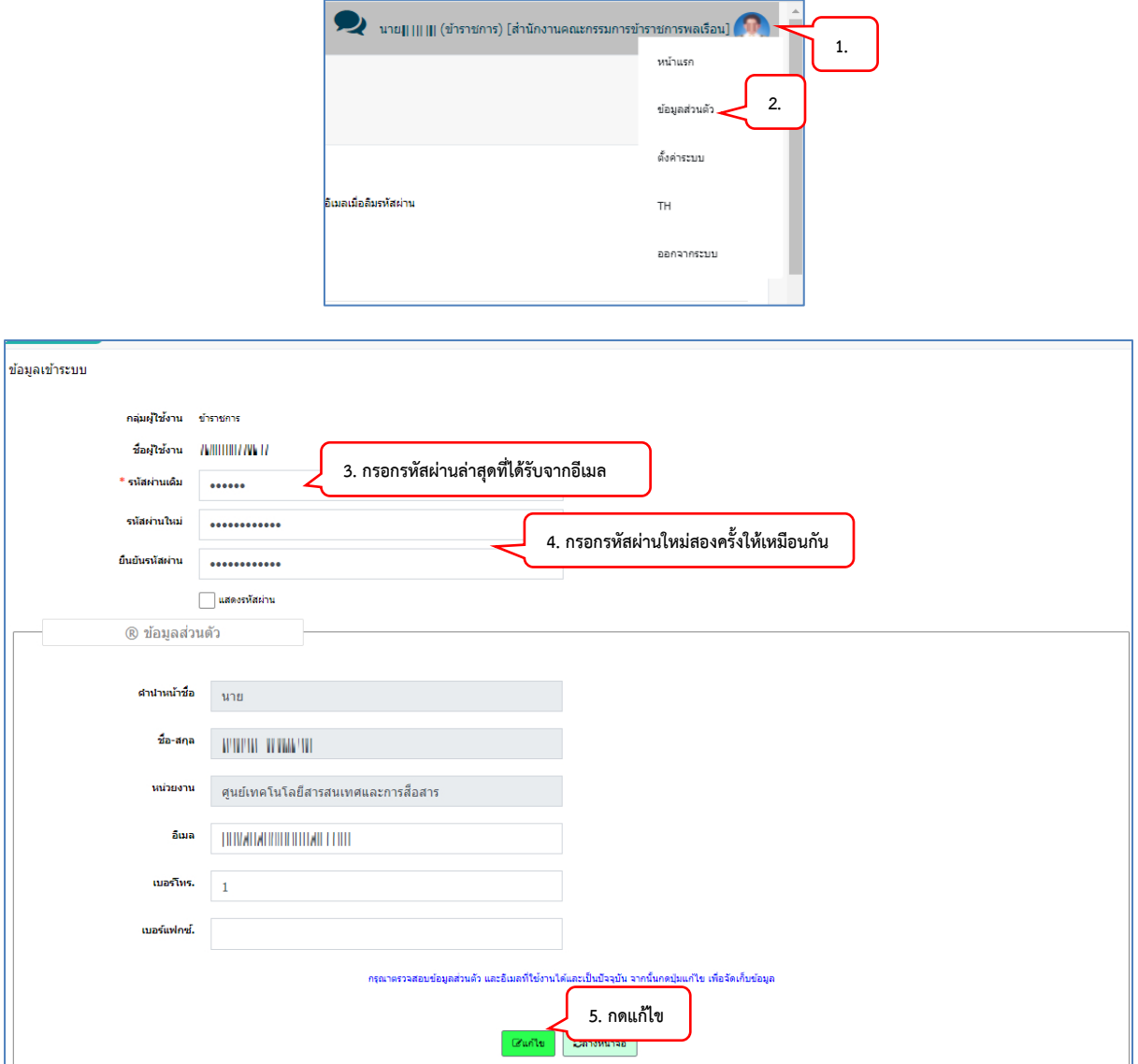

#### <span id="page-21-0"></span>**5.3 หน้าจอข้าราชการบันทึกประวัติตนเอง**

5.2.1 เจ้าของประวัติตรวจสอบและบันทึกข้อมูลประวัติส่วนตัวเพื่อทำทะเบียนประวัติข้าราชการ โดย มีวิธีการดังนี้

ตัวอย่างหน้าจอเข้าระบบ

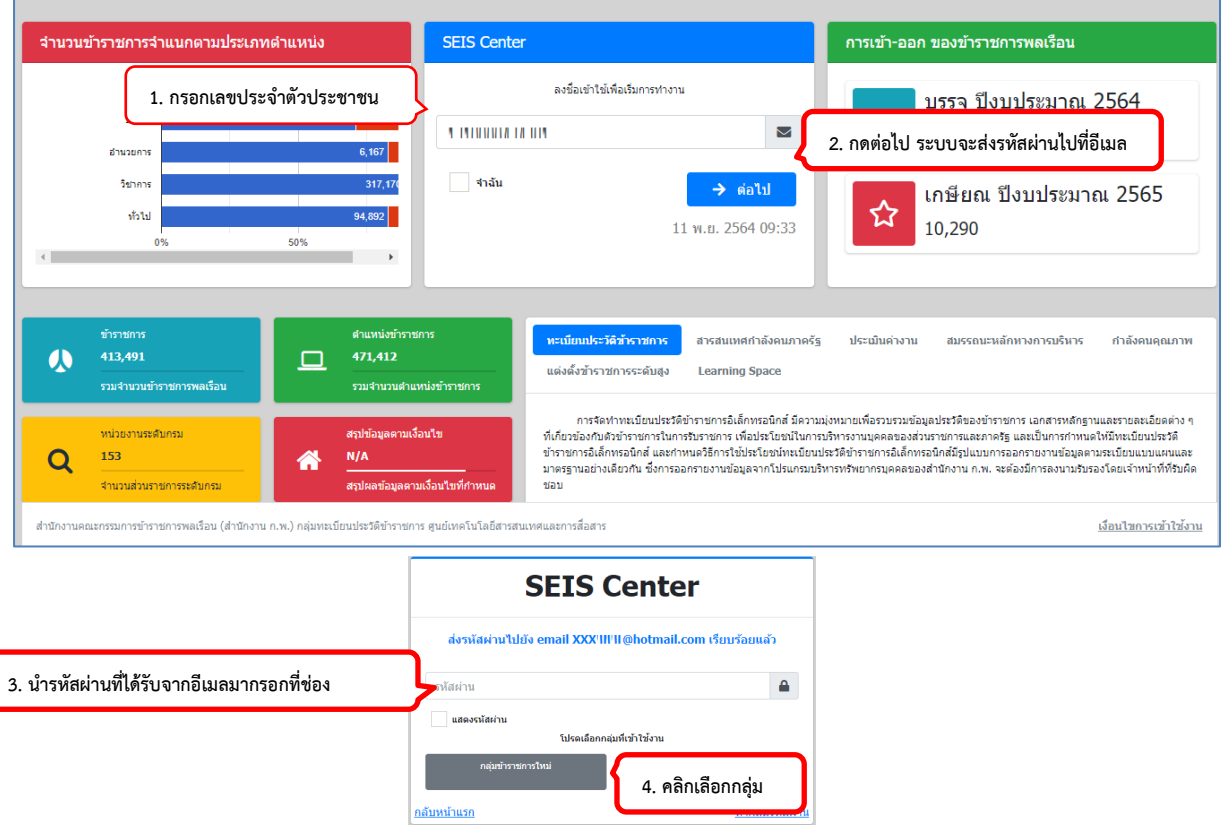

กรณีไม่พบอีเมล์ จะปรากฏหน้าจอดังภาพ ให้กรอกรายละเอียดให้ครบถ้วน ระบบจึงจะให้บันทึกอีเมล์ของ ตนเอง

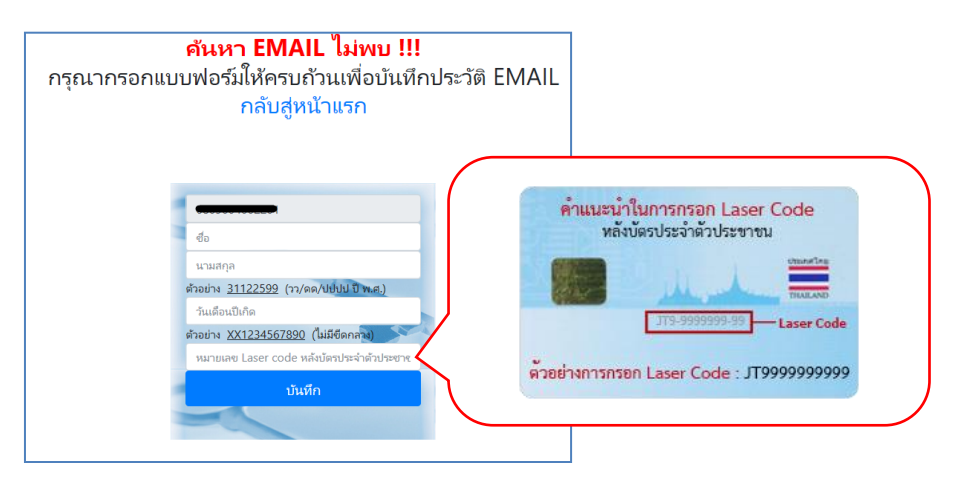

กรณีไม่พบผู้ใช้ในระบบ หรือ อีเมลไม่ถูกต้อง ให้แจ้งการเจ้าหน้าที่ของส่วนราชการ

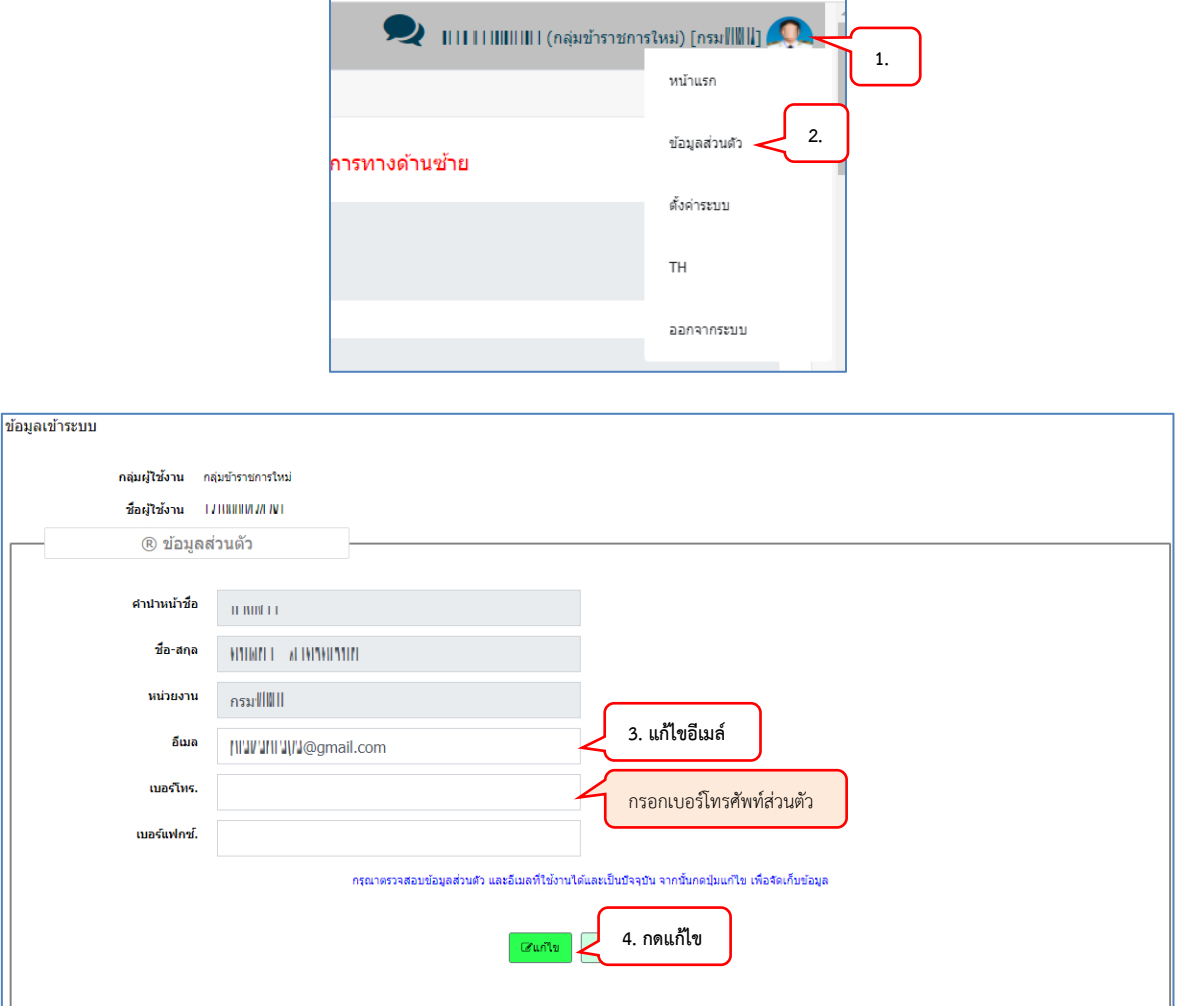

กรณีเข้าระบบได้แล้ว และต้องการเปลี่ยนอีเมล์ใช้เมนูข้อมูลส่วนตัวดังภาพ

๑. บันทึก ตรวจสอบ ข้อมูลให้ถูกต้อง ดังนี้

๑.๑ ตรวจสอบข้อมูลบุคคลให้ถูกต้อง

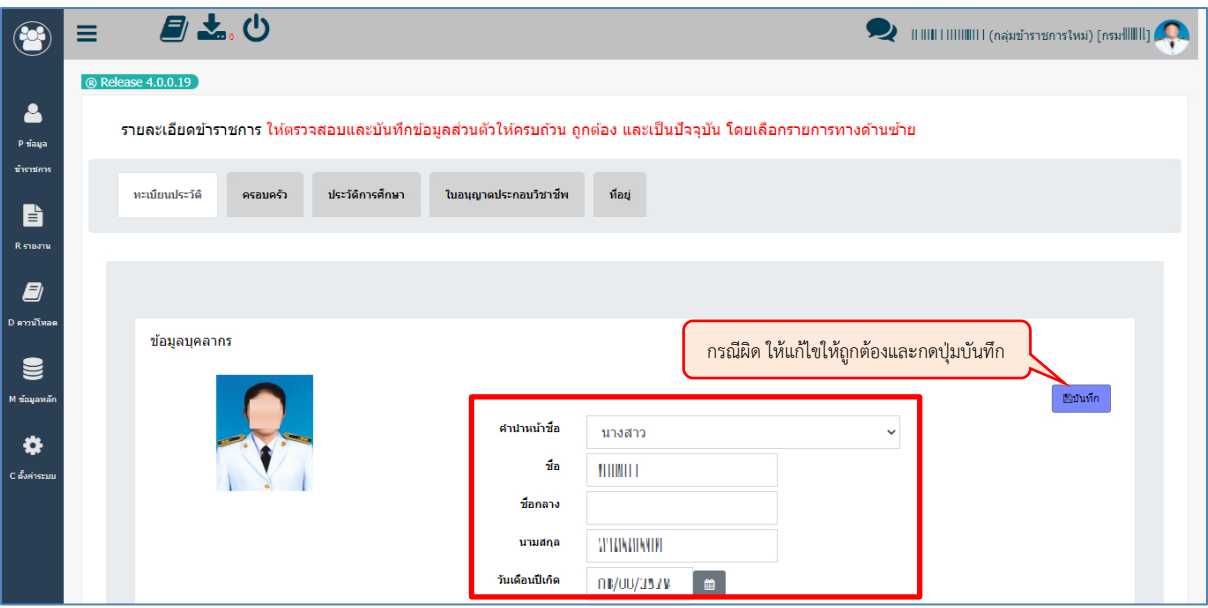

- **๑.๒ บันทึกข้อมูลครอบครัวให้เพิ่มข้อมูล ดังนี้**
- บันทึกชื่อ นามสกุลของบิดา
- บันทึกชื่อ นามสกุล และนามสกุลเดิมของมารดา (ที่มิใช่มารดาบุญธรรม)
- ถ้ามีคู่สมรสให้บันทึกเฉพาะสามีหรือภริยาโดยชอบด้วยกฎหมาย

**รูปตัวอย่าง**

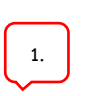

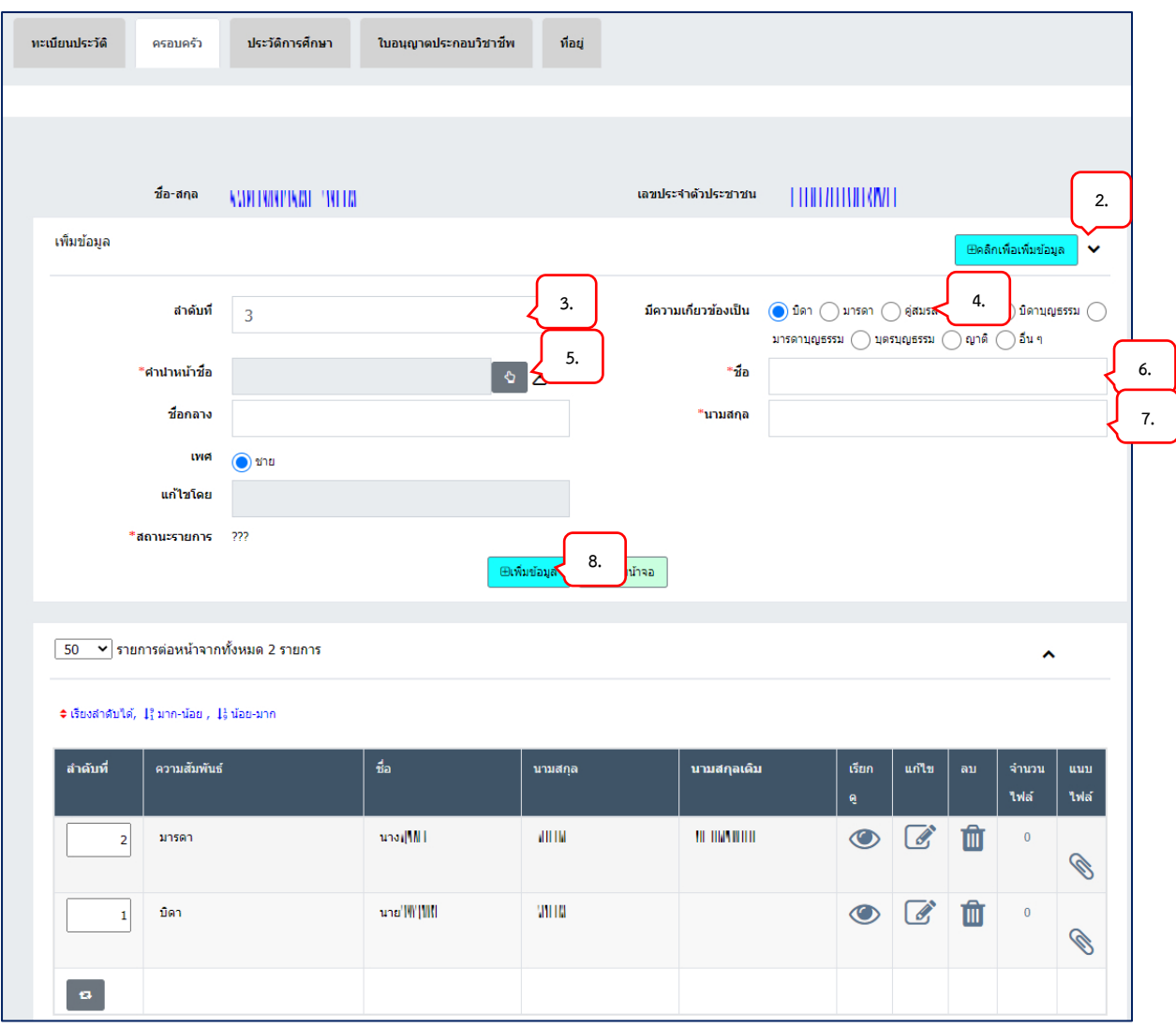

**๑.๓ บันทึกประวัติการศึกษา**ที่ได้รับก่อนบรรจุเข้ารับราชการ โดยให้บันทึกชื่อสถานศึกษาที่เคย ศึกษาทุกระดับที่เคยศึกษาตั้งแต่ระดับประถมศึกษาขึ้นไปจนถึงระดับการศึกษาสูงสุด ระบุเดือนปีตั้งแต่เข้า ศึกษาจนถึงที่สำเร็จการศึกษาในแต่ละแห่ง และวุฒิให้ระบุชื่อประกาศนียบัตร หรือปริญญาบัตร พร้อมทั้งสาขา วิชาเอก (ถ้ามี)

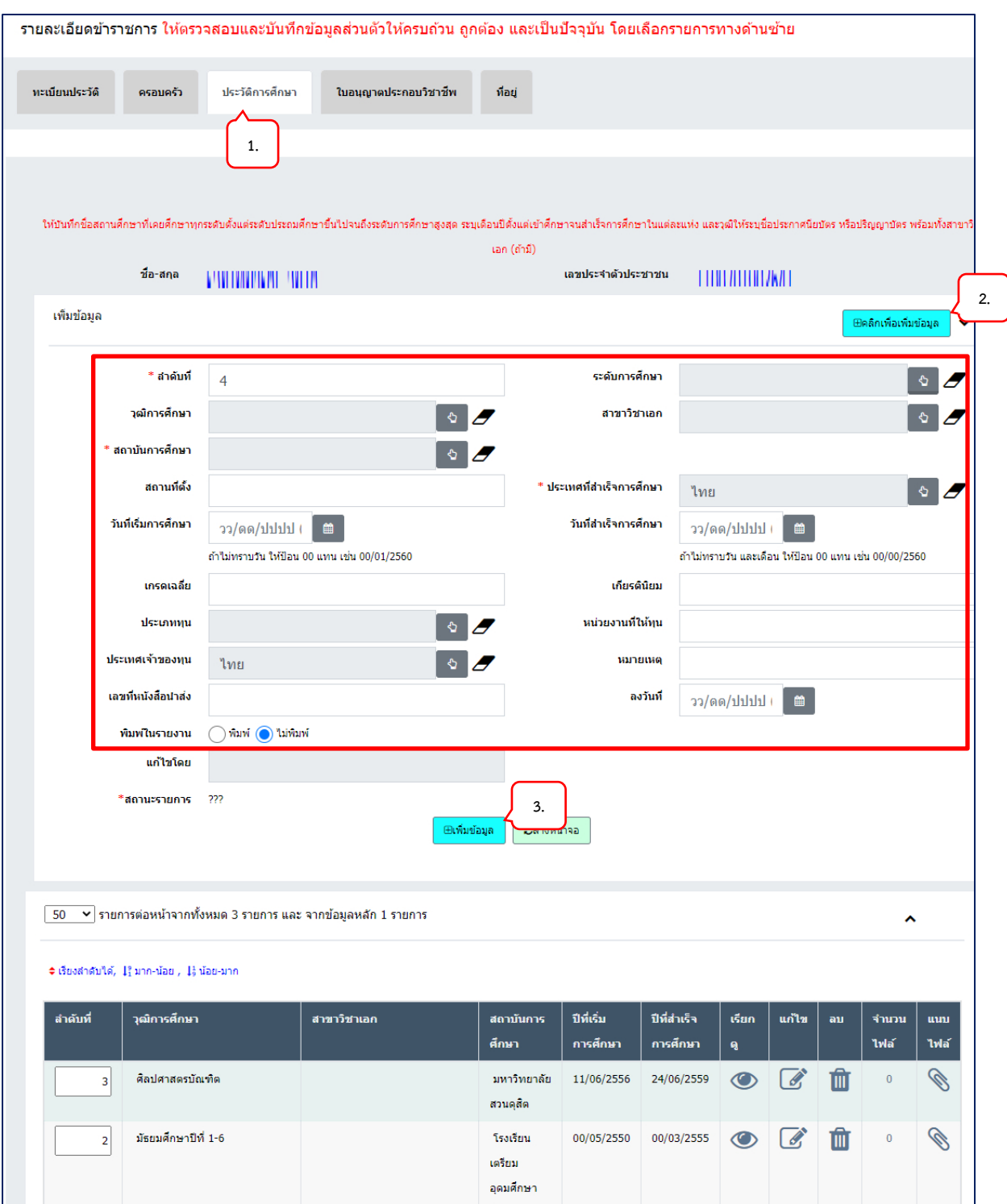

กรณีไม่มีตัวเลือกที่ต้องการให้เพิ่มที่เมนู M ข้อมูลหลัก M07 การศึกษา/ฝึกอบรม

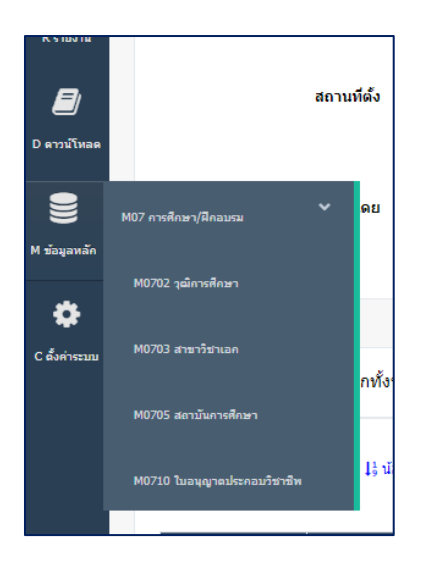

รูปตัวอย่างหน้าจอการเพิ่มสถาบันการศึกษา

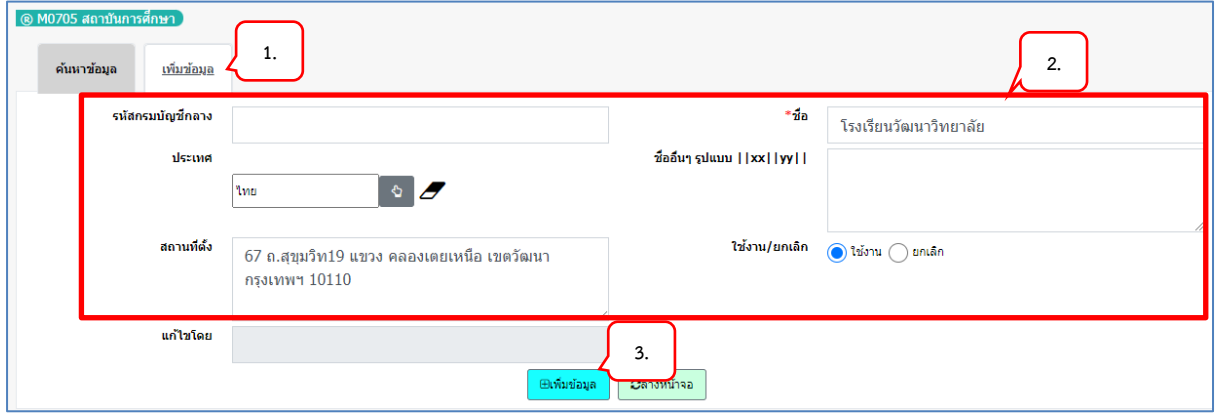

**๑.๔ บันทึกใบอนุญาตประกอบวิชาชีพ**ที่ได้รับก่อนเข้ารับราชการ

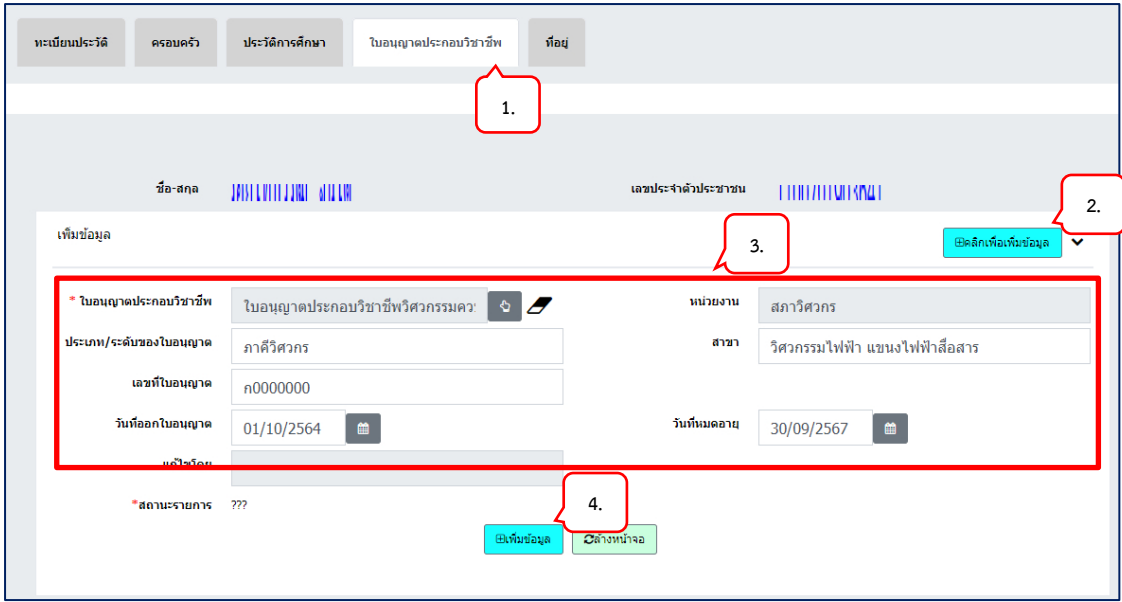

## **๑.๔ บันทึกที่อยู่**

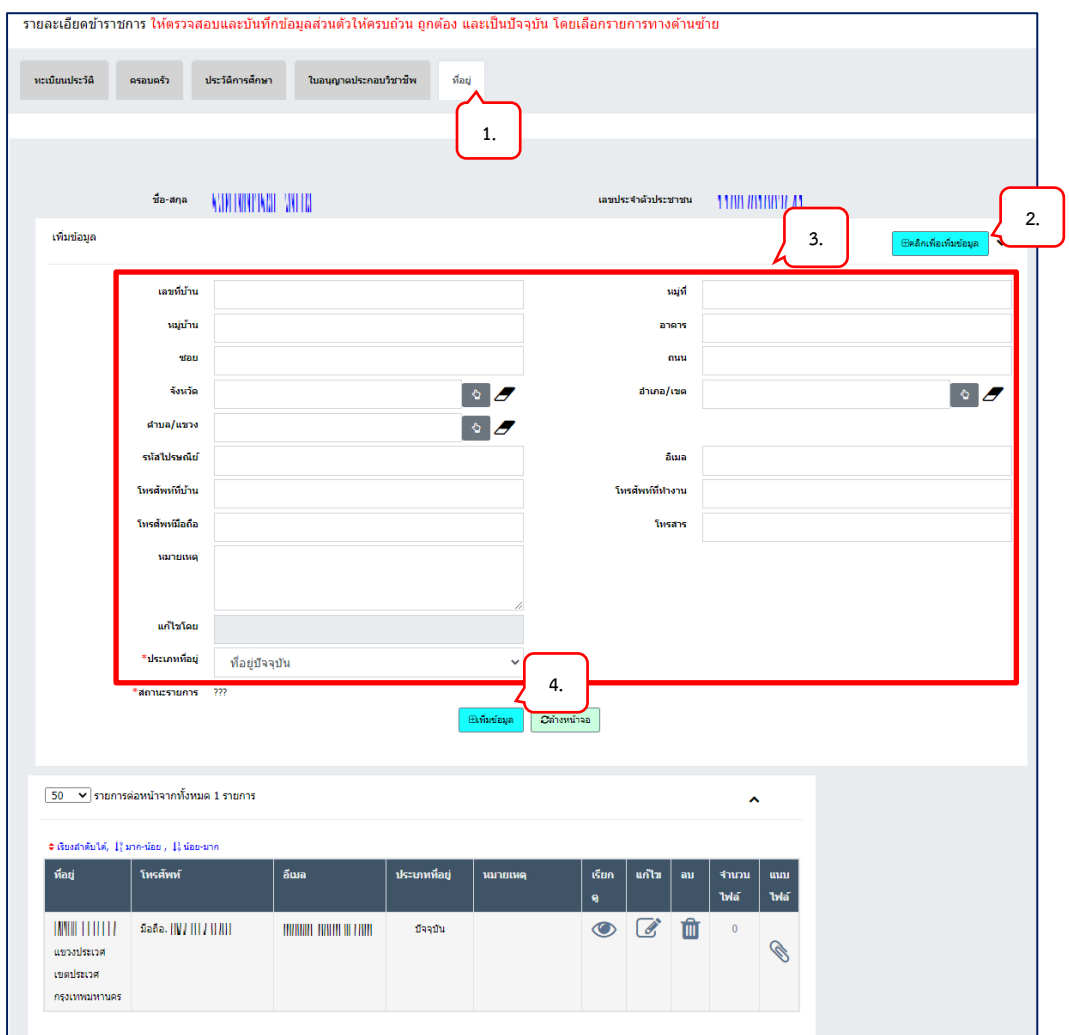

**๒. รับรองข้อมูล รับรองข้อมูลเมื่อเจ้าหน้าที่ทะเบียนประวัติของส่วนราชการได้ตรวจสอบข้อมูลเรียนร้อย แล้ว**

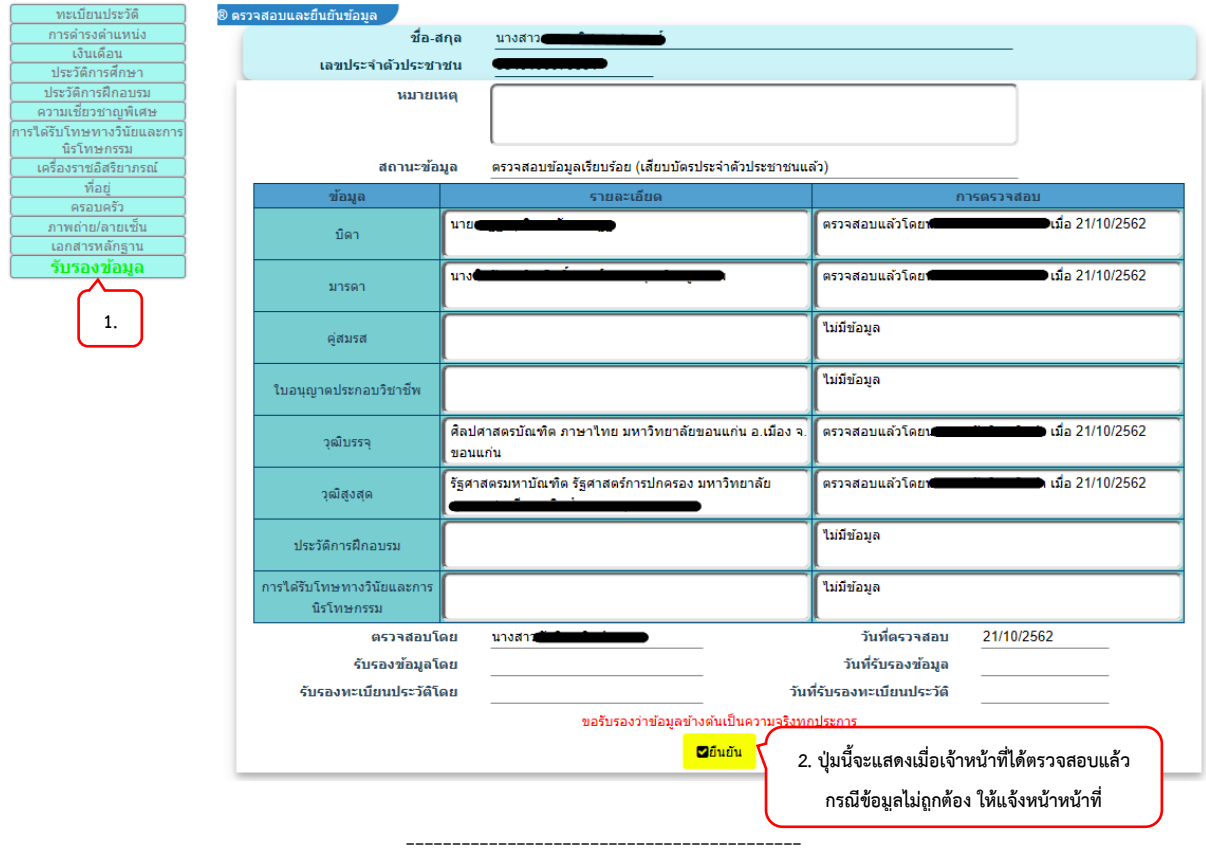

## 5.2.1 การบันทึกที่อยู่ของข้าราชการ

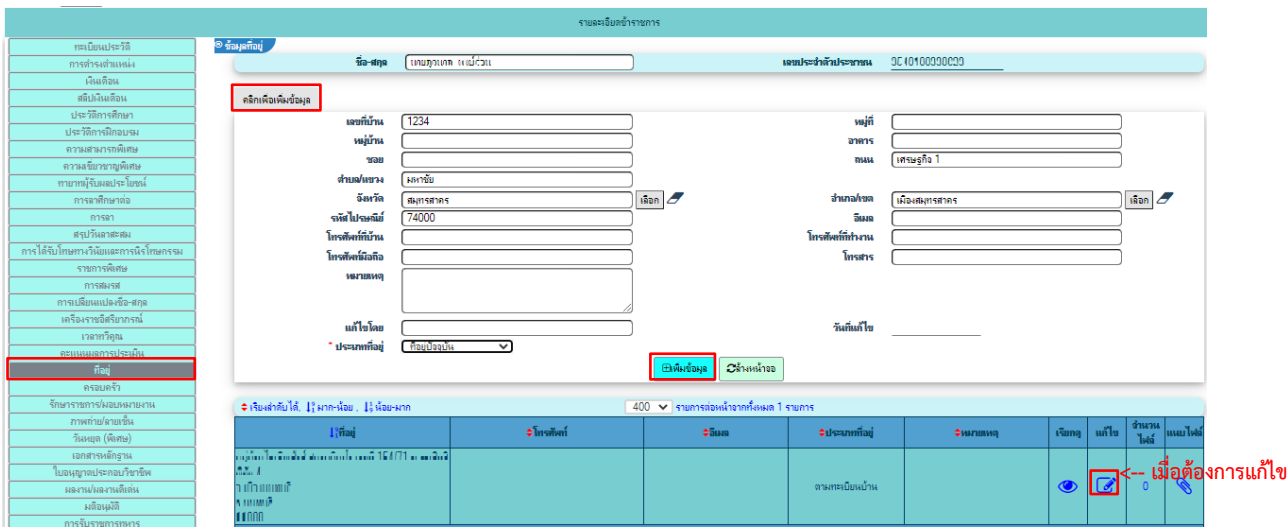

#### **5.4 F01 จัดเตรียมข้อมูล**

ให้เจ้าหน้าที่ผู้รับผิดชอบในการจัดทำทะเบียนประวัติจัดเตรียมข้อมูลรายชื่อผู้ที่จะเรียกมารายงานตัวเพื่อเข้า รับราชการ โดยจะต้องกรอกข้อมูล เช่น เลขประจำตัวประชาชน ชื่อ-นามสกุล อีเมล เป็นต้น เพื่อเตรียมข้อมูล สำหรับสร้างผู้ใช้งานในระบบ ให้กับผู้ที่ถูกเรียกมารายงานตัวใช้ในการเข้าระบบเพื่อบันทึกข้อมูลส่วนตัว **ตัวอย่างหน้าจอ F01 ที่ใช้ในการค้นหาข้อมูล**

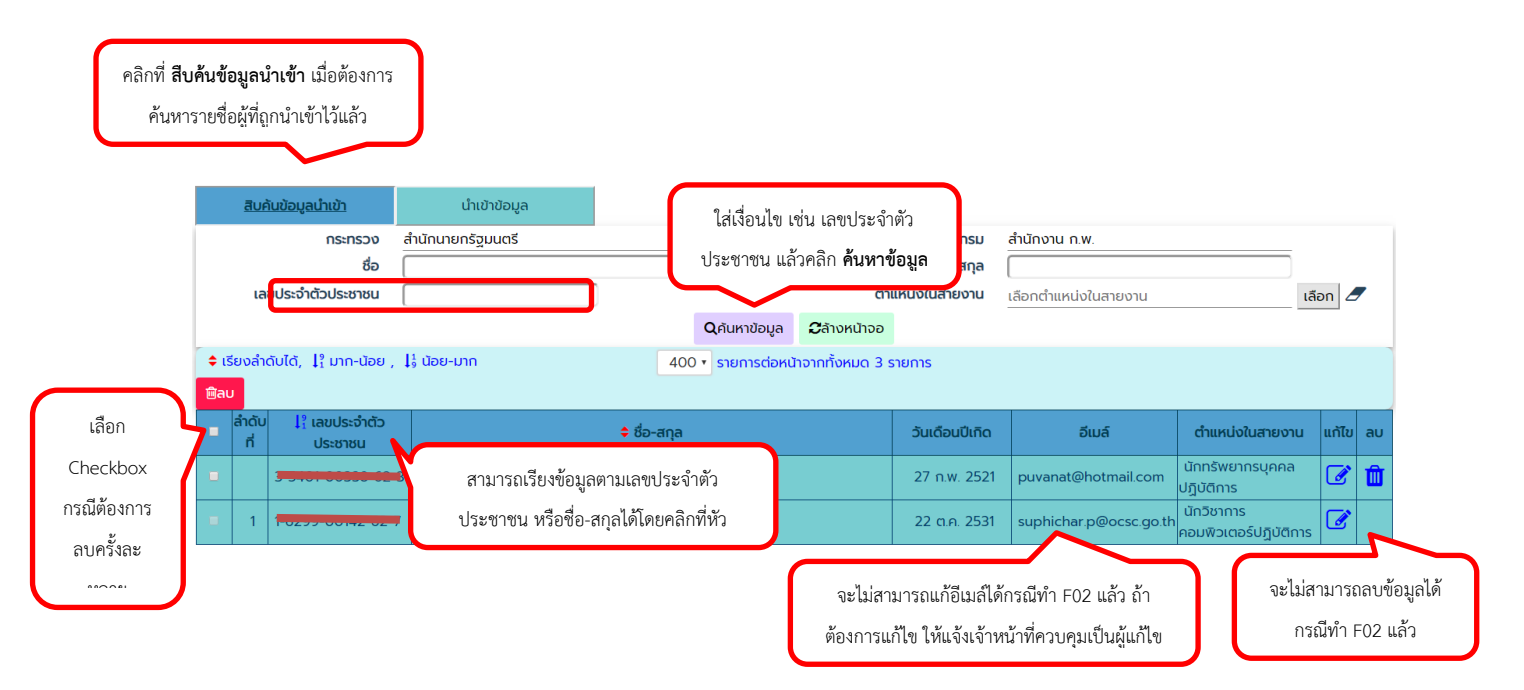

การเพิ่มข้อมูลมี ๒ วิธี ๑ )กรอกข้อมูลเอง ๒) นำเข้าจากไฟล์ Excel

#### **๑. กรอกข้อมูลเอง**

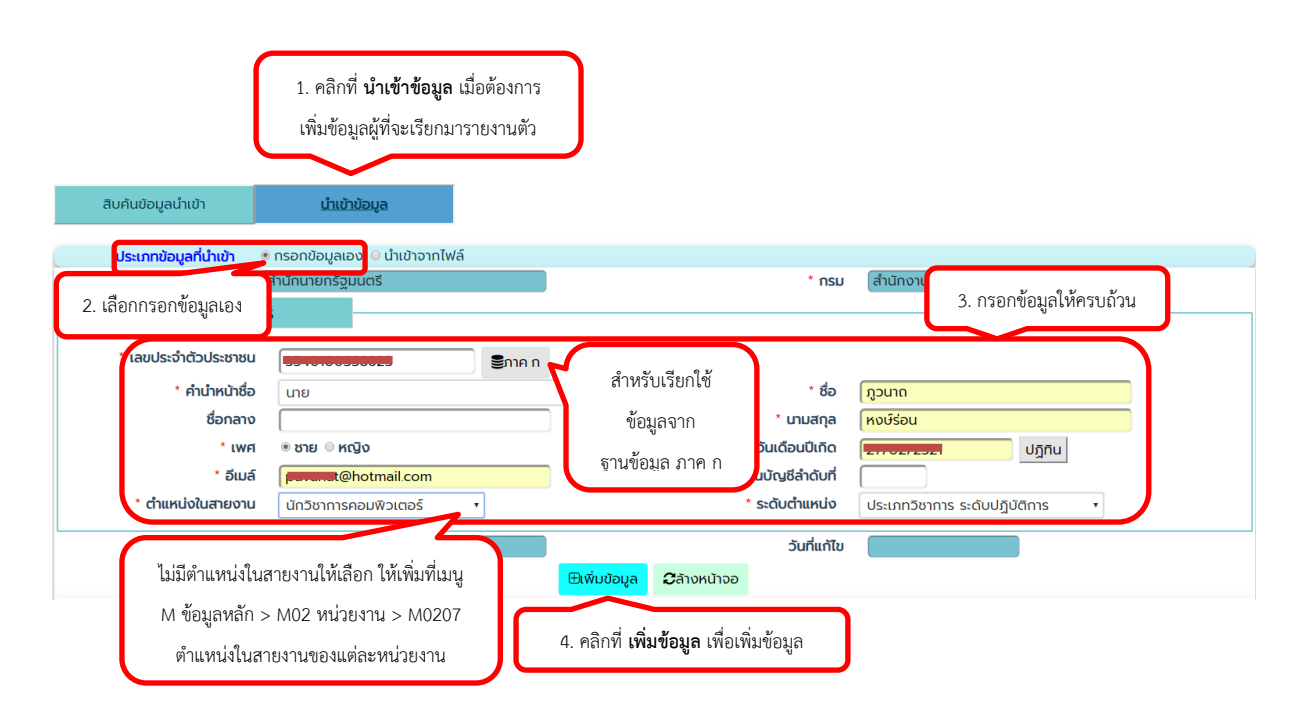

### **๒) นำเข้าจากไฟล์ Excel**

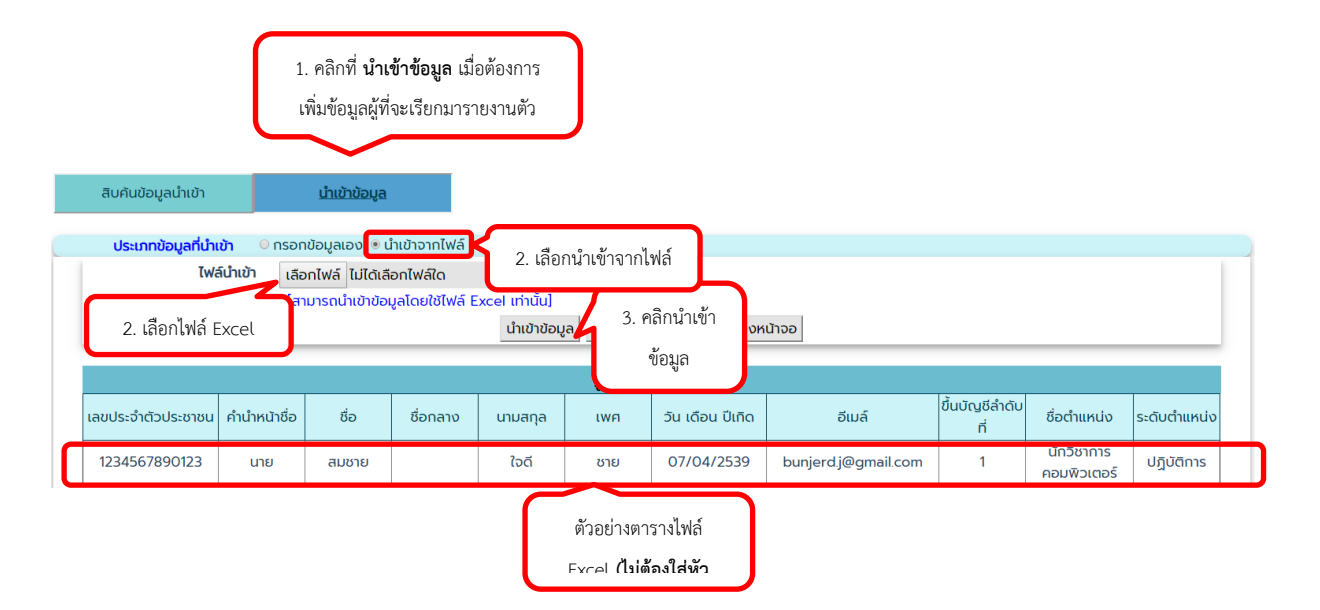

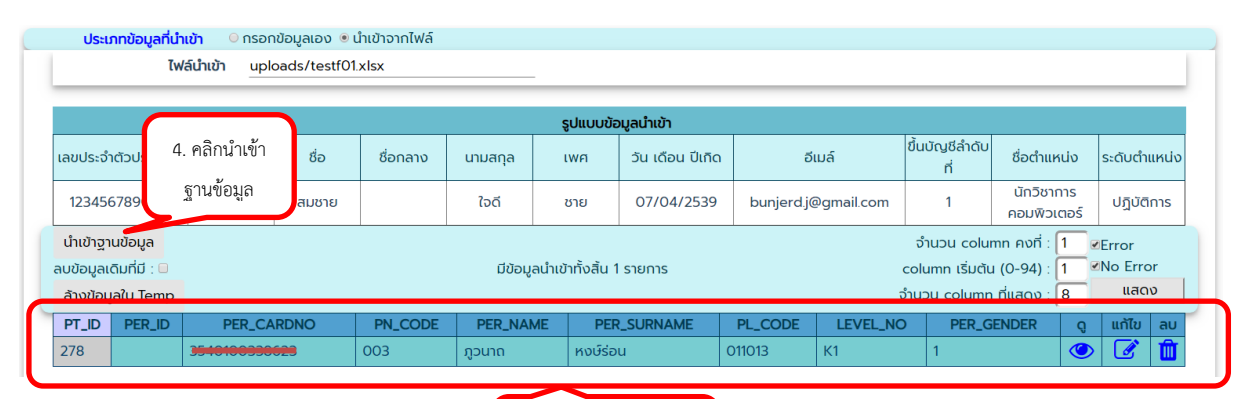

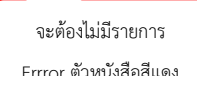

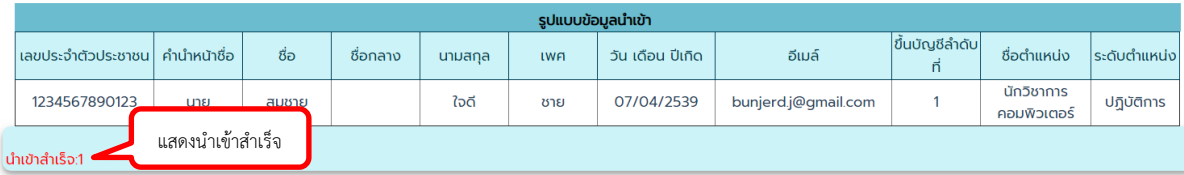

### **5.5 F02 จัดทำข้อมูลผู้ใช้งานเจ้าของประวัติ**

เป็นเมนูที่ใช้ในการกำหนดผู้ใช้งานเจ้าของประวัติที่ต้องเข้าระบบเพื่อบันทึกข้อมูลส่วนตัวด้วยตนเอง โดยมีเครื่องมือในระบบที่ช่วยในการส่ง email ถึงเจ้าของประวัติ และจัดทำหนังสือเรียกรายงานตัวได้ **การกำหนดผู้ใช้งานเจ้าของประวัติ**

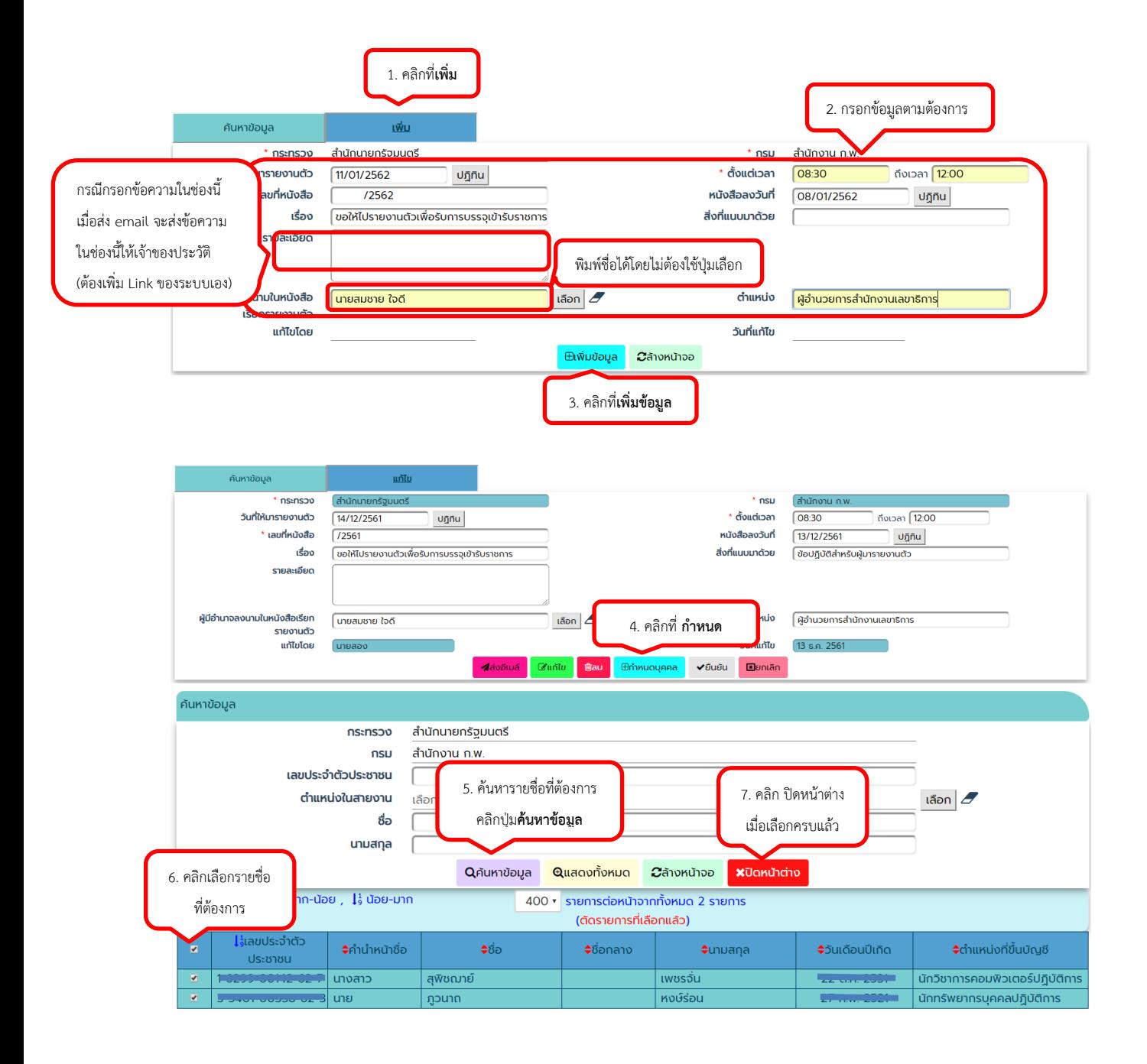

กรณีพบรายชื่อตัวอักษรสีแดง หมายความว่าบุคคลนี้เป็นข้าราชการของส่วนราชการอื่น วิธีดำเนินการทำได้ ดังนี้(1) แจ้งส่วนราชการเดิมลงคำสั่งลาออกในระบบ (2) ส่งคำสั่งลาออกให้กับเจ้าหน้าที่ สำนักงาน ก.พ. เพื่อ ปรับปรุงข้อมูลให้ถูกต้อง

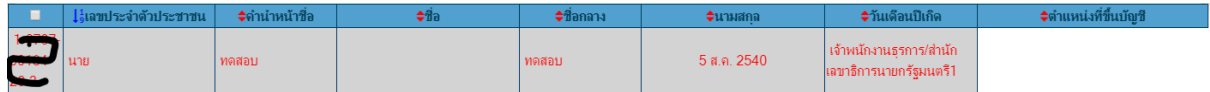

ตัวอย่างหน้าจอที่กำหนดผู้ใช้งานเจ้าของประวัติเรียบร้อยแล้ว

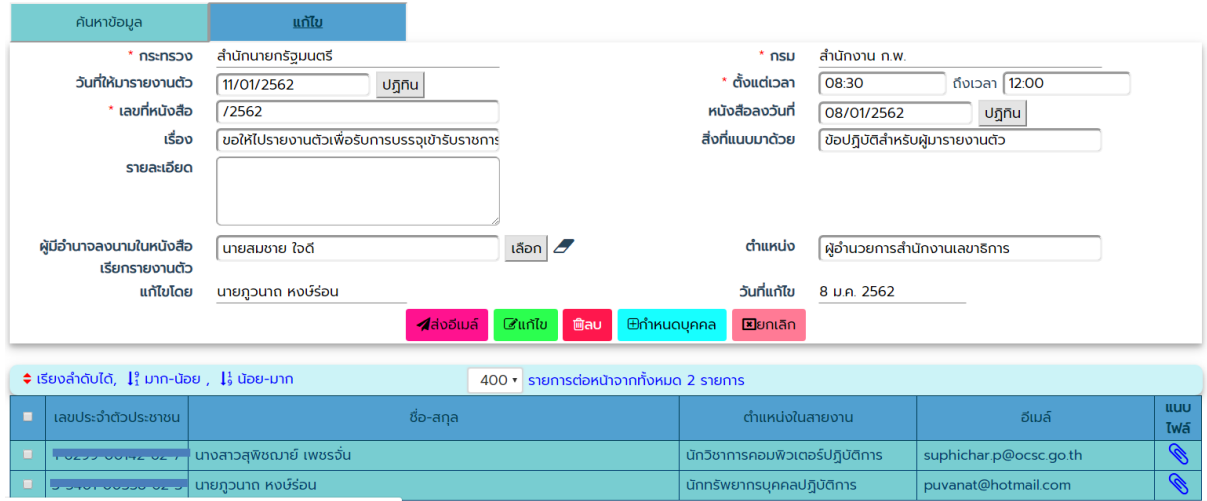

ให้ส่วนราชการแจ้งเจ้าของประวัติให้เข้าระบบเพื่อบันทึกข้อมูลส่วนตัว โดยเจ้าของประวัติต้องบันทึก ข้อมูลส่วนตัวก่อนที่จะแสดงตัวตนพร้อมบัตรประจำตัวประชาชนกับเจ้าหน้าที่จัดทำทะเบียนประวัติข้าราชการ เพื่อเรียกใช้ข้อมูลส่วนบุคคลจากกรมการปกครองและใช้เมนู F03 ยืนยันตัวตน ต่อไป

### *กรณีต้องการใช้เครื่องมือในระบบ*

1. ส่งEmail ถึงเจ้าของประวัติ(กรณีอีเมลผิด ให้แจ้งผู้ควบคุมการเข้าใช้งานระบบทะเบียนประวัติเป็นผู้แก้ไข)

1.1 ส่งทุกคนในรายการ

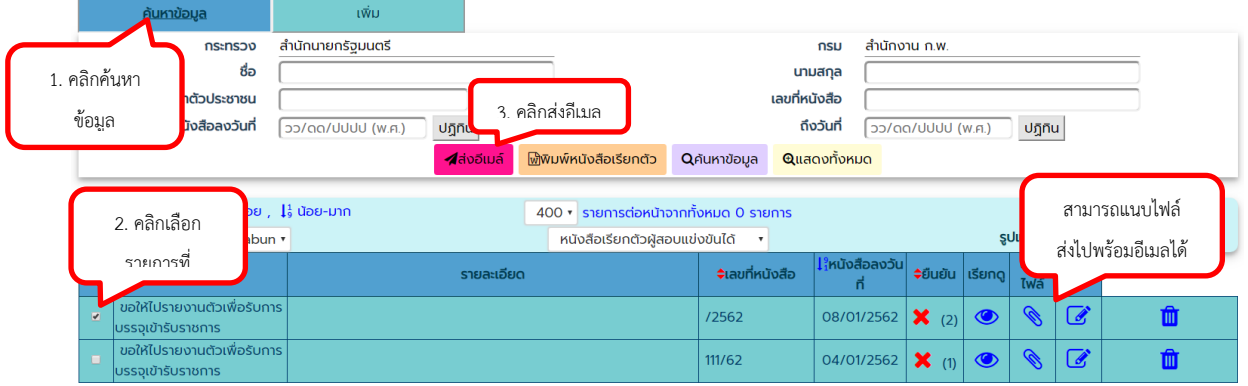

### 1.2 เลือกส่งเฉพาะบางคนในรายการ

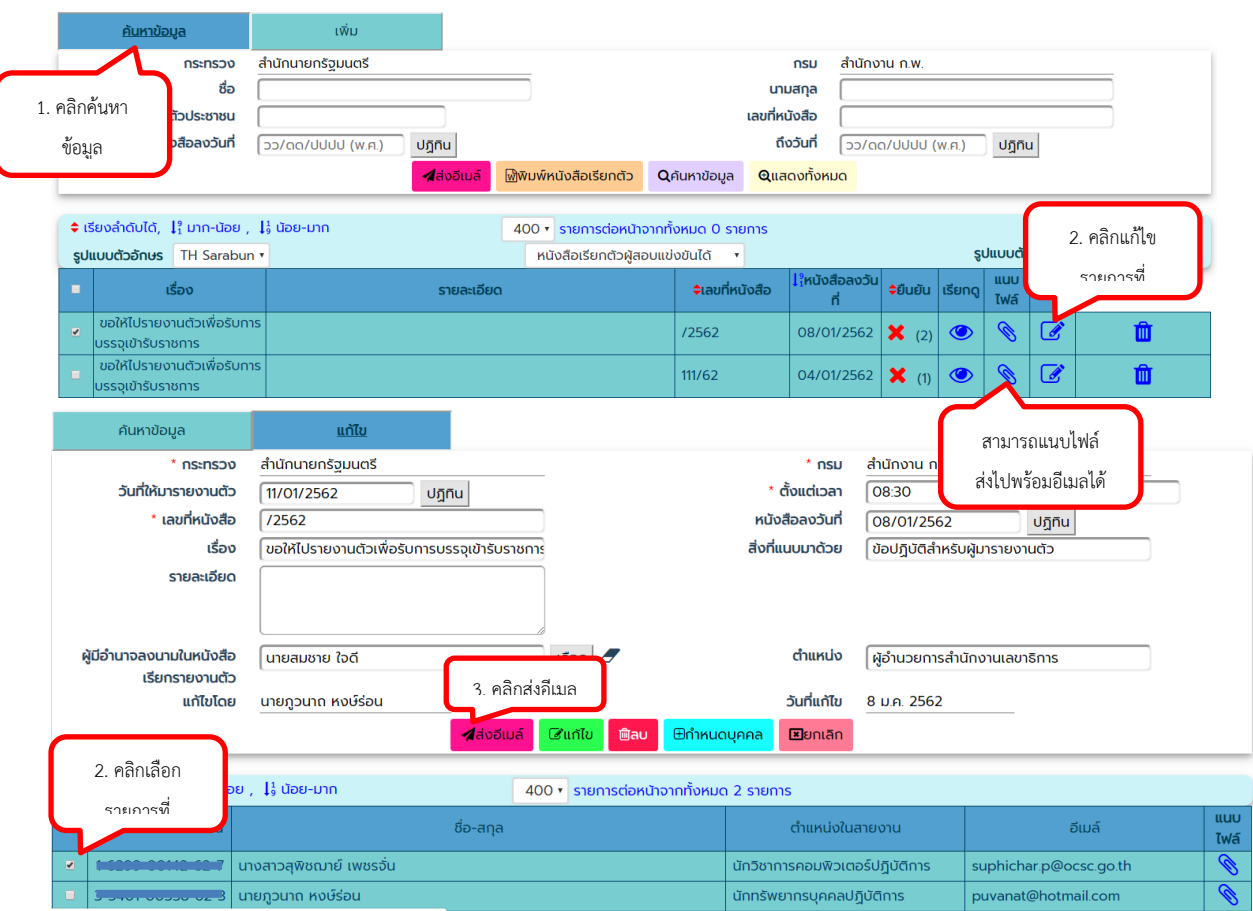

# ตัวอย่างข้อความที่ส่งเมล์กรณีไม่ระบุรายละเอียด

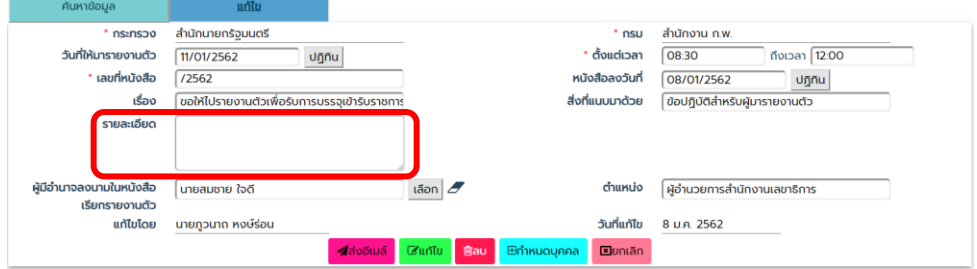

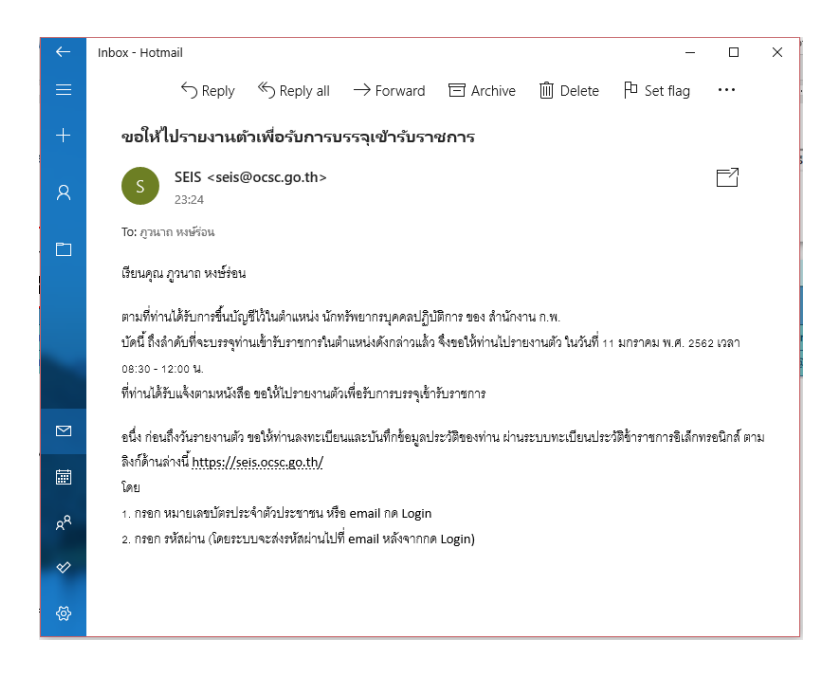

### ตัวอย่างข้อความที่ส่งเมล์กรณีระบุรายละเอียด

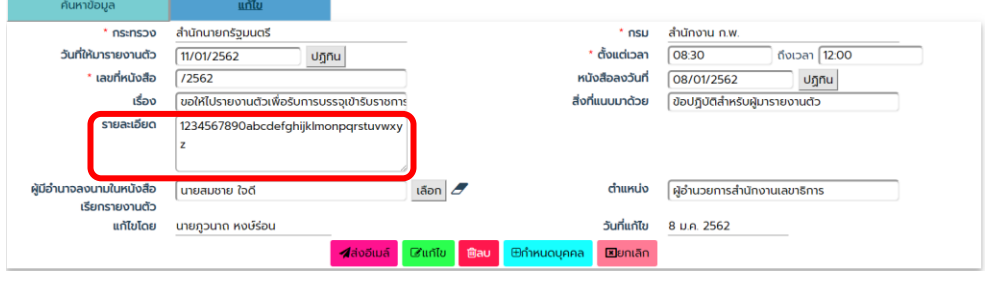
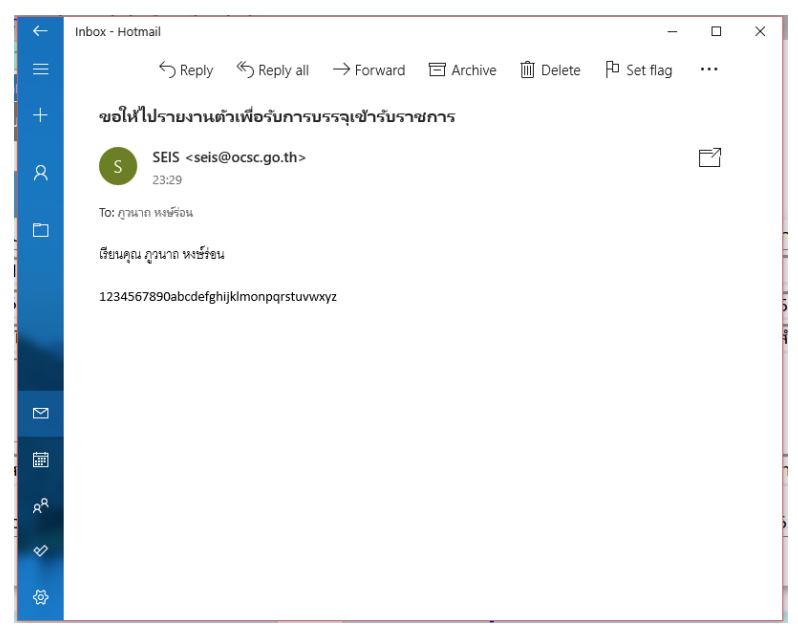

### 2. พิมพ์หนังสือเรียกรายงานตัว

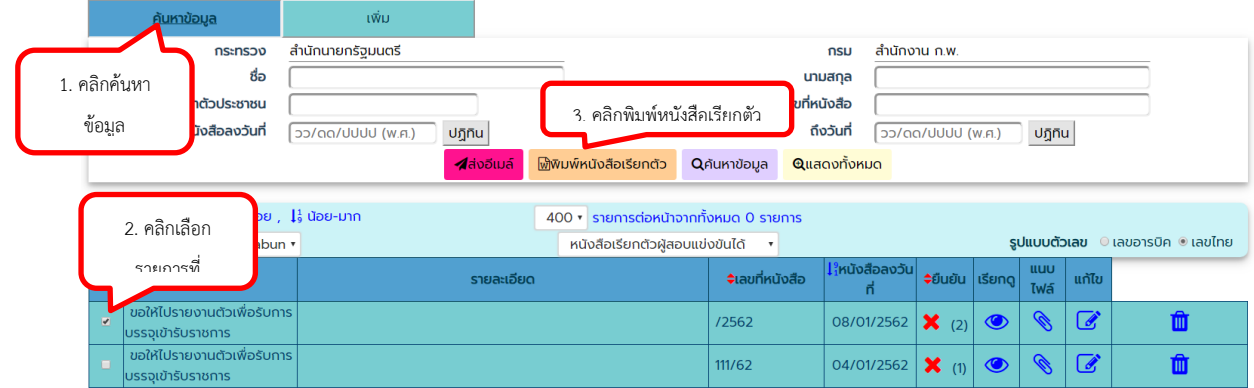

ตัวอย่างหนังสือเรียกรายงานตัว

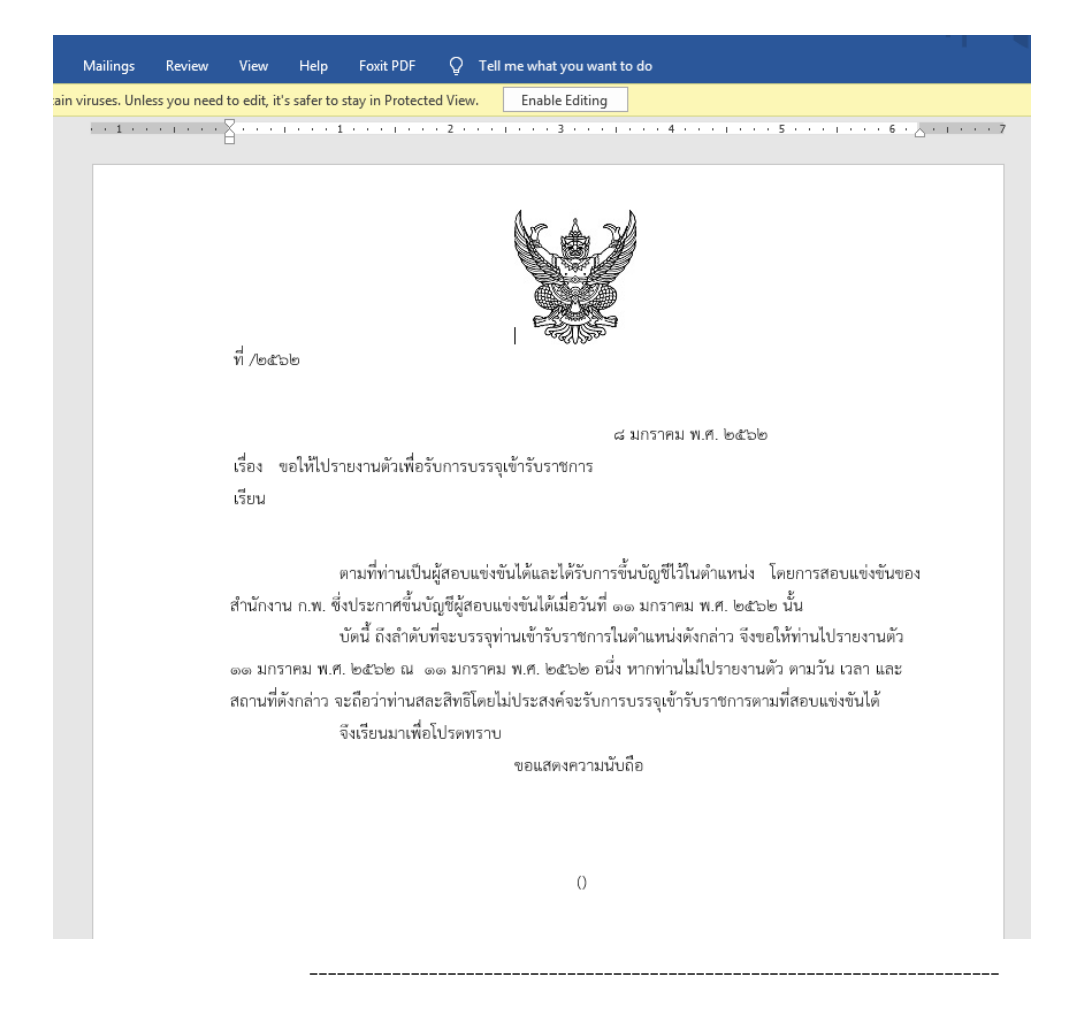

#### **5.6 F04 ตรวจสอบและยืนยันข้อมูล**

เจ้าหน้าที่ผู้รับผิดชอบในการจัดทำทะเบียนประวัติข้าราชการตรวจสอบข้อมูลจากการบันทึกข้อมูล

### จากเจ้าของประวัติ และบันทึกข้อมูลเพิ่มเติม ดังนี้

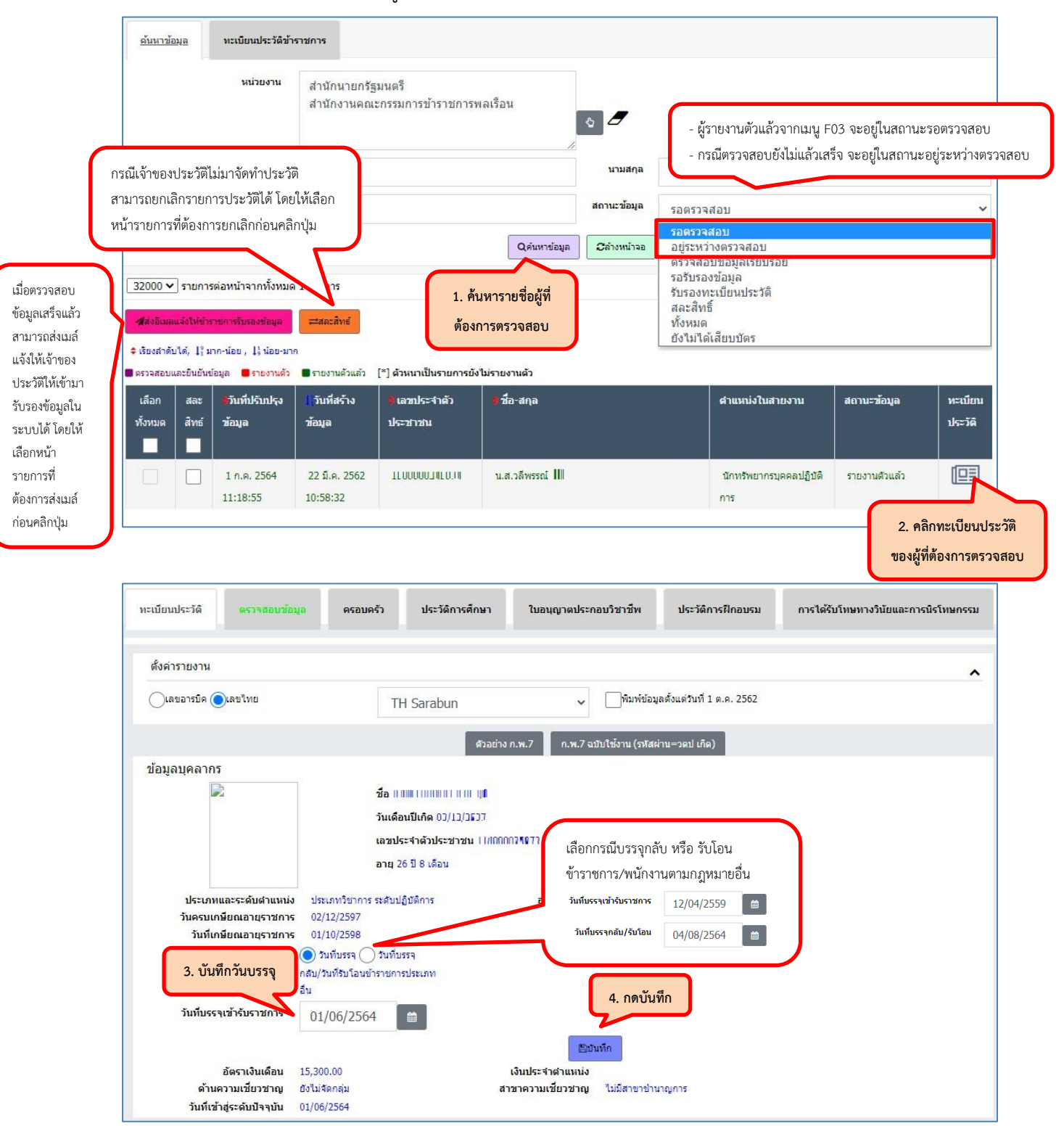

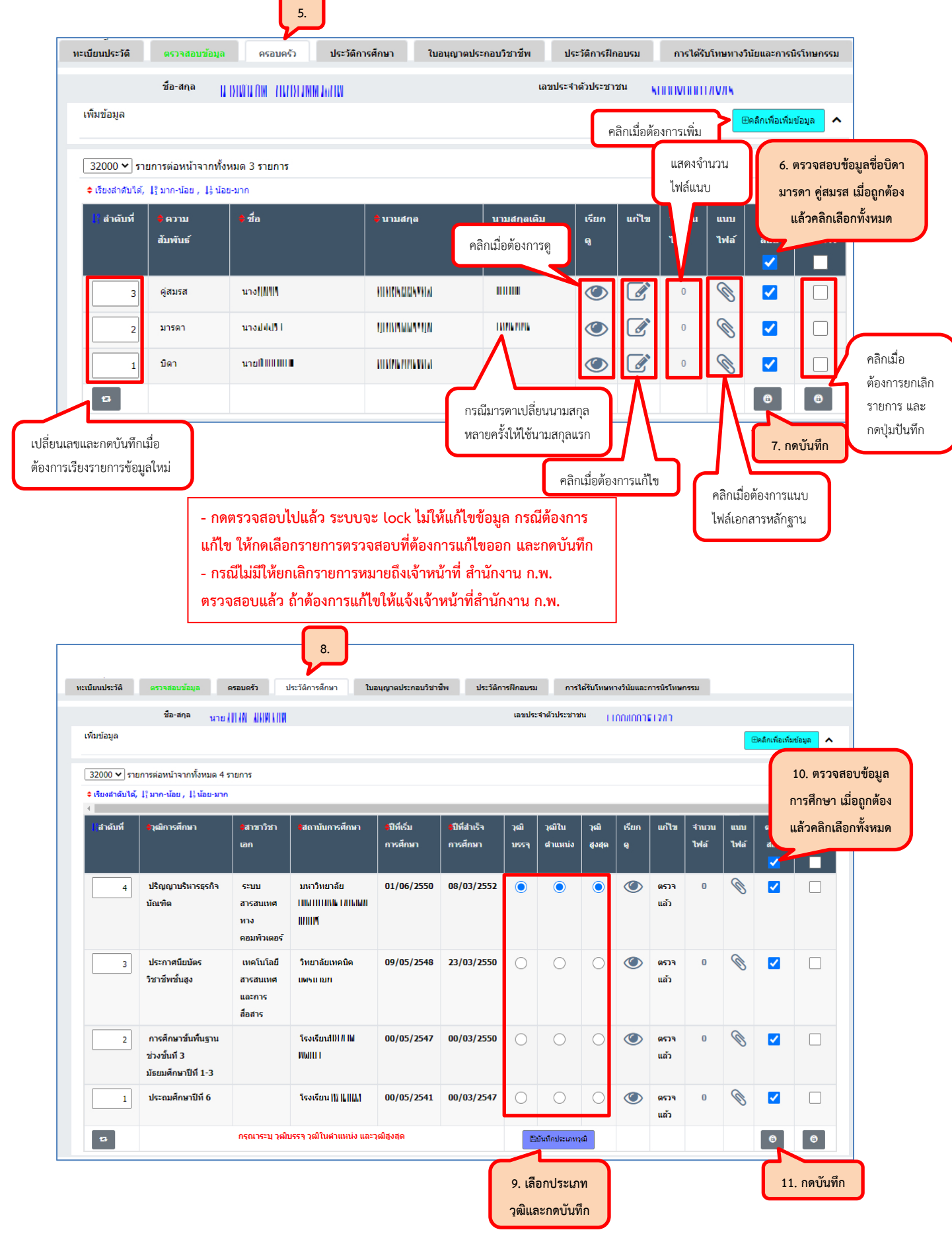

36

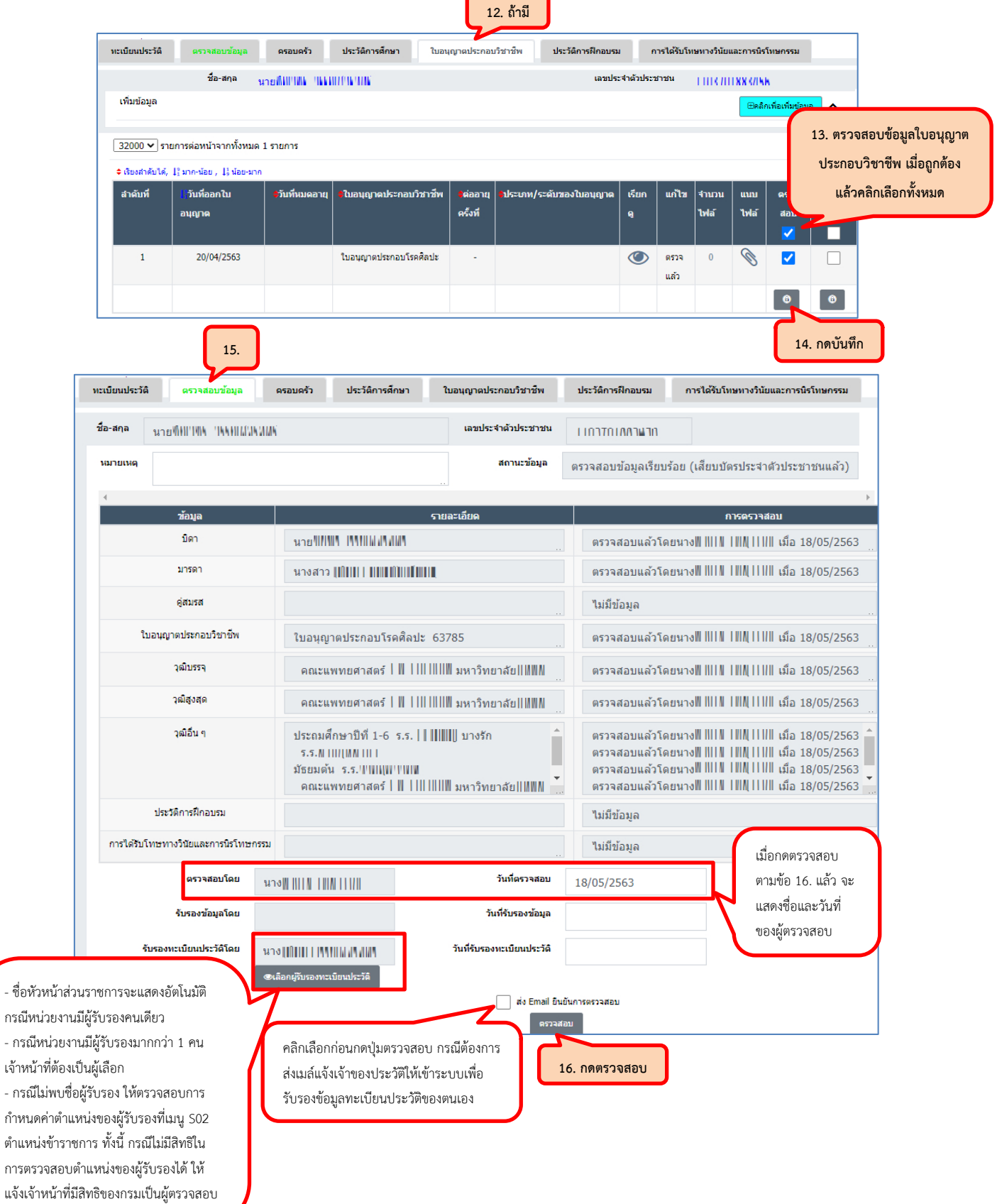

**จากนั้นให้แจ้งเจ้าของประวัติเข้าระบบตรวจสอบข้อมูลและรับรองข้อมูลให้เรียบร้อย ก่อนแจ้งให้หัวหน้า ส่วนราชการรับรองข้อมูล**

#### **5.7 F05 บันทึกรายการความเคลื่อนไหว**

การบันทึกรายการประวัติให้บันทึกเมื่อถึงวันที่มีผลกับคำสั่งนั้น เนื่องจากระบบจะปรับข้อมูลปัจจุบัน ของคนนั้นไปตามคำสั่งดังกล่าว หากลงคำสั่งไปก่อน จะทำให้ข้อมูลปัจจุบันเปลี่ยนแปลง ส่งผลให้รายงาน ข้อมูลผิดพลาดได้

#### **1. การค้นหาข้อมูล**

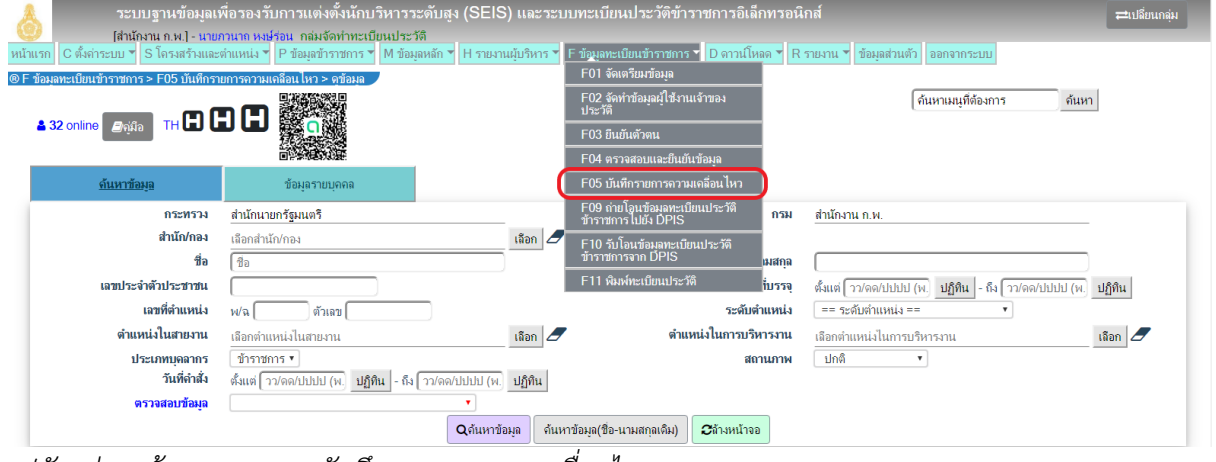

*รูปตัวอย่างหน้าจอเมนู F02 บันทึกรายการความเคลื่อนไหว*

หน้าจอแรกเป็นหน้าจอค้นหาข้อมูล ให้ค้นหาข้าราชการรายที่ต้องการปรับปรุงข้อมูล โดยให้ระบุเงื่อนไข ที่ต้องการค้นหา เช่น เลขประจำตัวประชาชนแล้วคลิกที่ปุ่นค้นหาข้อมูล

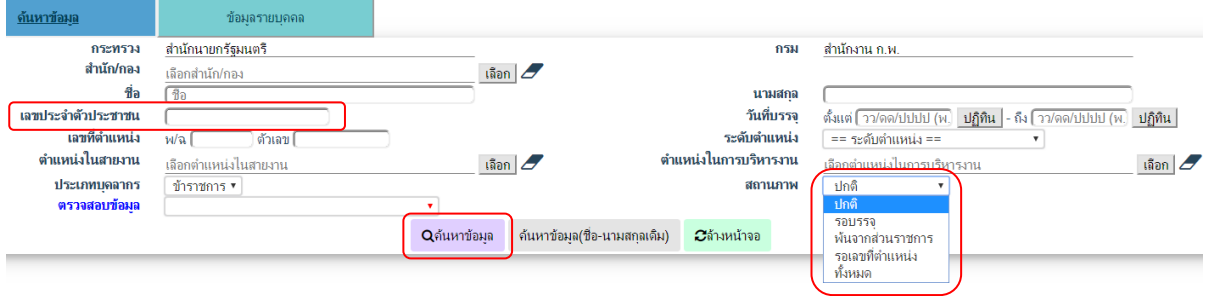

หน้าจอแสดงข้อมูลจากการค้นหา จะแสดงข้อมูลปัจจุบันของข้าราชการกรณีข้อมูลปัจจุบันไม่ถูกต้อง **ให้บันทึก คำสั่งล่าสุดของข้าราชการผู้นั้นในรายละเอียดการดำรงตำแหน่งแล้วระบบจะปรับปรุงข้อมูลให้เป็นล่าสุด อัตโนมัติ** สำหรับการบันทึกข้อมูลให้คลิกที่รูปรายละเอียด ด้านหลังรายการที่ต้องการ

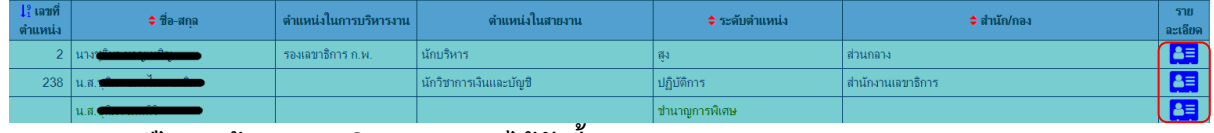

### **กรณีไม่พบข้อมูลอาจเกิดจากสาเหตุได้ดังนี้**

- 1. ยังไม่ได้จัดทำทะเบียนประวัติข้าราชการ
- 2. เลือกเงื่อนไขการค้นหาไม่ถูกต้อง

3. ข้าราชการโอนมาจากส่วนราชการอื่น แต่ส่วนราชการเดิมยังไม่บันทึกรายการให้โอนในระบบ กรณีนี้ให้แจ้ง ส่วนราชการเดิมบันทึกข้อมูลให้ครบถ้วน ถูกต้อง

### **2. การบันทึกรายการข้อมูล**

#### **2.1 ข้อมูลบุคคล**

แสดงรายละเอียดของข้าราชการ โดยด้านซ้ายแสดงปุ่มกดแยกรายการประวัติต่างๆ

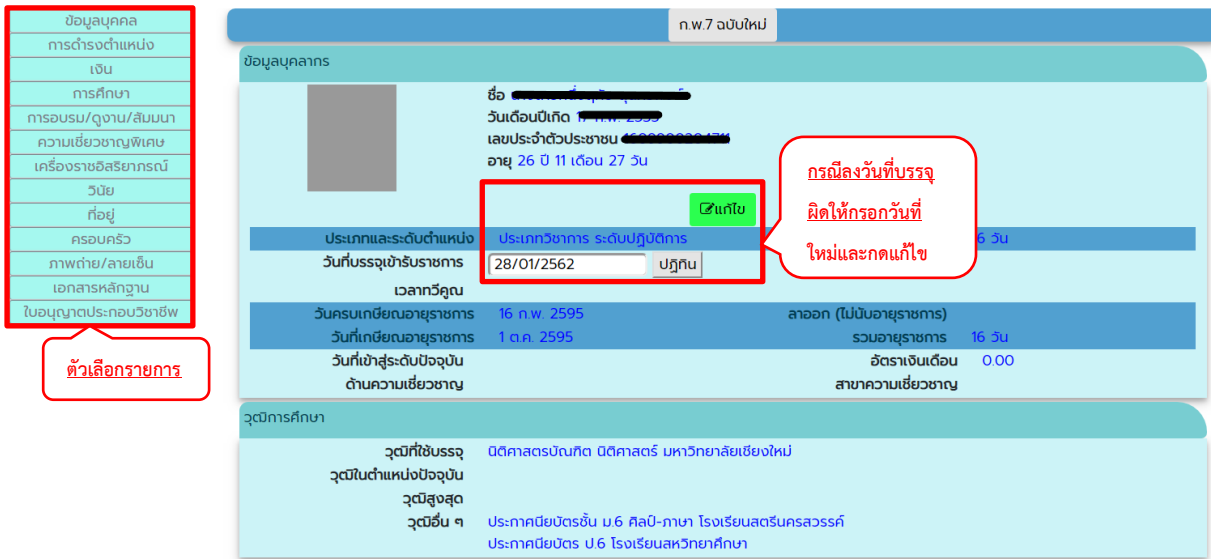

### **2.2 การดำรงตำแหน่ง**

การเพิ่มรายการข้อมูล

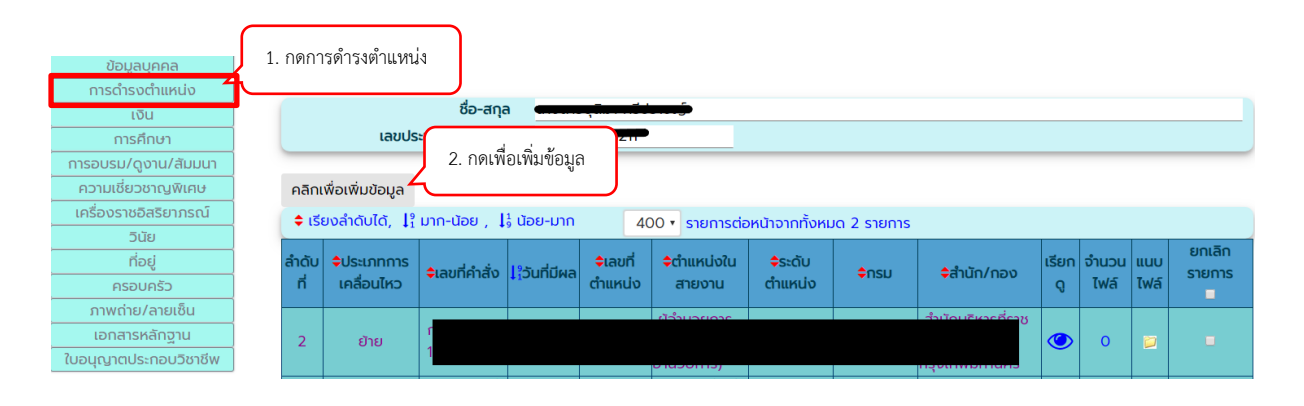

# **ตัวอย่าง** คำสั่งบรรจุ

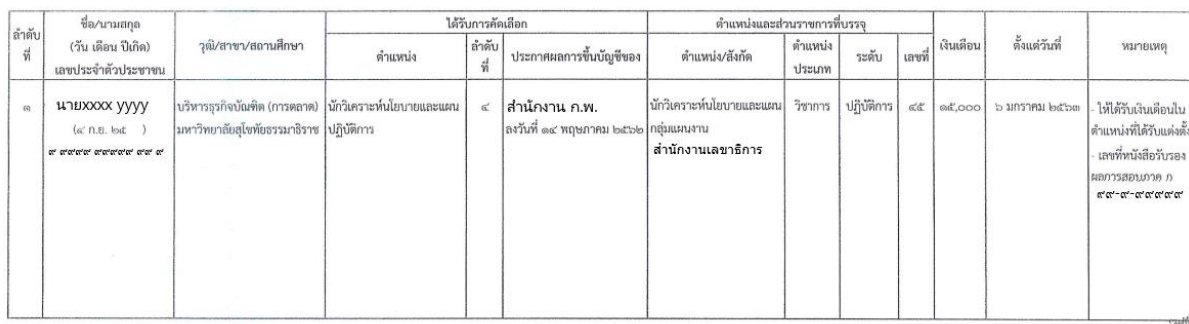

บัญชีรายละเอียดการบรรจุและแต่งตั้งผู้ได้รับการคัดเลือก แนบท้ายคำสั่ง สำนักงาน ก.พ. ที่ ๔<sup>5</sup>901 /๒๕๖๒ ลงวันที่ ๒๖ ธันวาคม พ.ศ. ๒๕๖๒

#### คลิกเพื่อเพิ่มข้อมูล

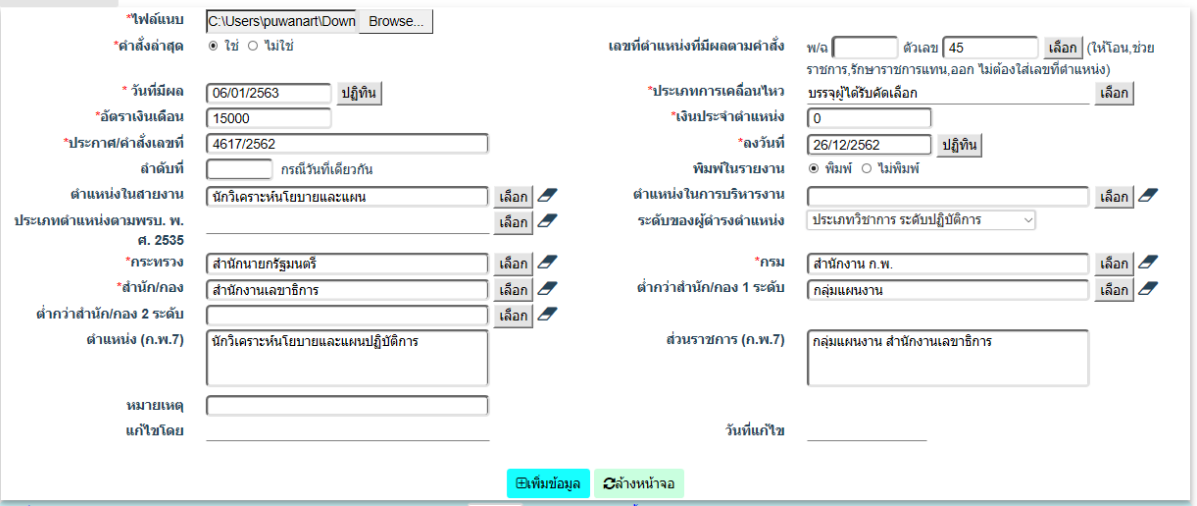

 $\epsilon$ 

### **ตัวอย่าง คำสั่งย้าย**

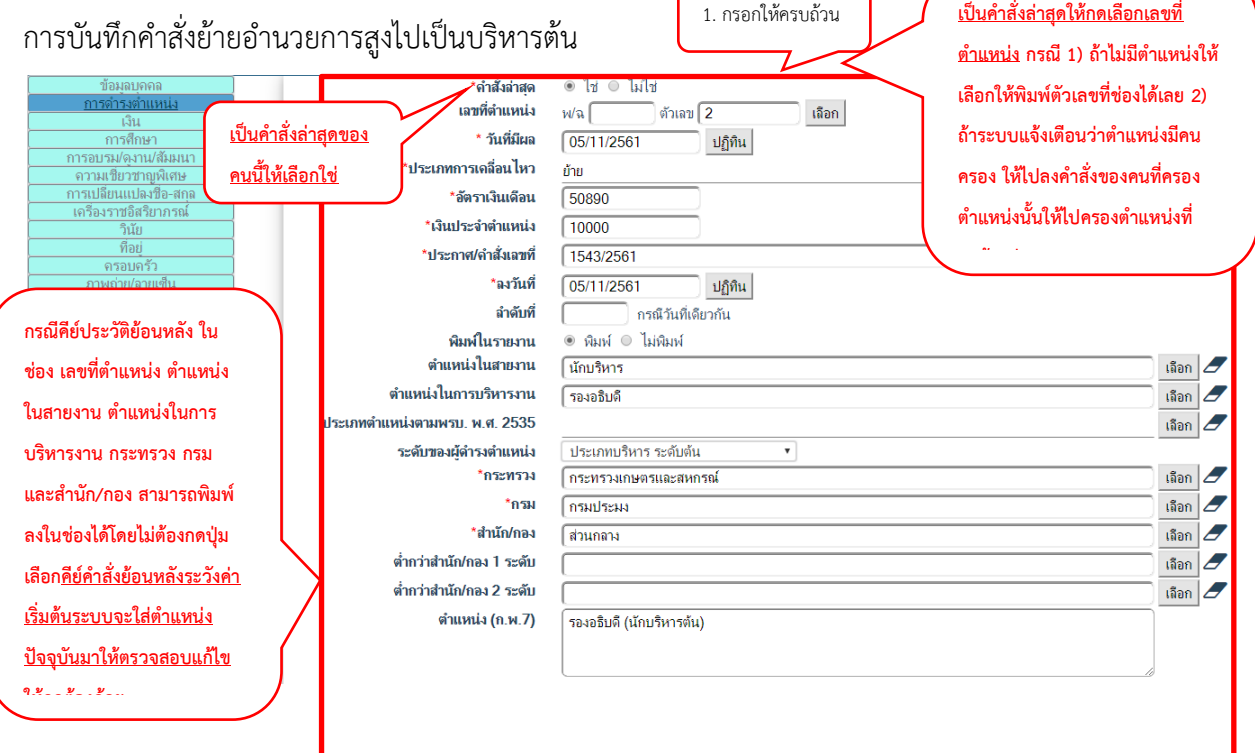

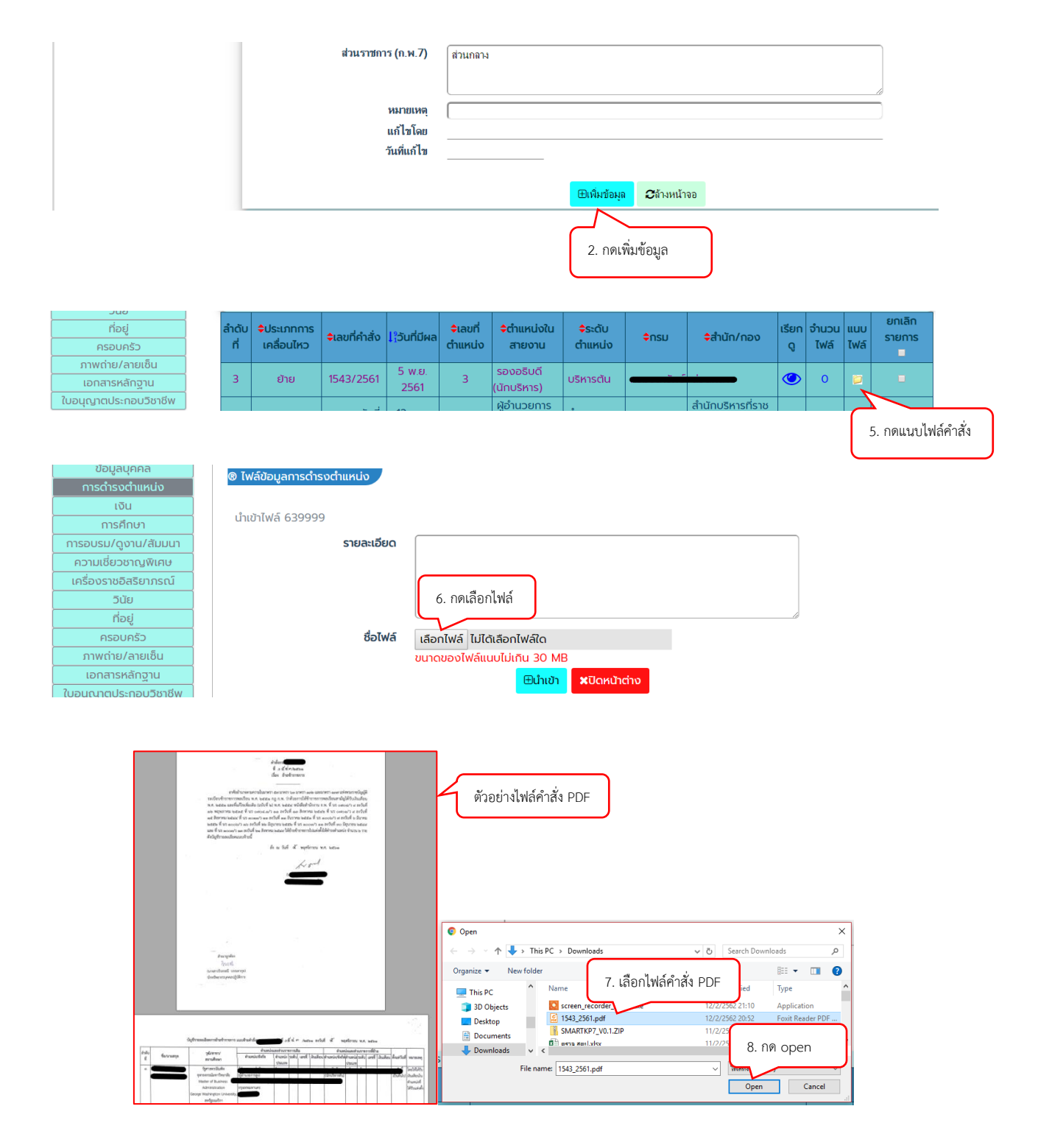

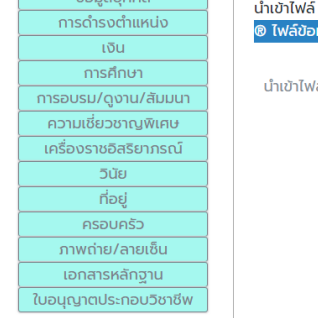

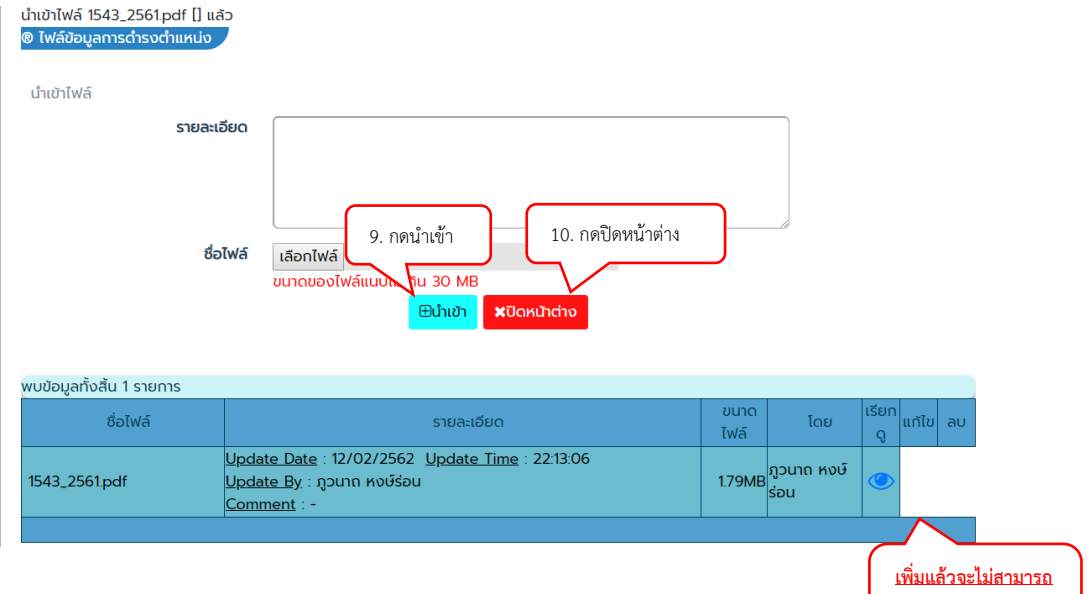

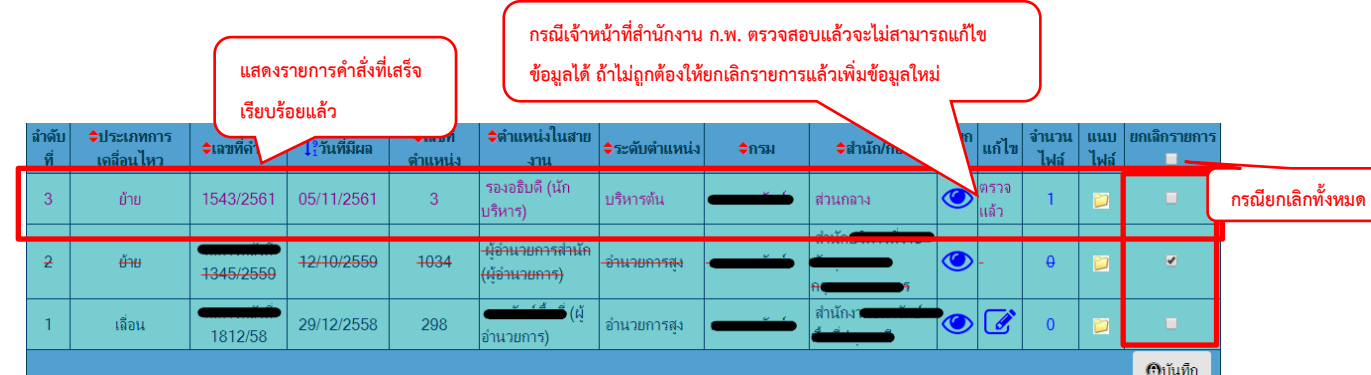

**ตัวอย่าง** คำสั่งให้โอน *กลับหน้าแรก*

- 1. โอนไปเป็นข้าราชการพลเรือนกรมอื่น
	- บัญชีรายละเอียดการให้โอน แนบท้า

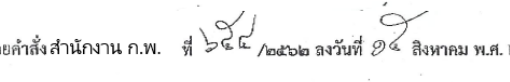

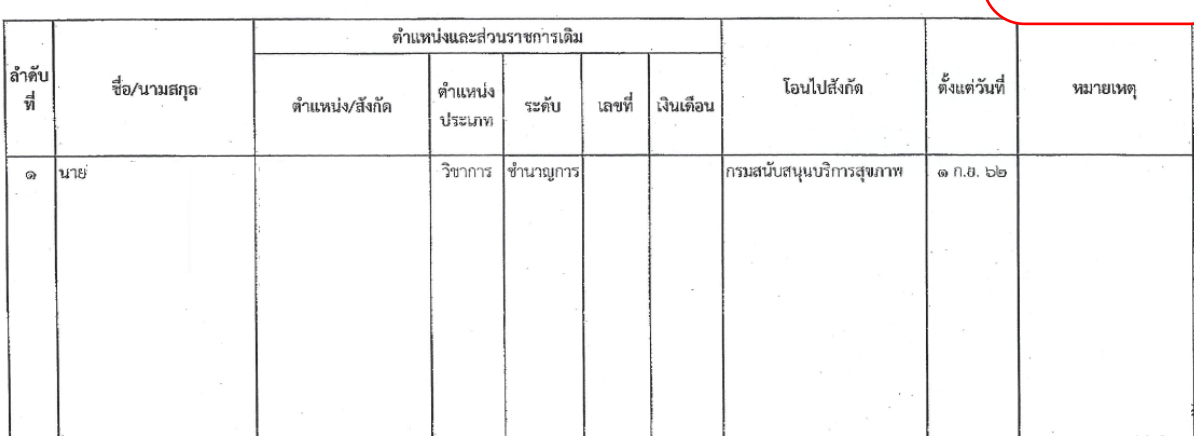

**แก้ไขหรือลบออกได้**

**กรณีต้องการยกเลิก รายการให้คลิก เครื่องหมายถูกหลัง รายการค าสั่งที่ไม่ ต้องการแล้วกดปุ่มบันทึก** 

![](_page_46_Picture_11.jpeg)

### 2. โอนไปเป็นข้าราชการประเภทอื่น

![](_page_46_Picture_12.jpeg)

### **ตัวอย่าง** คำสั่งรับโอน

![](_page_47_Picture_23.jpeg)

#### บัญชีรายละเอียดการ<u>รับโอน</u>ข้าราชการพลเรือนสามัญ แนบท้ายคำสั่งศูนย์อำนวยการบริหารจังหวัดขายแดนภาคใต้ ที่ (81 / 6 / 10 ละอย ลงวันที่ (2 พฤศจิกายน ๒๕อย

**ตัวอย่าง** แก้ไขคำสั่งอนุญาตให้ข้าราชการลาออกจากราชการ

![](_page_47_Picture_24.jpeg)

![](_page_48_Picture_11.jpeg)

### **ตัวอย่าง** การบันทึกพ้นจากราชการ (ถึงแก่กรรม)

![](_page_48_Picture_12.jpeg)

![](_page_49_Picture_122.jpeg)

### **ตัวอย่าง** ยกเลิกคำสั่งเลื่อนเงินเดือนข้าราชการเฉพาะราย

#### **2.4 การศึกษา**

![](_page_49_Figure_3.jpeg)

#### **2.5 การอบรม**

![](_page_50_Picture_24.jpeg)

![](_page_51_Picture_28.jpeg)

![](_page_51_Picture_29.jpeg)

### **2.7 ครอบครัว**

เป็นการบันทึกข้อมูลของครอบครัว โดยให้เลือกว่าต้องการเพิ่ม บิดา มารดา หรือ คู่สมรส โดยกรอก ข้อมูล คำนำหน้าชื่อ ชื่อ นามสกุล เป็นอย่างน้อย แล้วกดปุ่มเพิ่มข้อมูล

![](_page_52_Picture_34.jpeg)

#### **2.8 ภาพถ่าย**

![](_page_53_Figure_1.jpeg)

## **2.9 ใบอนุญาตประกอบวิชาชีพ**

![](_page_54_Picture_19.jpeg)

#### **2.10 เอกสารหลักฐาน**

#### ตัวอย่างการแนบเอกสารไฟล์ PDF แบบ ก.พ. 7

![](_page_55_Picture_142.jpeg)

![](_page_55_Figure_3.jpeg)

![](_page_56_Picture_14.jpeg)

H

#### **2.11 การลา**

การลาของข้าราชการมีทั้งที่เป็นการลาโดยได้รับเงินเดือนในระหว่างลาหรือไม่ได้รับเงินเดือนใน ระหว่างลา ซึ่งมีเหตุแห่งการลาหลายประเภท การลาของข้าราชการที่สำคัญ และจำเป็นต้องลงรายการใน ก.พ. 7 เพื่อใช้ประโยชน์ในการบริหารงานบุคคล ในกรณีดังนี้

2.11.1 การลาไปศึกษา ฝึกอบรม ดูงาน และปฏิบัติการวิจัยทั้งในและต่างประเทศ และการกลับมา ปฏิบัติราชการ ต้องระบุรายละเอียดให้ชัดเจน เช่น การลาศึกษา ให้ระบุว่าไปศึกษาขั้นใด สาขาวิชาอะไร ที่ไหน ด้วยทุนอะไร มีระยะเวลากี่ปี และให้ลงหลักฐานการอนุมัติให้ข้าราชการลาศึกษา เช่น คำสั่ง บันทึก ข้อความ เป็นต้น ดังตัวอย่าง

![](_page_57_Picture_74.jpeg)

### หน้าจอการเพิ่มข้อมูลการขยายเวลาศึกษาต่อ

![](_page_58_Picture_51.jpeg)

สำหรับการลาไปฝึกอบรม ดูงาน ปฏิบัติการวิจัยให้ระบุทำนองเดียวกับการลาไปศึกษา 2.11.2 การลาติดตามคู่สมรส เป็นกรณีที่คู่สมรสของข้าราชการได้รับแต่งตั้งให้ไปปฏิบัติ ราชการในต่างประเทศ ข้าราชการผู้นั้นจึงขอลาติดตามคู่สมรสไปปฏิบัติหน้าที่รับรองทางการทูตร่วมกับ คู่สมรสการลงรายการให้ระบุให้ชัดเจนว่า ลาติดตามคู่สมรสไปปฏิบัติหน้าที่ ณ ประเทศใด มีระยะเวลากี่ปี โดยช่องเอกสารอ้างอิงให้บันทึกคำสั่งอนุญาตดังกล่าว และเมื่อกลับมาปฏิบัติหน้าที่แล้ว ให้บันทึกคําว่า "กลับมาปฏิบัติหน้าที่" โดยในช่องเอกสารอ้างอิงให้ลงใบรายงานตัว ดังตัวอย่าง

#### 2.12 รักษาราชการแทน/รักษาการในตำแหน่ง

การรักษาราชการแทนหรือการรักษาการในตําแหน่ง หมายถึง การให้ข้าราชการที่ดํารงตําแหน่งหนึ่งมี ้อำนาจหน้าที่และรับผิดชอบงานในตำแหน่งอื่นอีกตำแหน่งหนึ่งเป็นการชั่วคราว ในกรณีที่ไม่มีผู้ดำรงตำแหน่ง นั้นหรือมีแต่ผู้ดํารงตําแหน่งนั้นไม่อาจปฏิบัติราชการได้

การรักษาราชการแทน เป็นอํานาจตามพระราชบัญญัติระเบียบบริหารราชการแผ่นดินพ.ศ. 2534 และที่แก้ไขเพิ่มเติม ส่วนการรักษาการในตำแหน่ง เป็นอำนาจตามมาตรา 68 แห่งพระราชบัญญัติระเบียบ ข้าราชการพลเรือน พ.ศ. 2551 ดังนั้นการบันทึกใน ก.พ. 7 ก็ให้พิจารณาจากคําสั่งว่าเป็นกรณีรักษาราชการ แทน หรือกรณีรักษาการในตำแหน่ง

**ตัวอย่างที่ 1** การรักษาการในตำแหน่ง

![](_page_59_Picture_54.jpeg)

### **ตัวอย่างที่ 2** การรักษาราชการแทน

![](_page_60_Picture_12.jpeg)

# **ตัวอย่างที่ 3** ให้ข้าราชการปฏิบัติหน้าที่ราชการ

![](_page_61_Picture_28.jpeg)

### **2.13 ความเชี่ยวชาญพิเศษ**

![](_page_62_Figure_1.jpeg)

# 2.14 การเปลี่ยนแปลงชื่อสกุล

![](_page_63_Picture_36.jpeg)

#### 3. การตรวจสอบและแก้ไขข้อมูลปัจจุบัน

ข้อมูลสถานะการดำรงตำแหน่งปัจจุบันของข้าราชการอาจผิดพลาดได้เนื่องจากการบันทึกคำสั่งที่ไม่

ถูกต้อง

### **ตัวอย่าง** ระดับตำแหน่งไม่ถูกต้อง

![](_page_64_Figure_4.jpeg)

### รูปตัวอย่างการบันทึกที่ไม่ถูกต้อง

![](_page_64_Picture_107.jpeg)

การแก้ไขให้เลือกรายการที่ผิด แล้วทำการแก้ไขให้ถูกต้อง

### **กรณีอื่น**

- 1. บันทึกคำสั่งรักษาการในตำแหน่ง ในประวัติการดำรงตำแหน่ง ให้ยกเลิกรายการดังกล่าว แล้วเปลี่ยน คำสั่งล่าสุดที่ถูกต้องให้มีสถานะ คำสั่งล่าสุดเป็น **ใช่**ระบบจะปรับข้อมูลตามคำสั่งนั้น
- 2. ไม่มีคำสั่งในประวัติ ให้เพิ่มคำสั่งใหม่ล่าสุด เลือกเลขที่ตำแหน่ง ที่ถูกต้อง และเลือกสถานะ คำสั่ง ล่าสุดเป็น **ใช่**ระบบจะปรับข้อมูลตามคำสั่งนั้น
- 3. เลขที่ตำแหน่ง ชื่อตำแหน่ง ไม่ถูกต้อง ต้องไปแก้ไขที่เมนู S02 โดยให้ศึกษาเพิ่มเติมได้ที่คู่มือ S02 ตำแหน่งข้าราชการ

![](_page_64_Picture_108.jpeg)

### **5.8 รับรองข้อมูลทะเบียนประวัติข้าราชการของหัวหน้าส่วนราชการ**

ให้หัวหน้าส่วนราชการหรือผู้ที่หัวหน้าส่วนราชการมอบหมาย เข้าระบบด้วยสิทธิกลุ่มผู้ใช้งาน ข้าราชการ

![](_page_65_Picture_62.jpeg)

![](_page_65_Picture_63.jpeg)

![](_page_66_Picture_8.jpeg)

# **5.9 F10 รับโอนข้อมูลทะเบียนประวัติข้าราชการจาก DPIS (Excel)** ประกอบด้วยรายการนำเข้าข้อมูลดังนี้

- 1. การดำรงตำแหน่ง
- 2. รักษาราชการ/มอบหมายงาน

### **5.10.3 3. เงินเดือน**

นำเข้าคำสั่งที่เกี่ยวกับเงินเดือน โดยจะต้องเตรียมข้อมูล<u>ไฟล์ Excel และคำสั่งในรูปแบบไฟล์ PDF ต่อ</u> 1 คำสั่ง โดยไฟล์ Excel อาจจะนำมาจากโปรแกรม DPIS 5.0 โดยใช้เมนู P1113 บัญชีรายละเอียดให้ ข้าราชการพลเรือนสามัญได้รับการเลื่อนเงินเดือน (กรมบัญชีกลาง) **หรือ** เตรียมไฟล์เอง โดยมีตัวอย่างดังรูป

![](_page_68_Picture_136.jpeg)

- 4. เงินเพิ่มพิเศษ
- 5. การอบรม/ดูงาน/สัมมนา
- 6. เครื่องราชอิสริยาภรณ์
- 7. ที่อยู่
- 8. ใบอนุญาตประกอบวิชาชีพ
- **5.9. 1 การดำรงตำแหน่ง**
	- **5.9.2 รักษาราชการ/มอบหมายงาน**

#### **5.13 F02 ตำแหน่งข้าราชการ**

เมนูนี้จะแสดงข้อมูลตำแหน่งของข้าราชการทั้งหมดในหน่วยงาน หน้าจอแรกจะแสดงการค้นหาข้อมูล

![](_page_70_Picture_87.jpeg)

![](_page_70_Picture_88.jpeg)

#### **การเพิ่ม**

#### กรณีไม่มีเลขที่ตำแหน่ง สามารถเพิ่มได้ดังภาพ 2. กรอกข้อมูลให้ครบถ้วน ระบุเฉพาะกรณีเป็นตำแหน่งเฉพาะหรือพิเศษตำแหน่ง 1. คลิกเพิ่มข้อมูล ี<br>ผมที่ตำแหน่ง ด้วเลข (49 พลไ กรณีไม่ทราบวันให้ใส่วันปัจจุบัน วันที่มีมติซื้ตัว .<br>\*สังกัดบุคลากร ข้าราชการพลเรือนสามัญ เลือก (วา/ดด/ปปปป (พ.ศ.) ปฏิทิน \* วันที่ตำแหน่งเปลี่ยนสถานภาพ  $09/08/2562$ ปฏิทิน าแหน่งในสายงาน นักวิชาการคอมพิวเตอร์ เลือก $|Z|$ ตำแหน่งในการบริหารงาน  $\frac{1}{2}$ อบระดับตำแหน่ง  $\frac{1}{2}$ \* ระดับตำแหน่ง ์ ประเภทวิชาการ ระดับชำนาญการพิเศษ ▼ ชำนาญการพิเศษ ตำแหน่งชั่วคราว<br>กรอบระดับตำแหน่งและระดับตำแหน่งของข้าราชการไม่ตรงกันเช่น กรอบ<br>ระดับตำแหน่งบัน ปฏิบัติการ หรือ ชำนาอูการ แต่ระดับตำแหน่งของ<br>ข้าราชการเป็น ชำนาอูงาน<br>ไม่เลือก  $\circledcirc$  $\circ$ ระบุตำแหน่งในการบริหารงานถ้ามี เช่น รองอธิบดี ำนความเชี่ยวชาญ สาขาความเชี่ยวชาญ เลือก  $\frac{1}{2}$ ยังไม่จัดกล่ม ไม่มีสาขาชำนาญการ ยังไม่จัดกลุ่ม<br>[วว/ดด/ปปปป (พ.ศ.) | ปฏิทิน |<br>[ 30000 | | วันที่ อ.ก.<mark></mark>ผ. กำหนดตำแหน่ง วันที่ตำแหน่งว่าง ด/ปปปป (พ.ศ.) **ปฏิทิน** | ിര \*อั<mark>คราเงินเดือนถือจ่าย</mark> เงินประจำตำแหน่ง  $5600$ ⁄ี้เงื่อนไขตำแหน่ง  $\frac{15}{2}$ ระบุเงินประจำ ระบุเงินเดือน \*กระทรวง สำนักนายกรัฐมนตรี  $^{\star}$ กรม <u>สำนักงาน ก.พ.</u> ี่<br>| ต่ำกว่าสำนัก/กอง 1 ระดับ \*สำนัก/กอง ศูนย์เทคโนโลยีสารสนเทศและการสื่อสาร  $\frac{1}{2}$ ตำแหน่งถ้ามี ปัจจุบันของคนที่ เน้ก/กอง 2 ระดับ  $\frac{1}{100}$ ต่ำกว่าสำนัก/กอง 3 ระดับ terno  $\frac{3}{2}$  m  $\frac{3}{10}$ ครองตำแหน่งนี้ จำเภอ สังกัด ตำบล ......<br>หลเป็นการ<br>ภารกิจ ◉ ปกติ ☉ ยุบเลิก **ระบุหน่วยงานให้** مقاله  $\Big[ \ \equiv 1 \ \text{normal}$ อกประเภทภารกิจ ==  $\star$   $\Big]$ **ถูกต้อง กรณีไม่มี** สงวนตำแหน่ง เลือก $|$ เลขที่คำสั่ง (วา/ดด/ปปปป (พ.ศ.) <mark>ปฏิทิน</mark> | **ตัวเลือก ให้เพิ่มที่เมนู**   $\frac{1}{2}$ หมายเหตุ (ยุบเกษียณ) **S0101 โครงสร้าง** รายละเอียดเงื่อนไขตำแหน่ง **ตามกฏหมาย** แก้ไขโดย <mark>วันที่แก้ไข</mark> **@เพิ่มข้อมูล C**ล้างหน้าจอ 3. คลิกเพิ่มข้อมูล

### แสดงเลขที่ตำแหน่งที่เพิ่มสำเร็จ

![](_page_71_Picture_222.jpeg)
## **การแก้ไข** สามารถแก้ไขรายละเอียดของเลขที่ตำแหน่งได้ดังภาพ

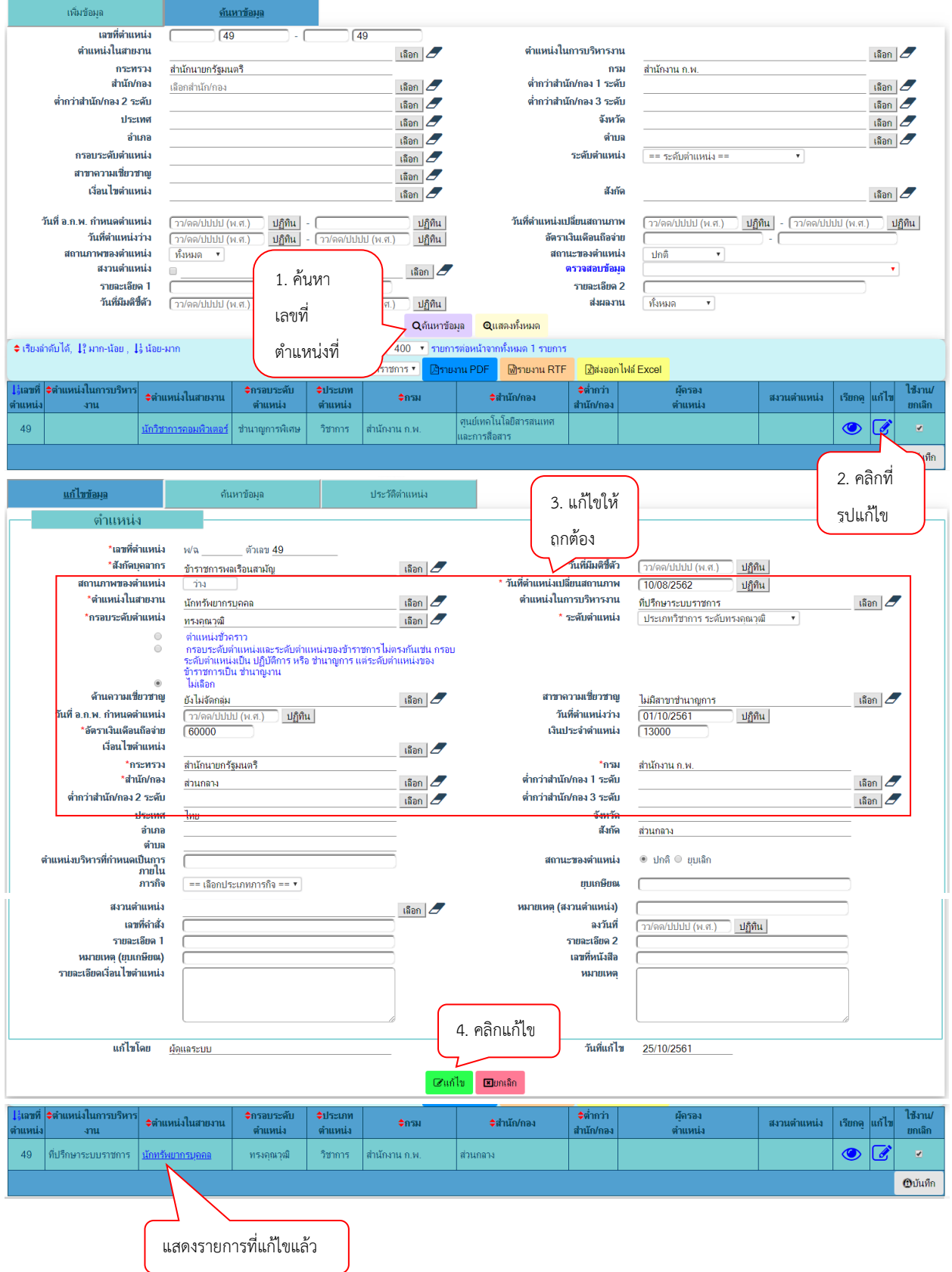

#### **5.14 P1118 ระบบสารสนเทศเพื่อการวางแผนกำลังคนภาครัฐ (GMIS)**

การจัดทำรายงานข้อมูลเพื่อจัดทำฐานข้อมูลกำลังคนภาครัฐ โดยเข้าเมนู P1118 ระบบสารสนเทศ เพื่อการวางแผนกำลังคนภาครัฐ (GMIS)

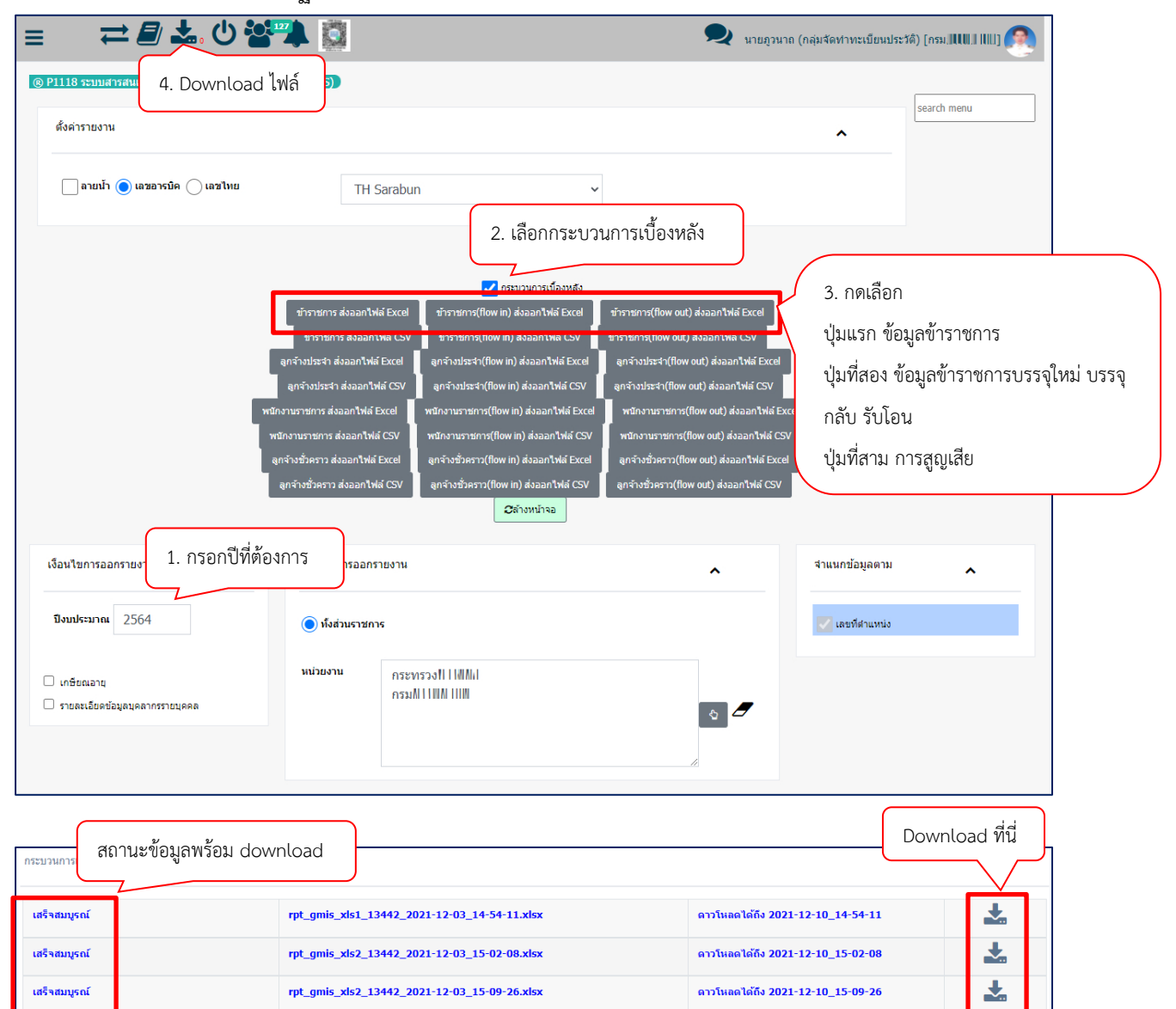

## **5.15 P0203 บัญชีแนบท้ายคำสั่งบรรจุ/รับโอน**

การบันทึกคำสั่งบรรจุ บรรจุใหม่ รับโอน เพื่อบันทึกเข้าในทะเบียนประวัติของข้าราชการแต่ละคน ตามบัญชีนี้ได้นอกเหนือจากการใช้เมนู F05 ดังนี้

### **(ทำได้เฉพาะคำสั่งที่มีผลกับตำแหน่งข้าราชการในปัจจุบันเท่านั้น ห้ามทำคำสั่งย้อนหลัง)**

**1.ไปที่เมนู P0203 แล้วคลิกที่ เพิ่มบัญชี** 

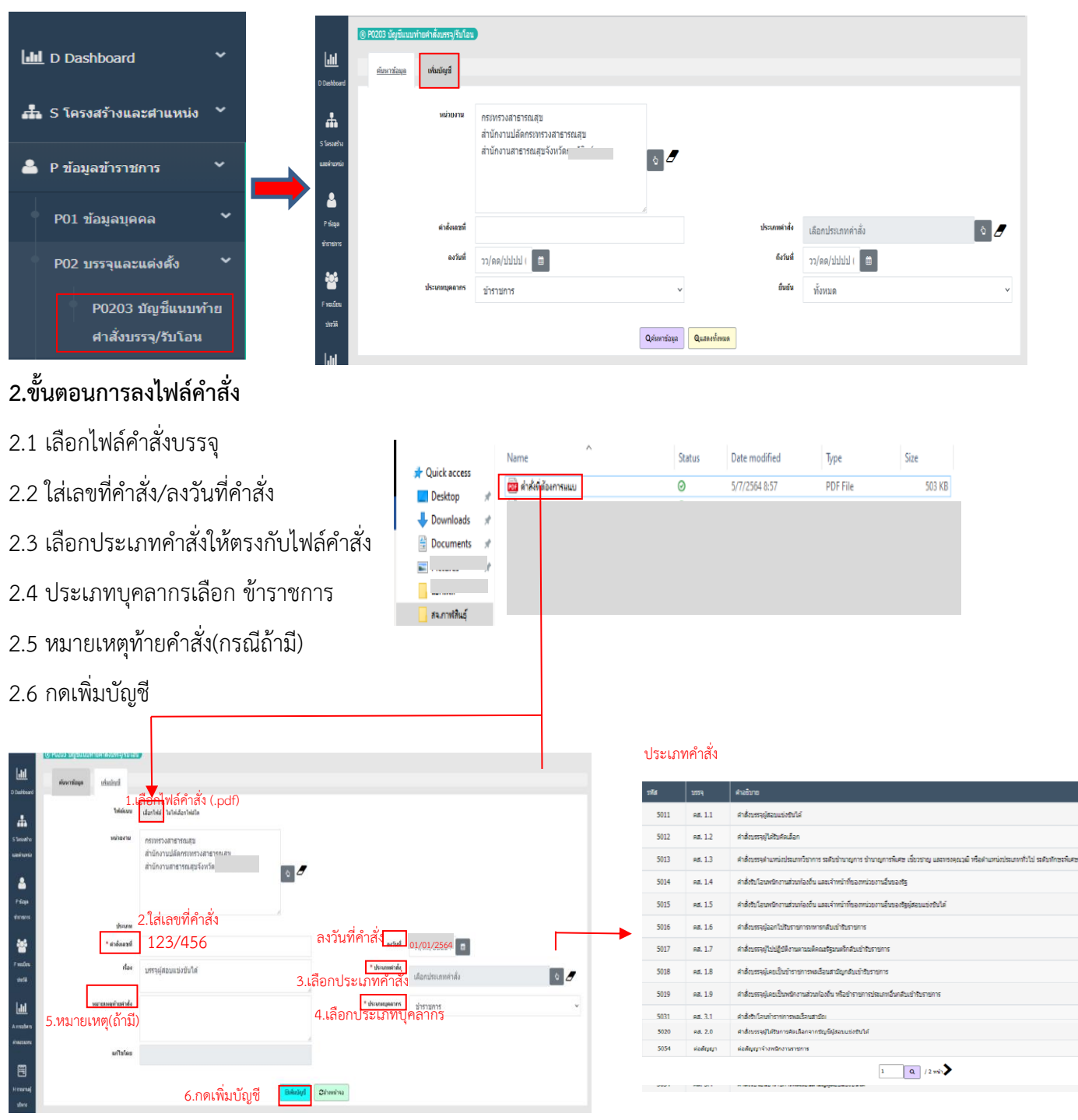

### **3.เพิ่มกลุ่มบุคคล**

3.1 ใส่วันที่มีผลของคำสั่ง (ตรวจสอบวันที่มีผลให้ถูกต้อง ในกรณีที่คำสั่งมีการบรรจุหลายคน วันที่อาจจะไม่

ตรงกัน)

3.2 เลือกประเภทการเคลื่อนไหวให้ตรงกับคำสั่ง

3.3 กดเพิ่มกลุ่มบุคคล

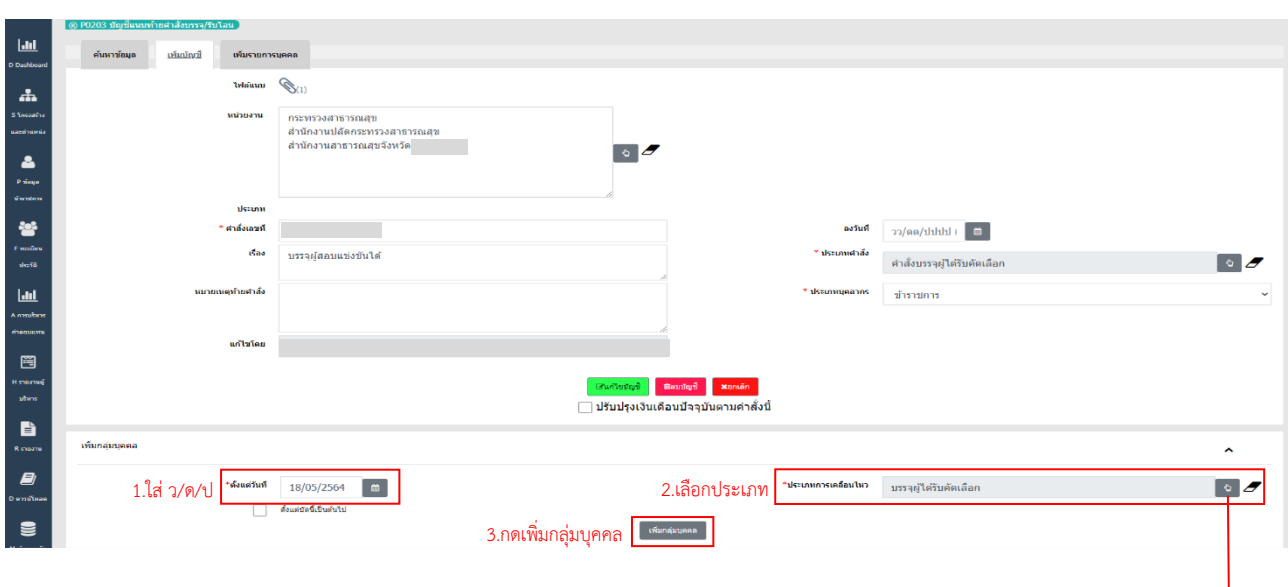

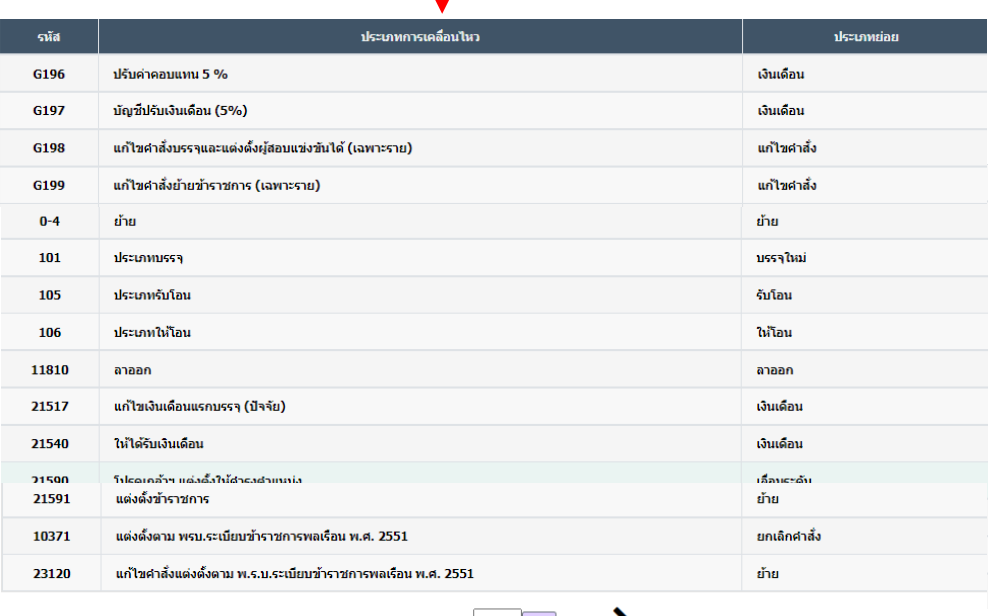

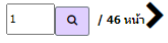

### **4.เพิ่มรายละเอียดของข้าราชการบรรจุใหม่**

- 4.1 ใส่ชื่อ-นามสกุล หรือ เลขบัตรประชาชน
- 4.2 สถานภาพเลือก รอบรรจุ หรือ ทั้งหมด กดค้นหา
- 4.3 เมื่อปรากฏรายชื่อให้กดเลือกช่องด้านหน้า และกดปิดหน้าต่าง

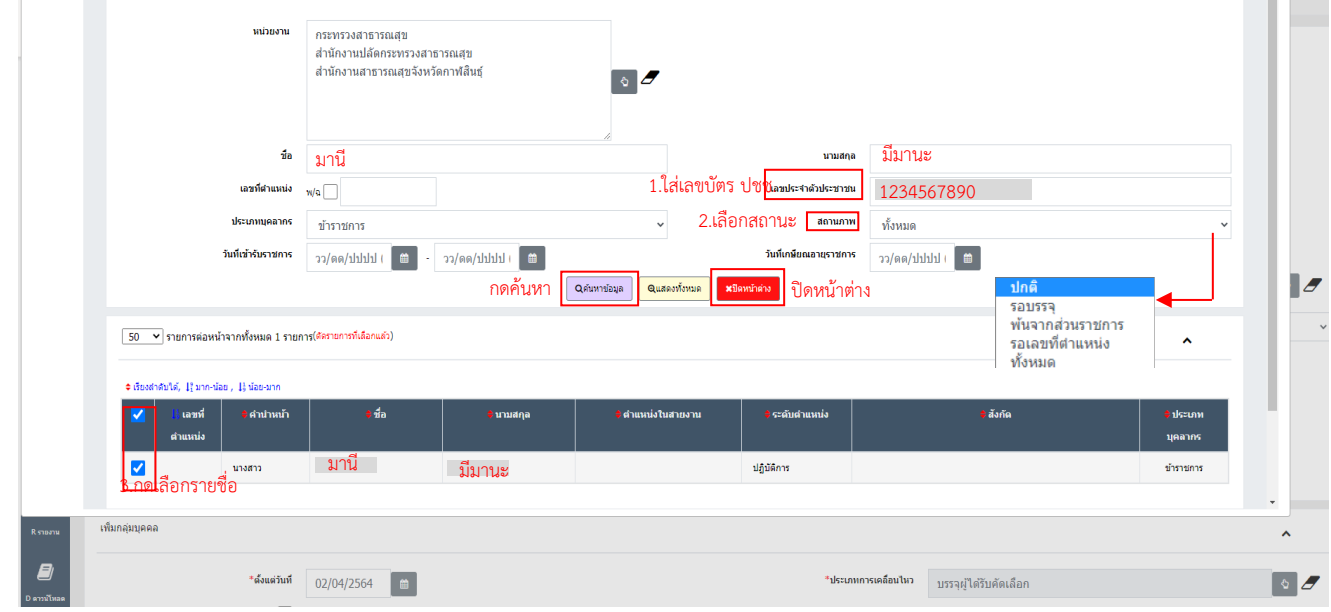

4.4 จะปรากฏหน้าจอตามนี้ ให้กดเลือกช่องเลขที่ตำแหน่งใหม่

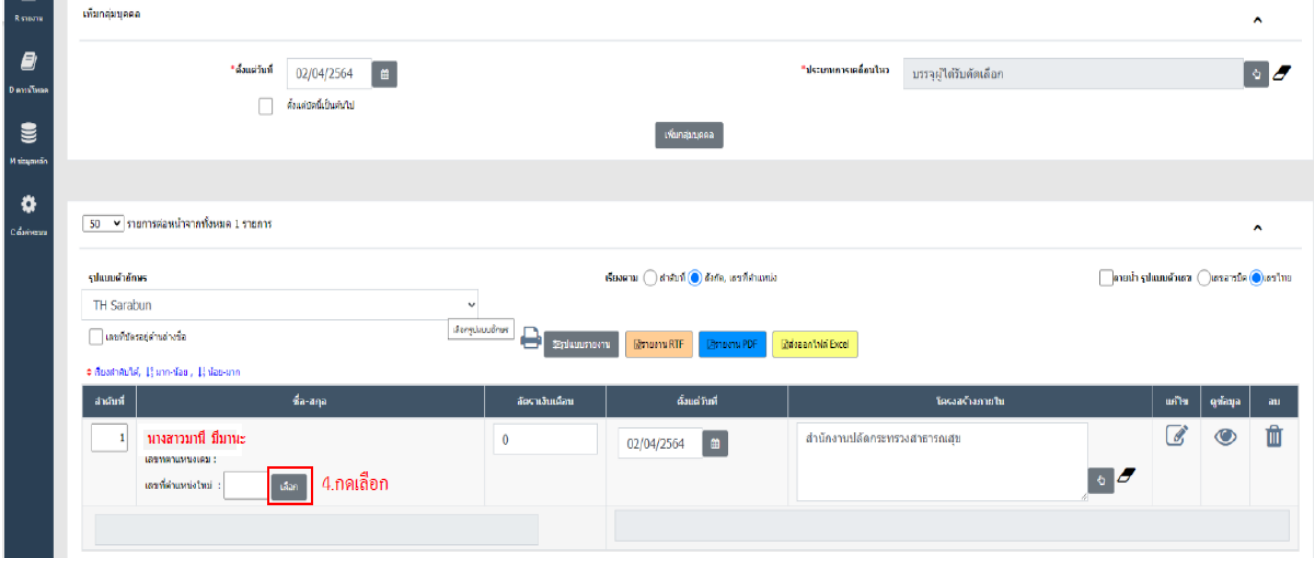

**The Co** 

#### 4.5 ใส่เลขที่ตำแหน่ง กดค้นหา

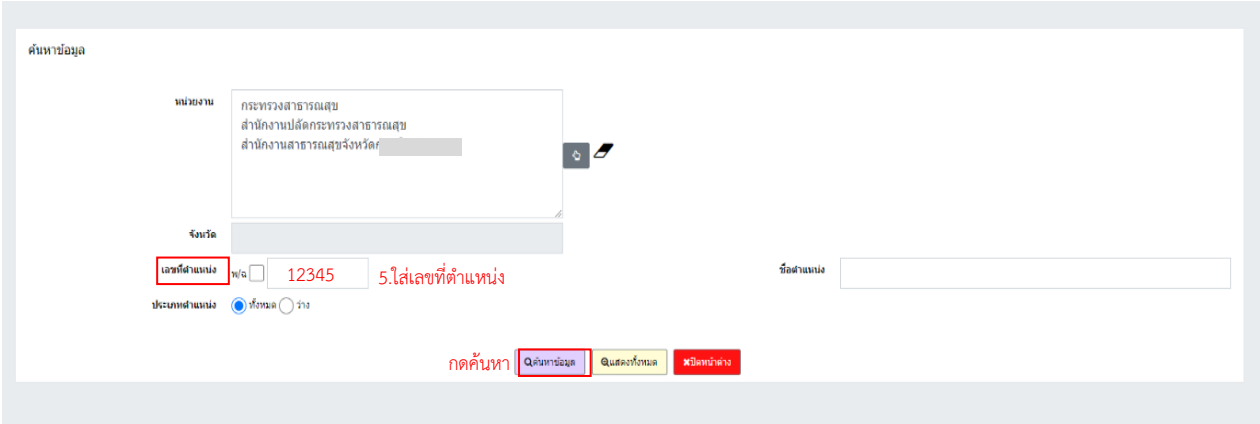

4.6 จะปรากฏข้อมูล เลขที่ตำแหน่ง/ตำแหน่งในการบริหาร/ตำแหน่งในสายงาน/ระดับฯ/สังกัด/ผู้ครอง ให้คลิกในช่อง

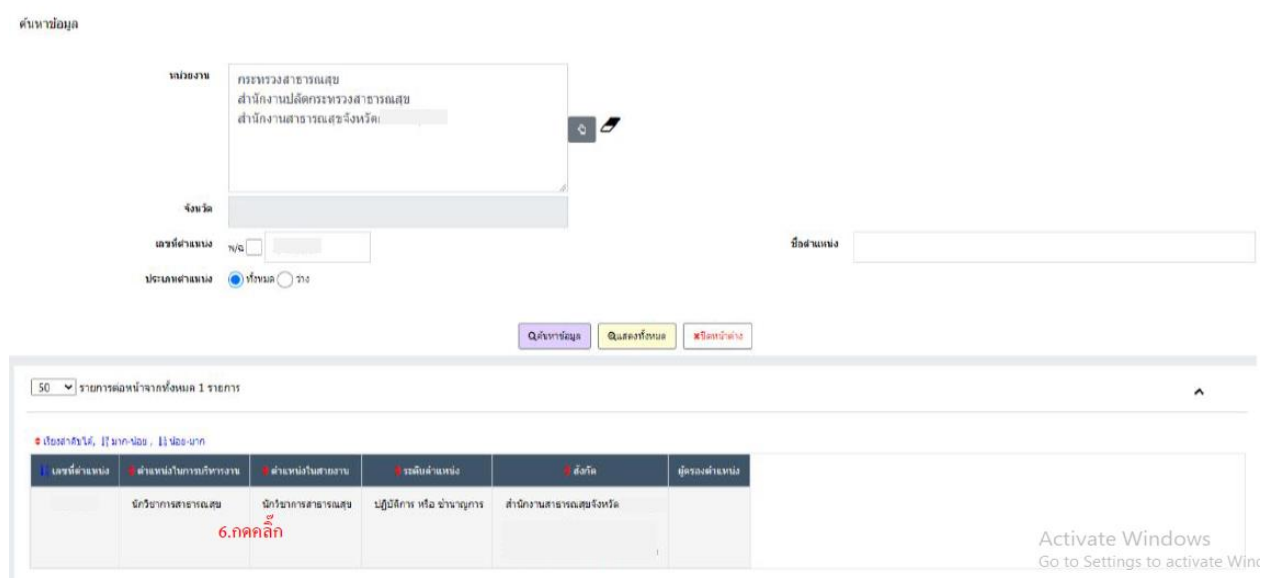

## 4.7 ให้ใส่อัตราเงินเดือนตามคำสั่ง

#### 4.8 กดยืนยันคำสั่ง กดตกลง และกด O.K

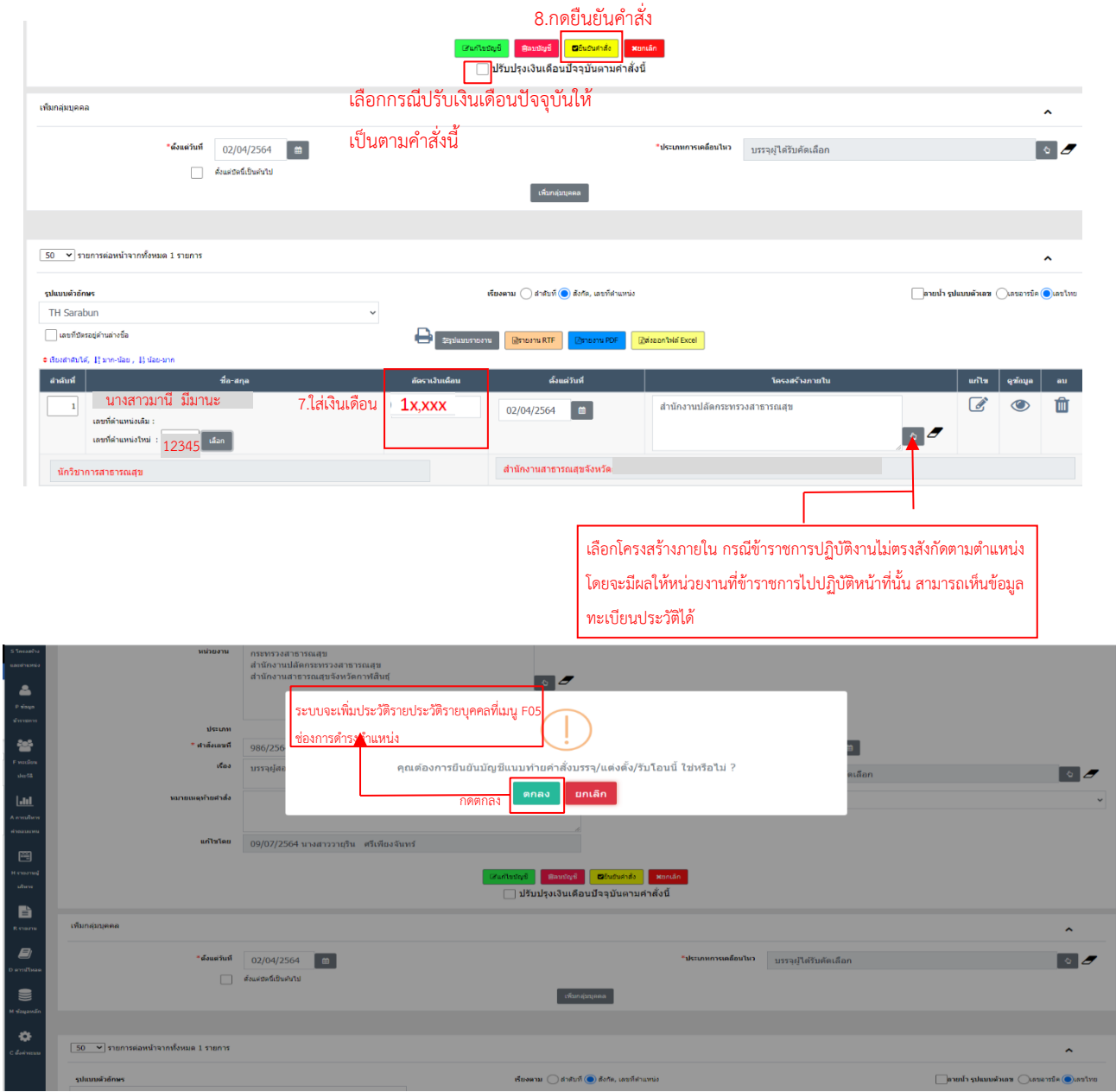

#### **5.15 P0304 บัญชีแนบท้ายคำสั่งย้าย**

เป็นหน้าจอโปรแกรมที่ใช้บันทึกคำสั่งย้ายได้เช่นเดียวกับเมนู F05 บันทึกรายการความเคลื่อนไหว ประวัติการดำรงตำแหน่ง โดยสามารถเพิ่มคำสั่งได้ครั้งละมากกว่า 1 ราย ดังรูป

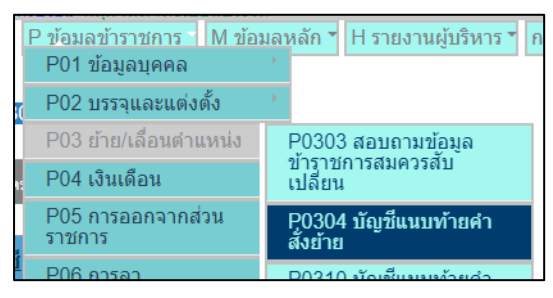

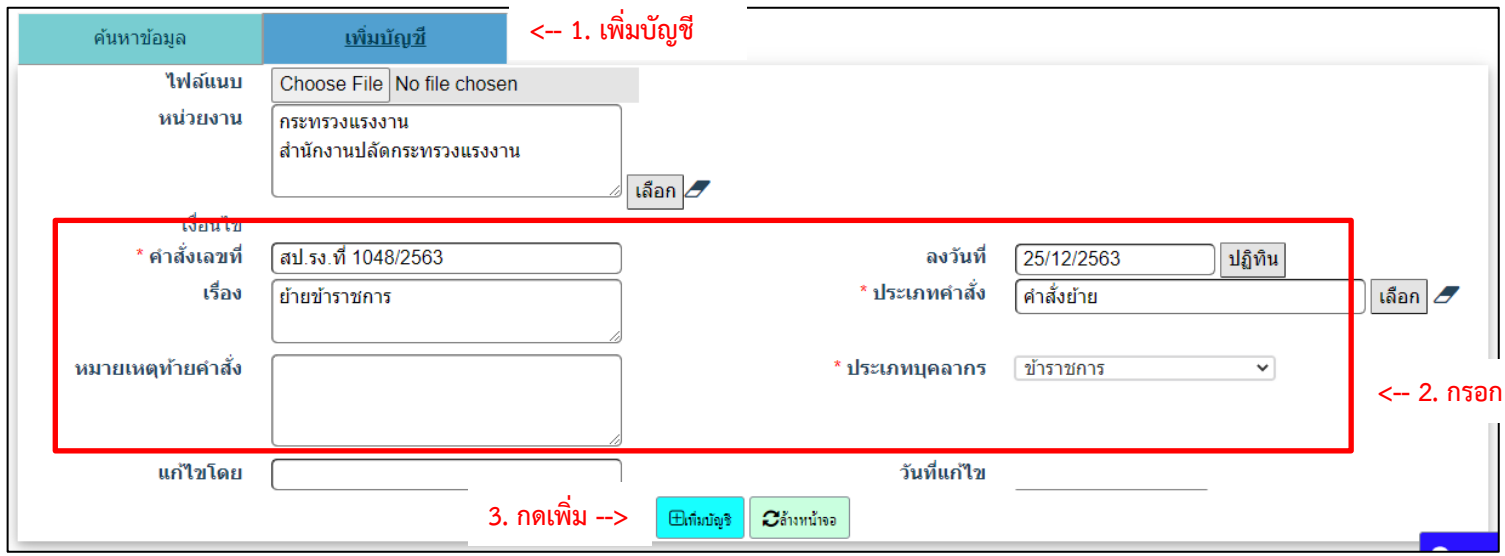

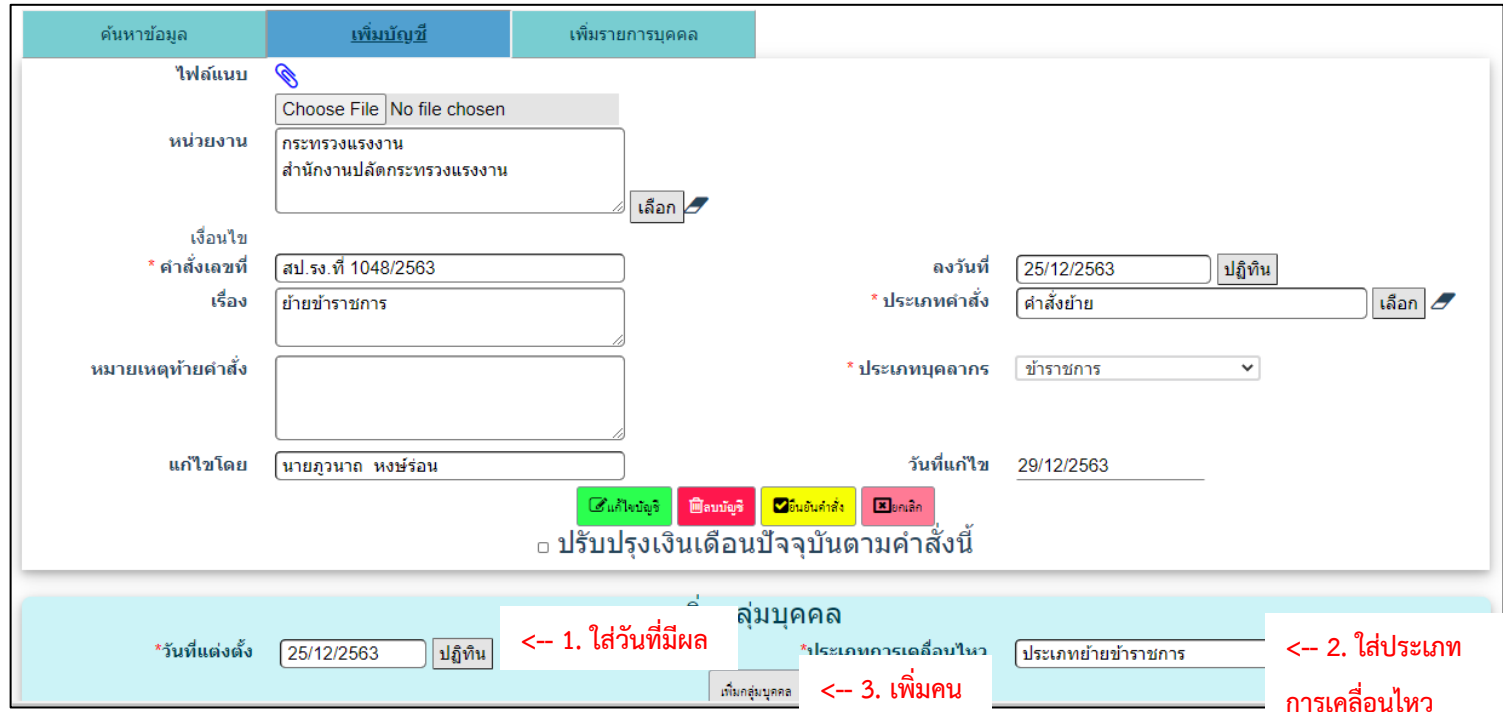

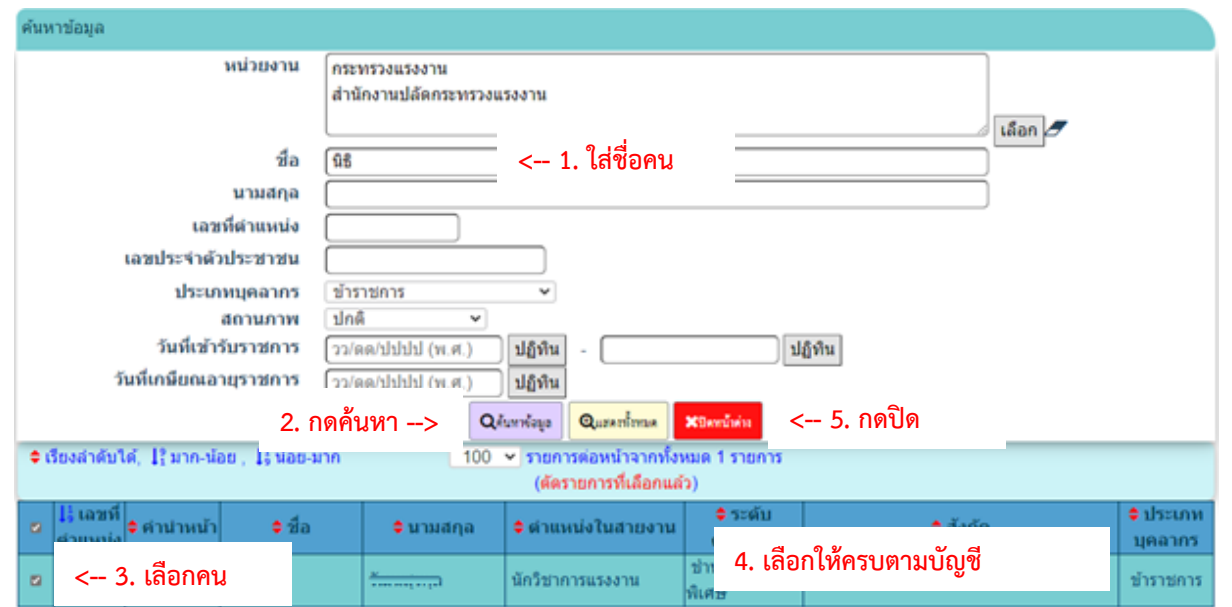

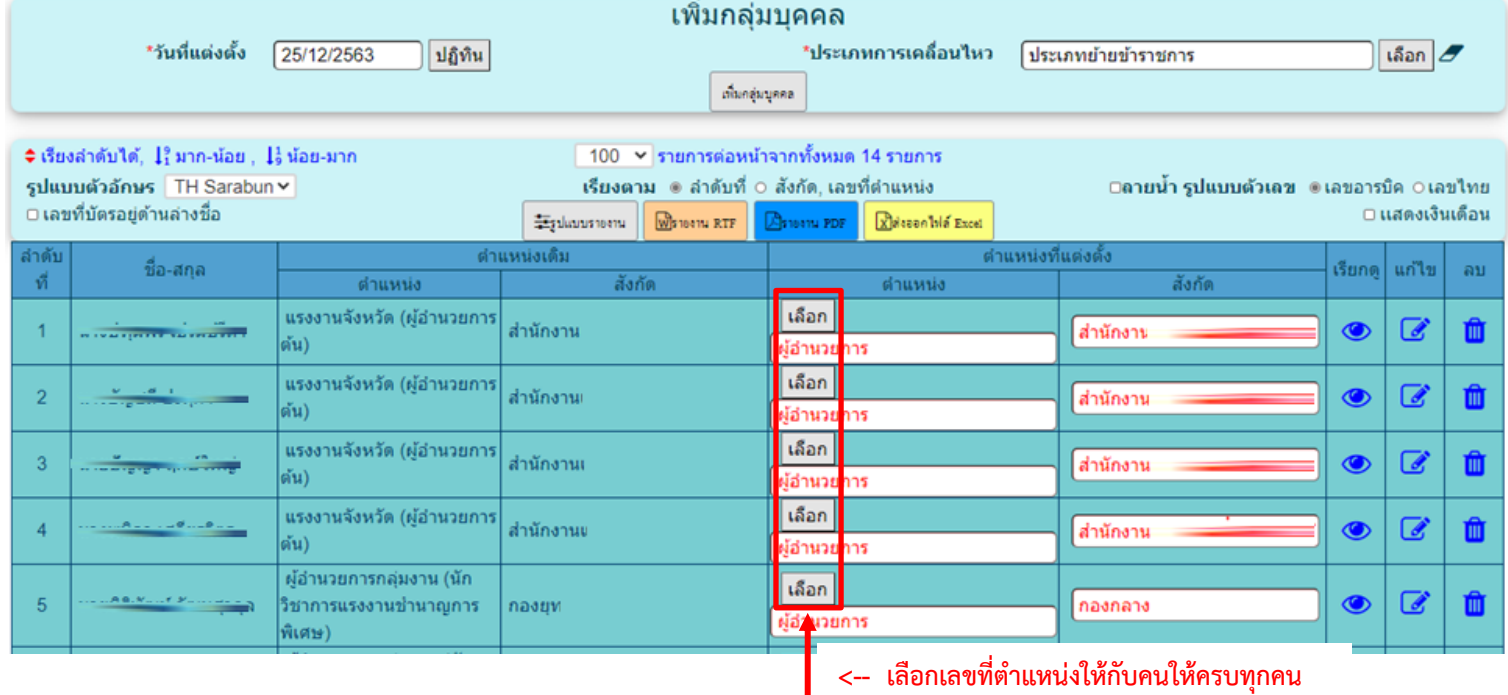

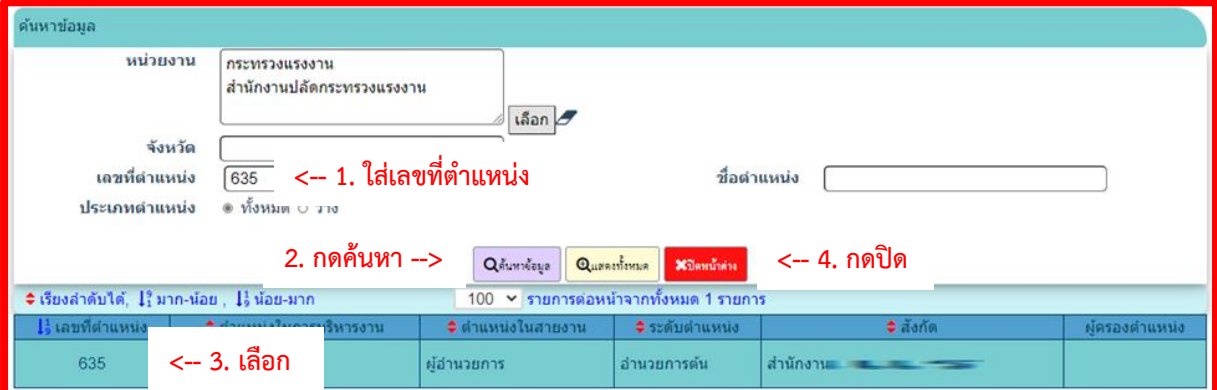

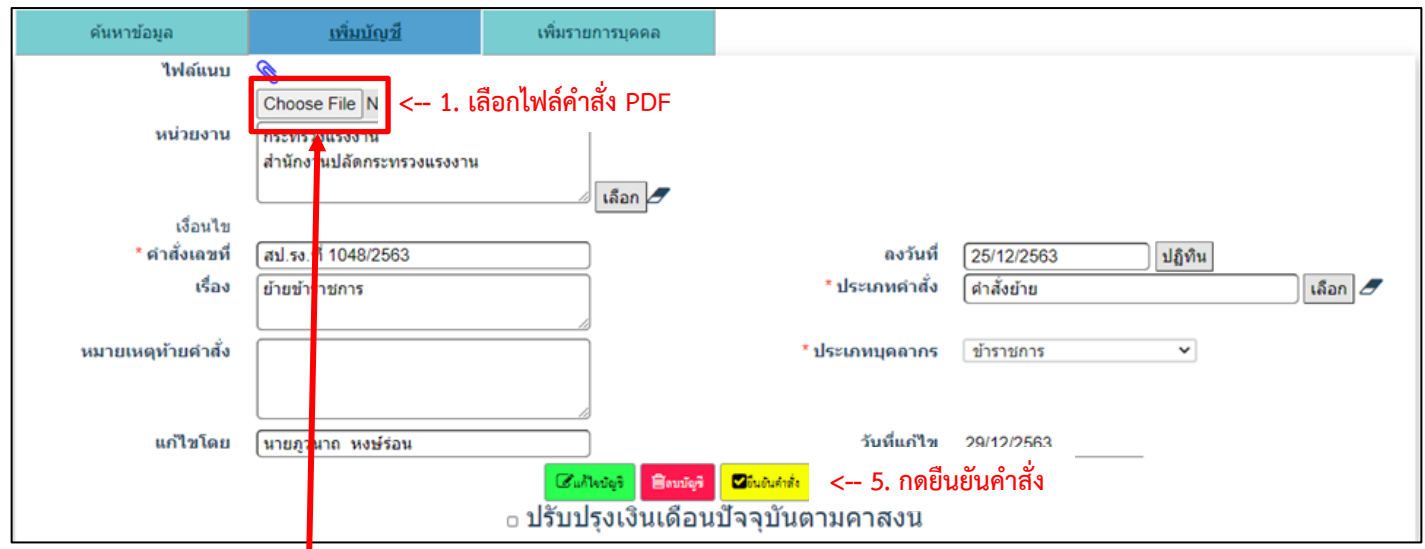

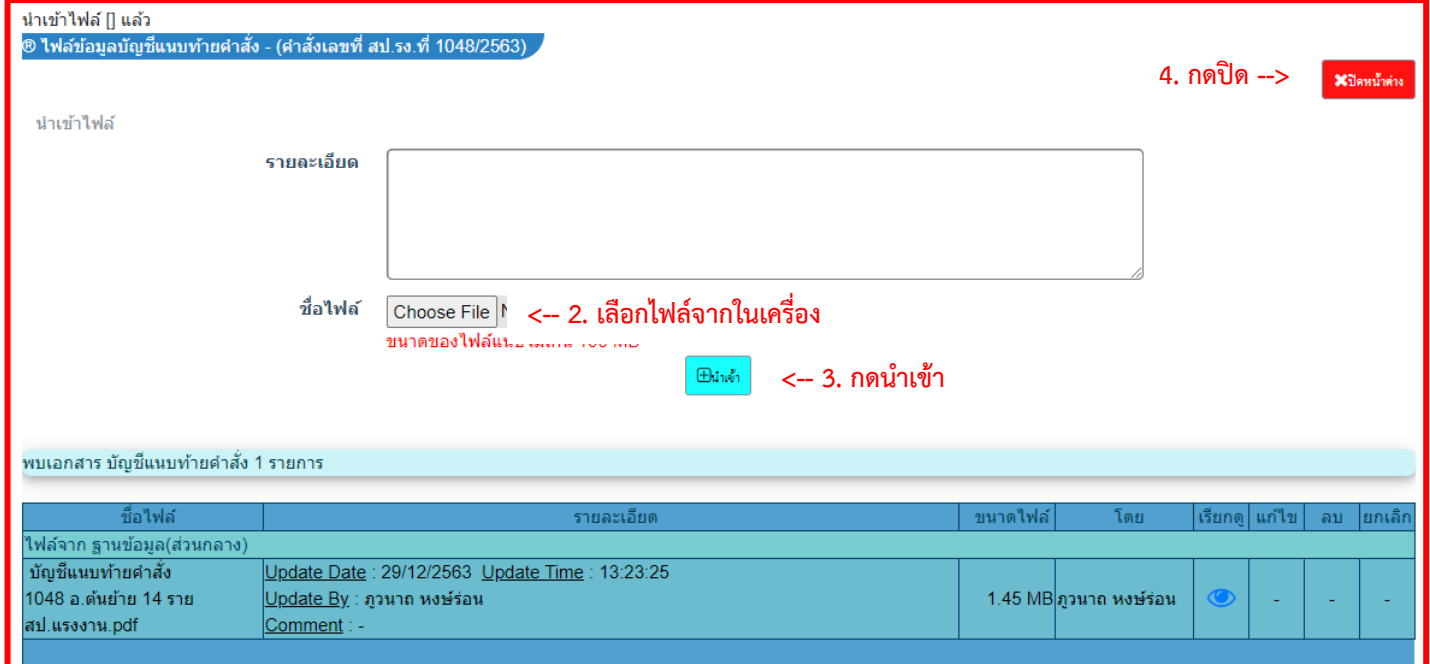

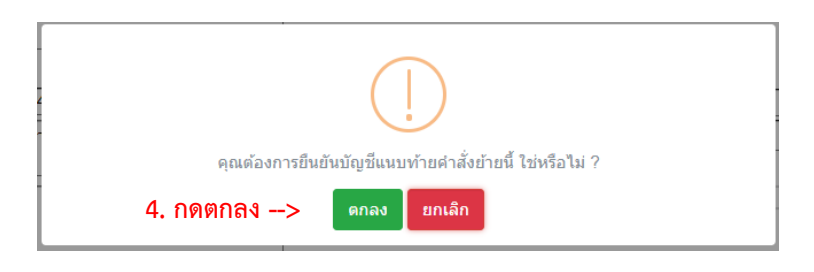

โปรแกรมจะปรับปรุงข้อมูลข้าราชการให้เป็นไปตามคำสั่งนี้ พร้อมบันทึกรายการประวัติการดำรงตำแหน่ง ให้กับทุกคนที่อยู่ในคำสั่งนี้

#### **5.17 P0311 บัญชีแนบท้ายคำสั่งจัดคนลงตามโครงสร้างส่วนราชการใหม่**

เมนูบัญชีแนบท้ายคำสั่งจัดคนลงตามโครงสร้างส่วนราชการใหม่ เป็นเมนูที่ใช้ในการบันทึกคำสั่งที่มีผล ทำให้เปลี่ยนแปลงรายละเอียดของบุคคล ตำแหน่งและหน่วยงาน โดยจะปรับปรุงข้อมูลบุคคล ตำแหน่ง และ หน่วยงานให้เป็นปัจจุบันตามคำสั่งนี้เมื่อยืนยันคำสั่ง

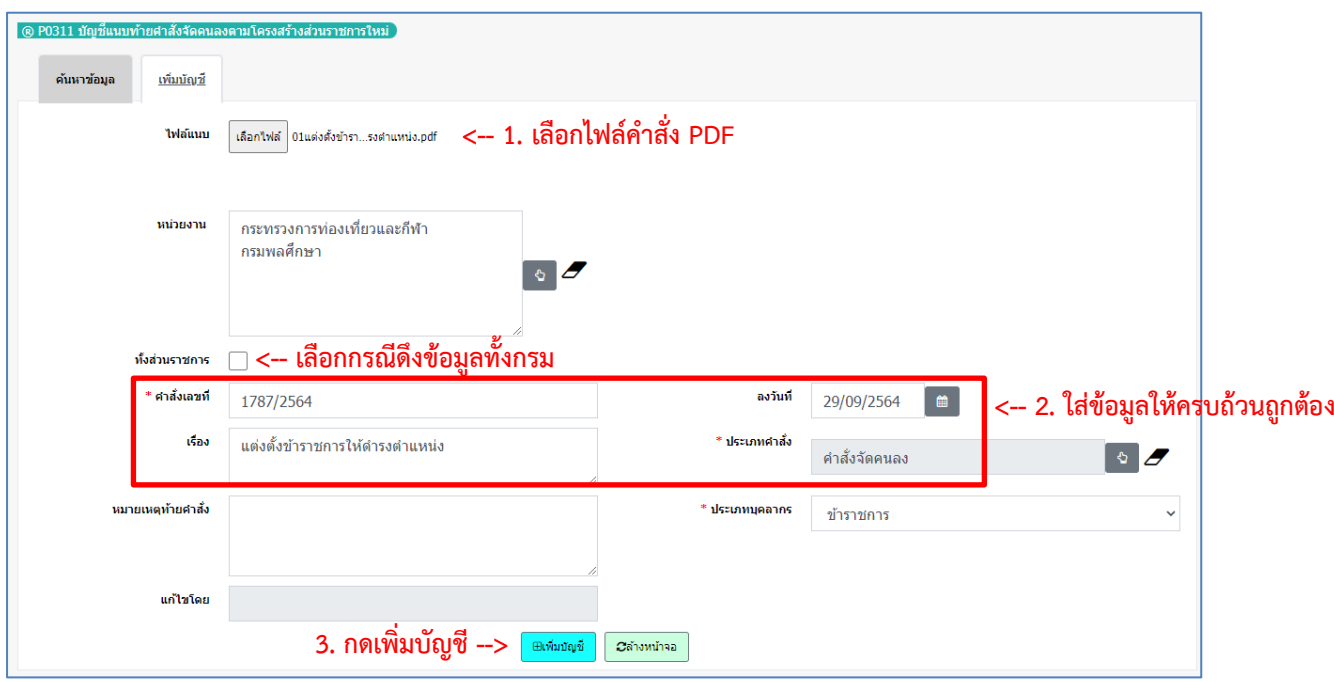

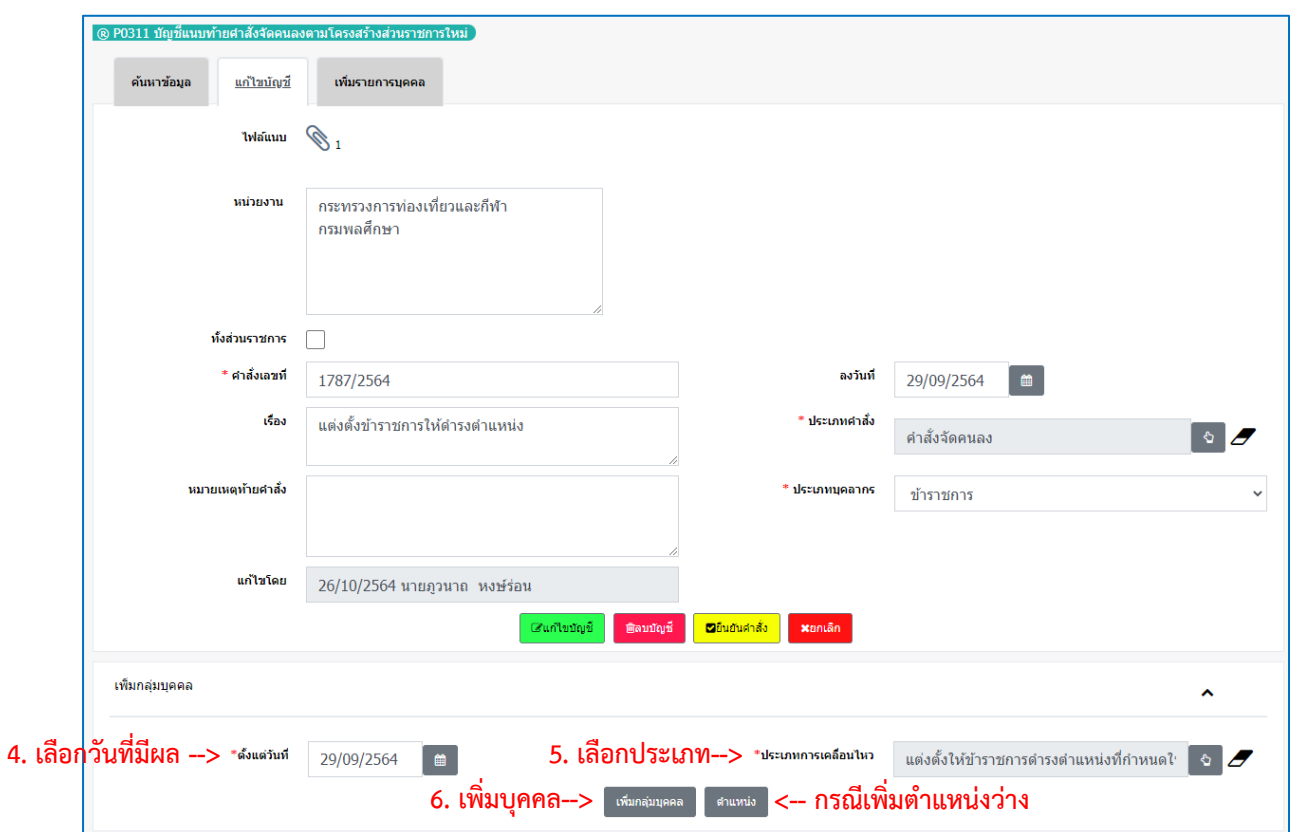

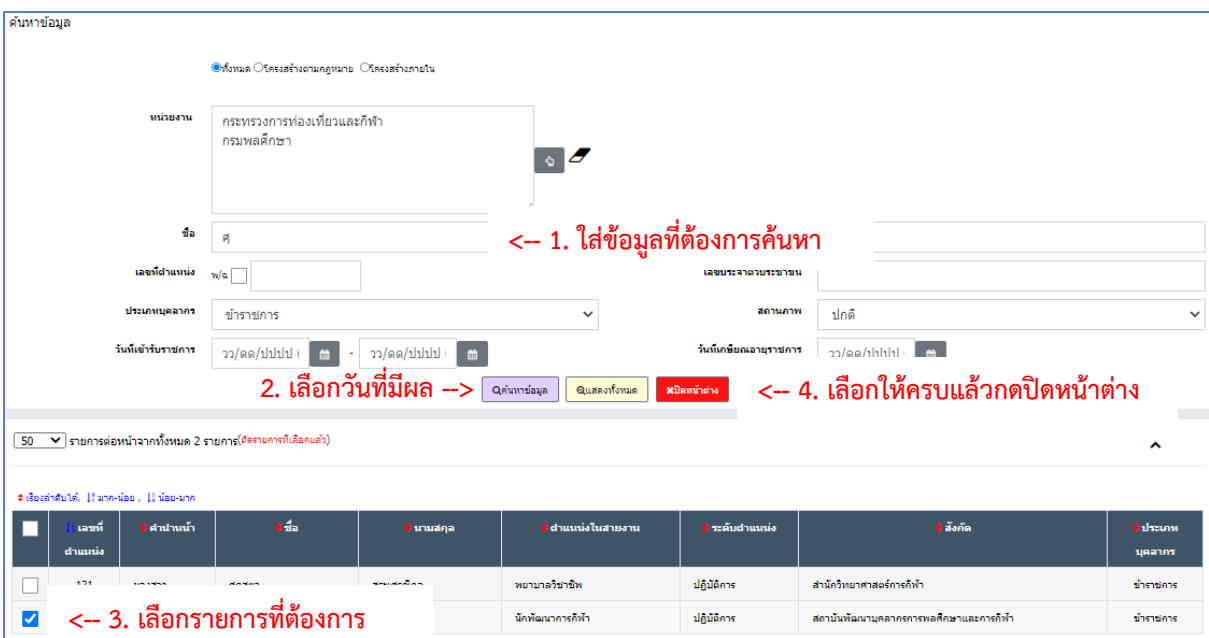

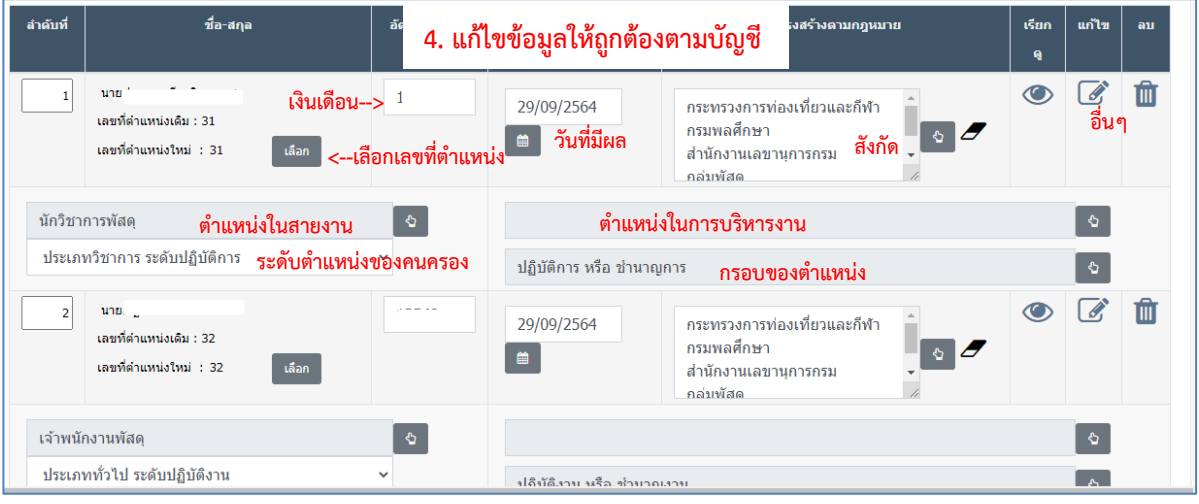

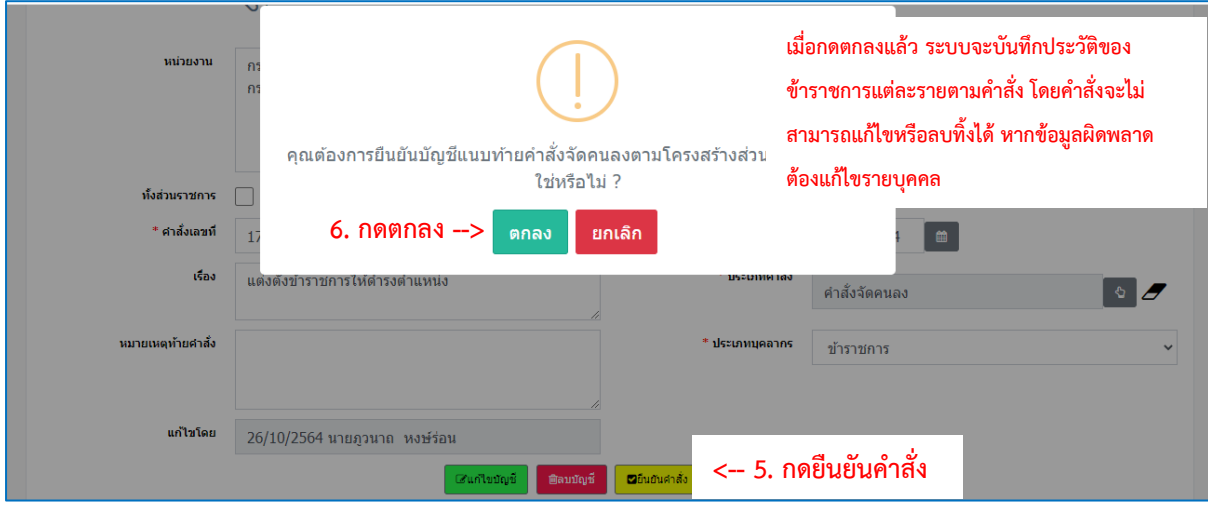

## **5.18 P0502 บัญชีแนบท้ายคำสั่งออกจากส่วนราชการ**

ใช้ในการบันทึกคำสั่งให้ออกจากราชการด้วยกรณีต่างๆ โดยการบันทึกคำสั่งนี้ ให้บันทึกเมื่อถึงวันที่มีผลให้ ออกจากส่วนราชการ

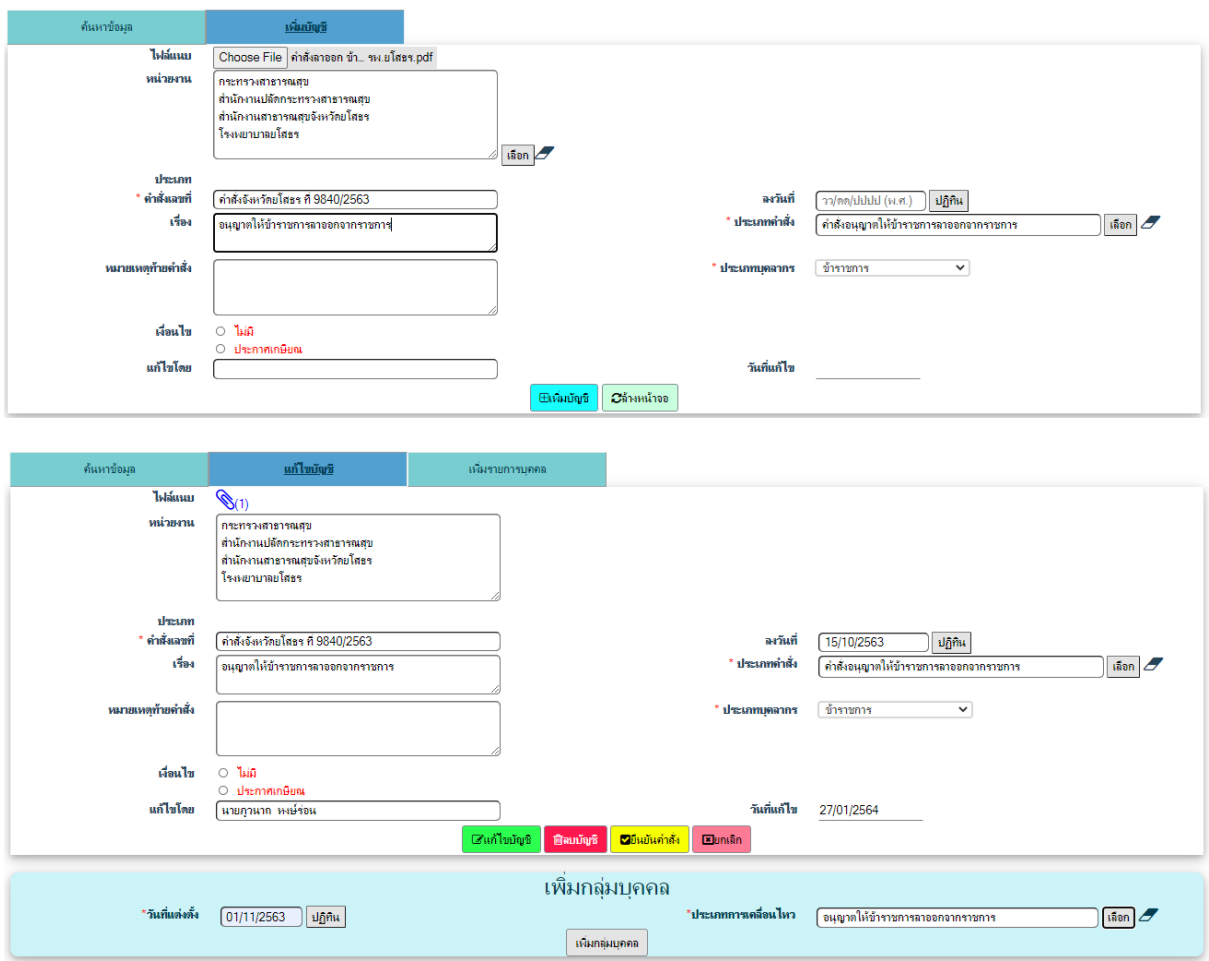

**(1) ตัวอย่าง** การบันทึกคำสั่งอนุญาตให้ข้าราชการลาออกจากราชการ

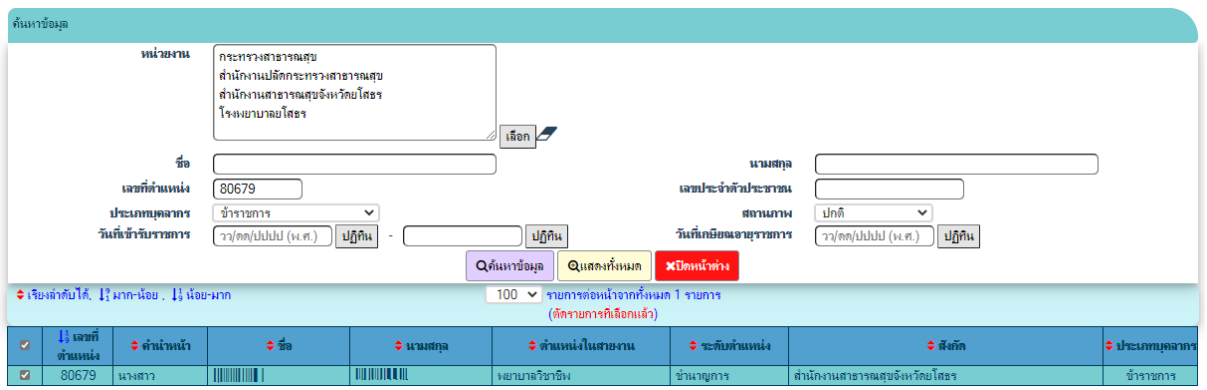

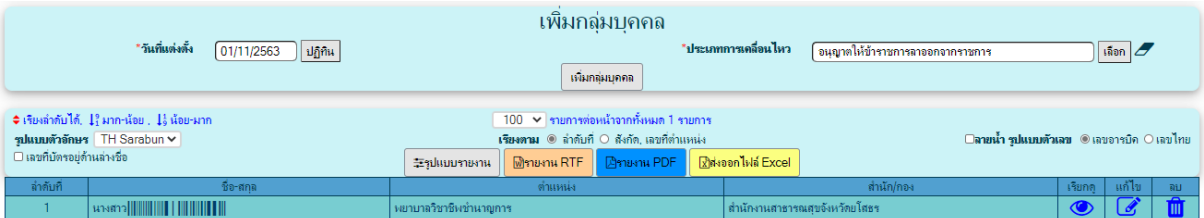

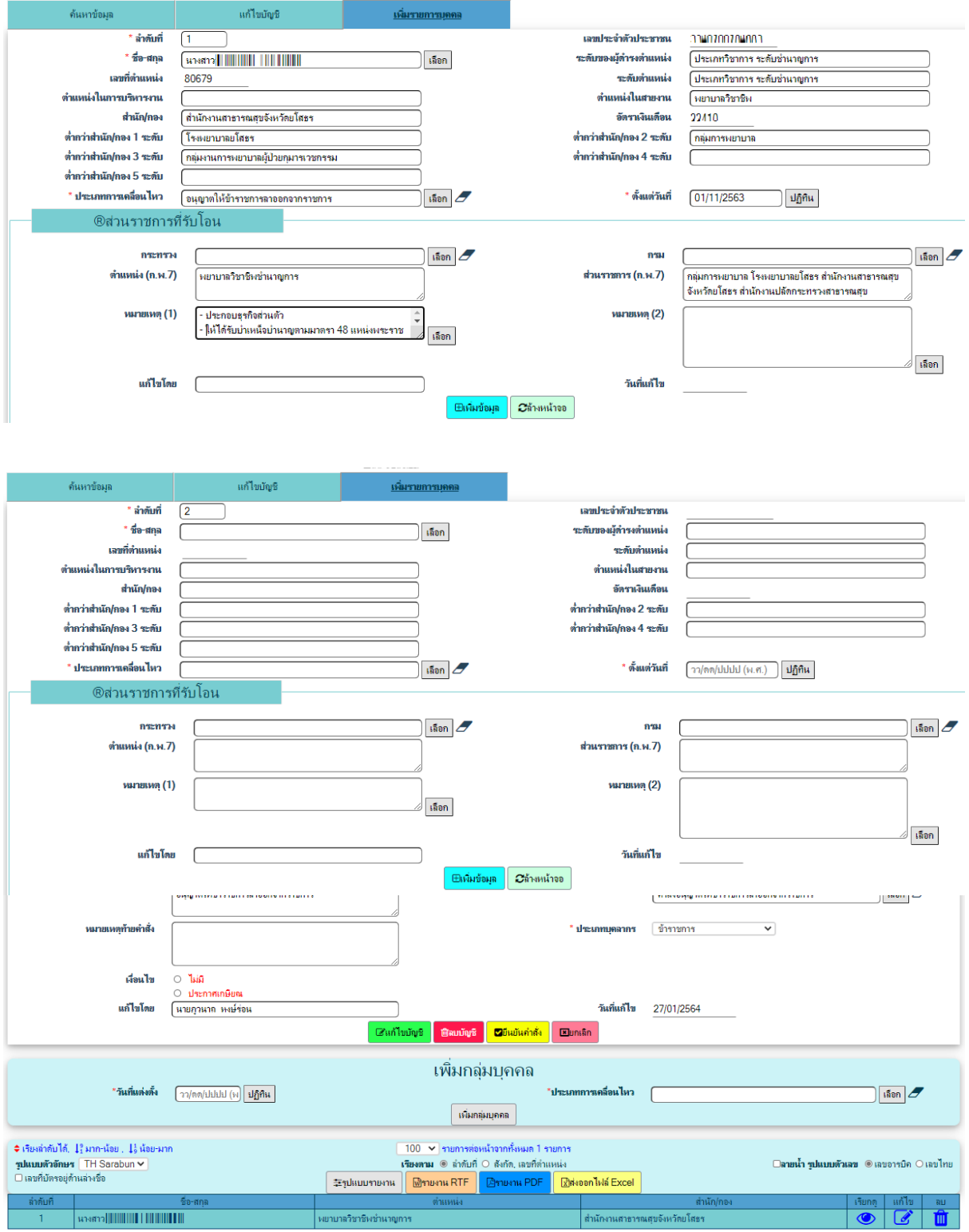

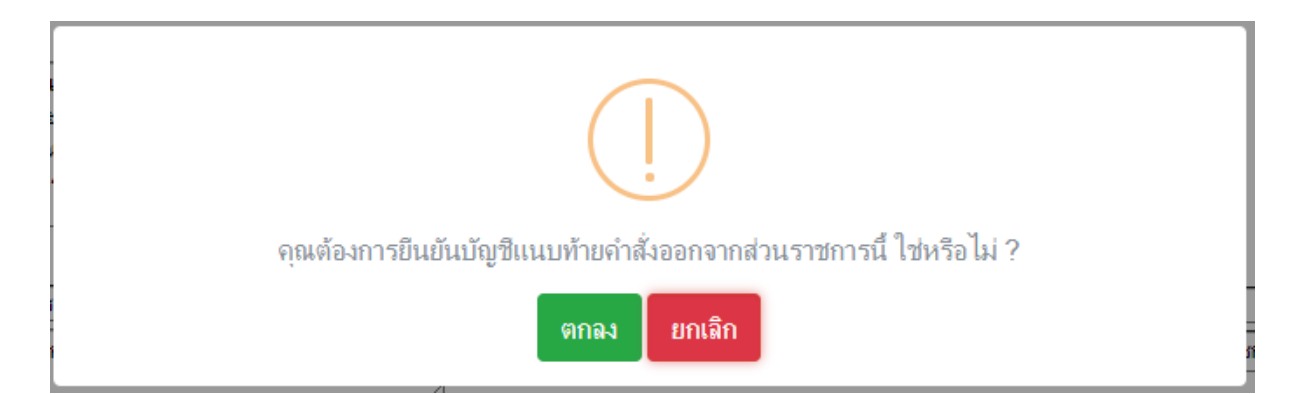

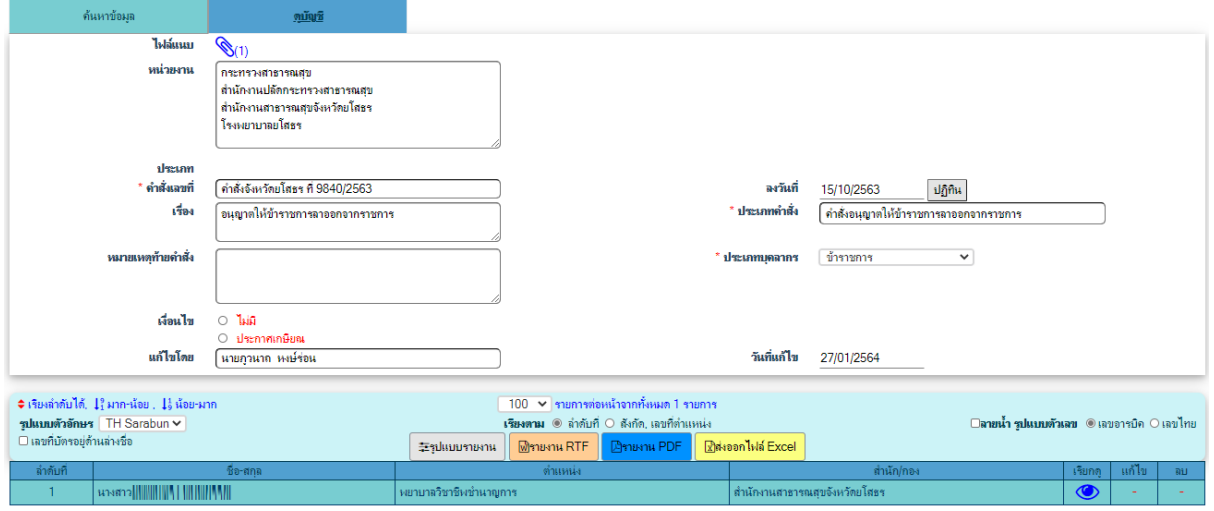

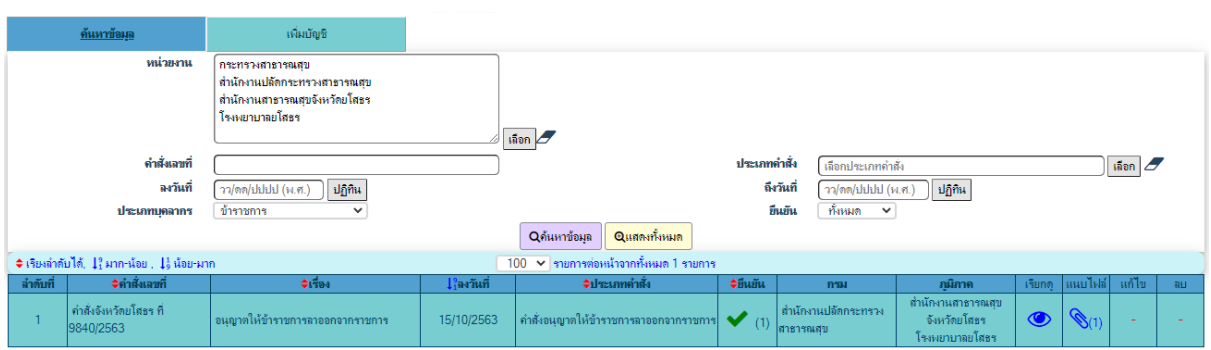

่<br>|<br>| สำนักงานสาธารณสุขจังหวัดยโสธร

 $\overline{\bullet}$ 

<mark>่พยาบาลวิชาชีพชำนาญการ</mark>

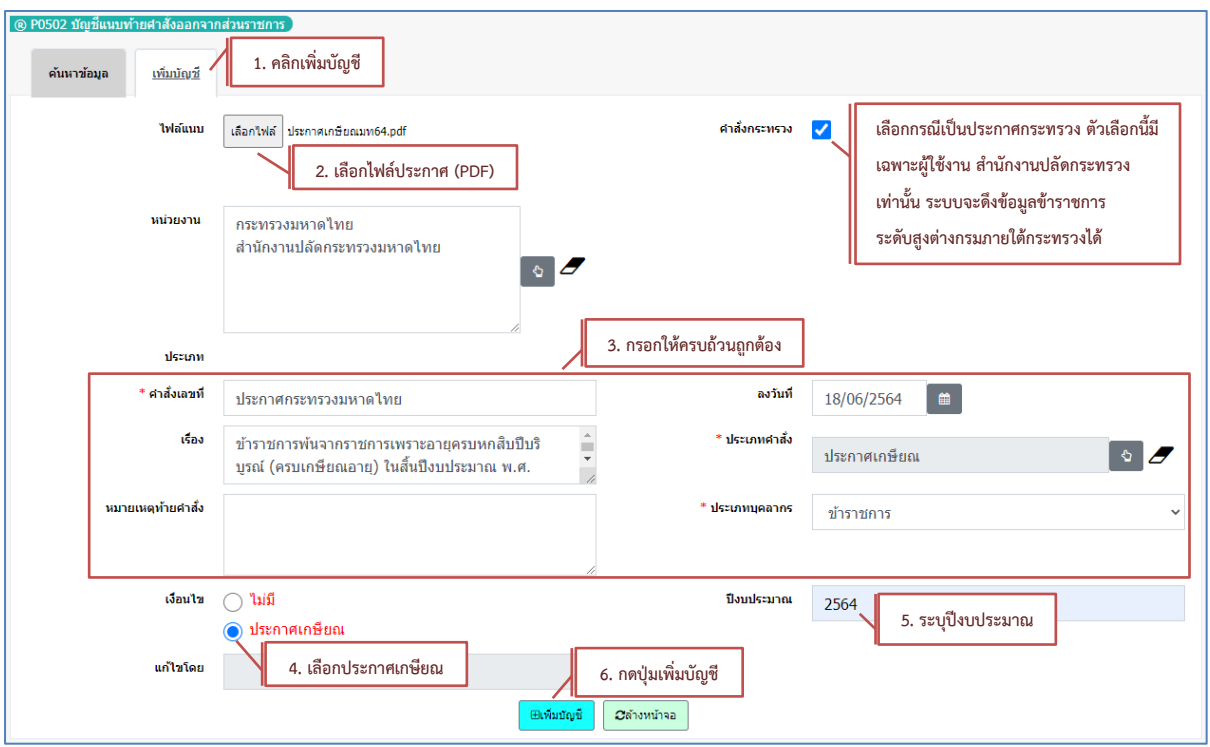

# **(2) ตัวอย่าง** การบันทึกประกาศเกษียณ ทั้งนี้ ให้บันทึกทุกวันที่ 30 กันยายน ของทุกปี

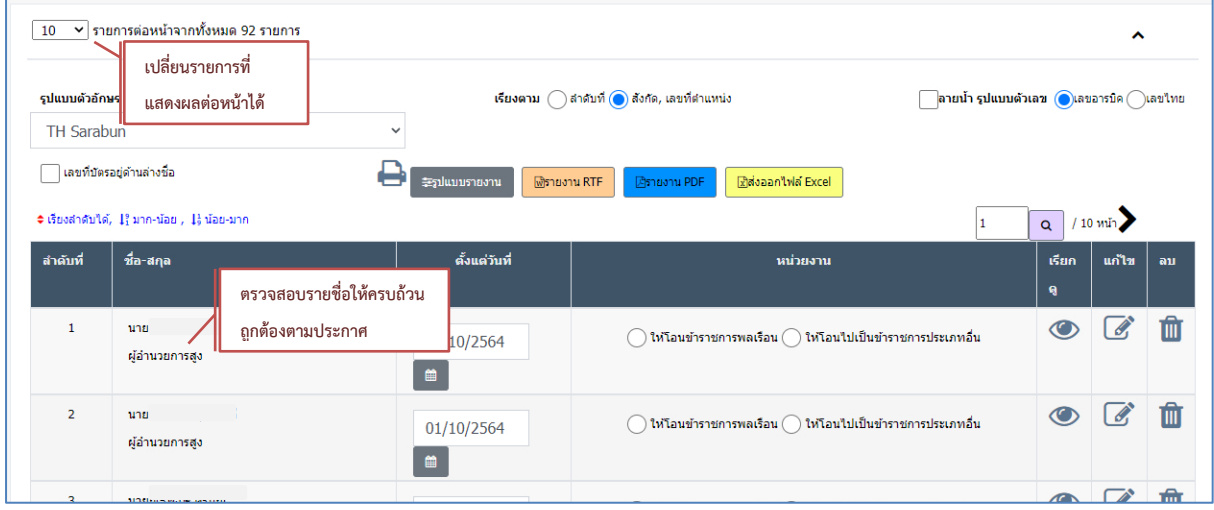

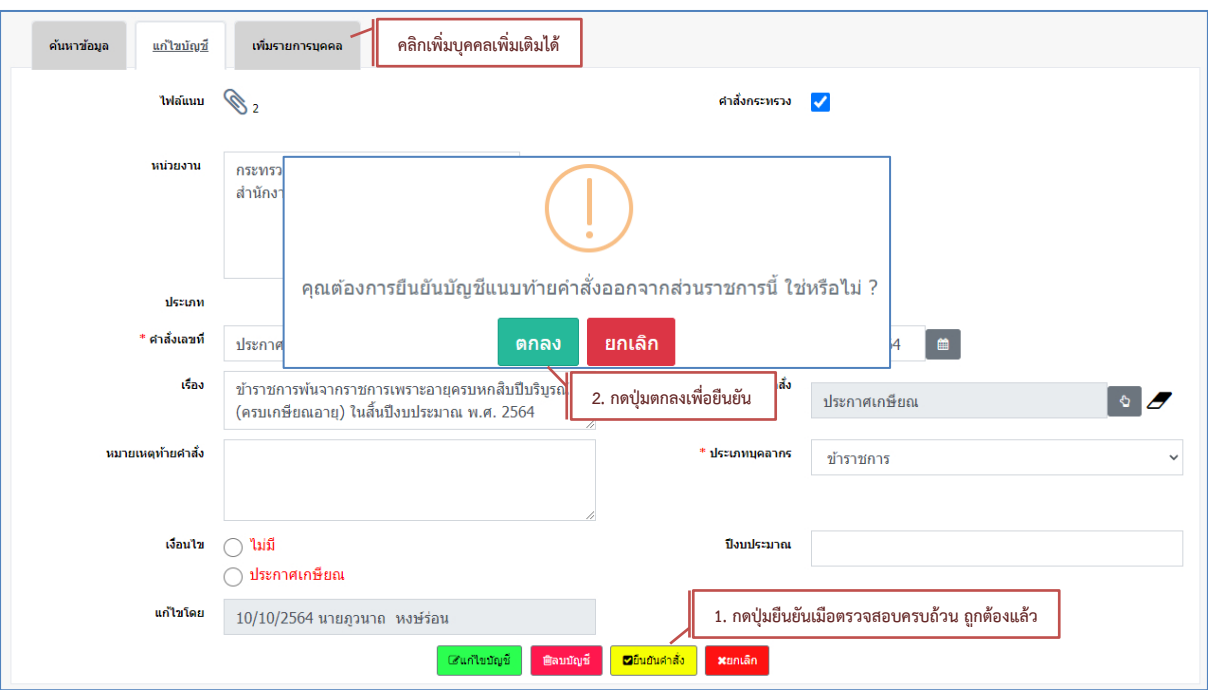

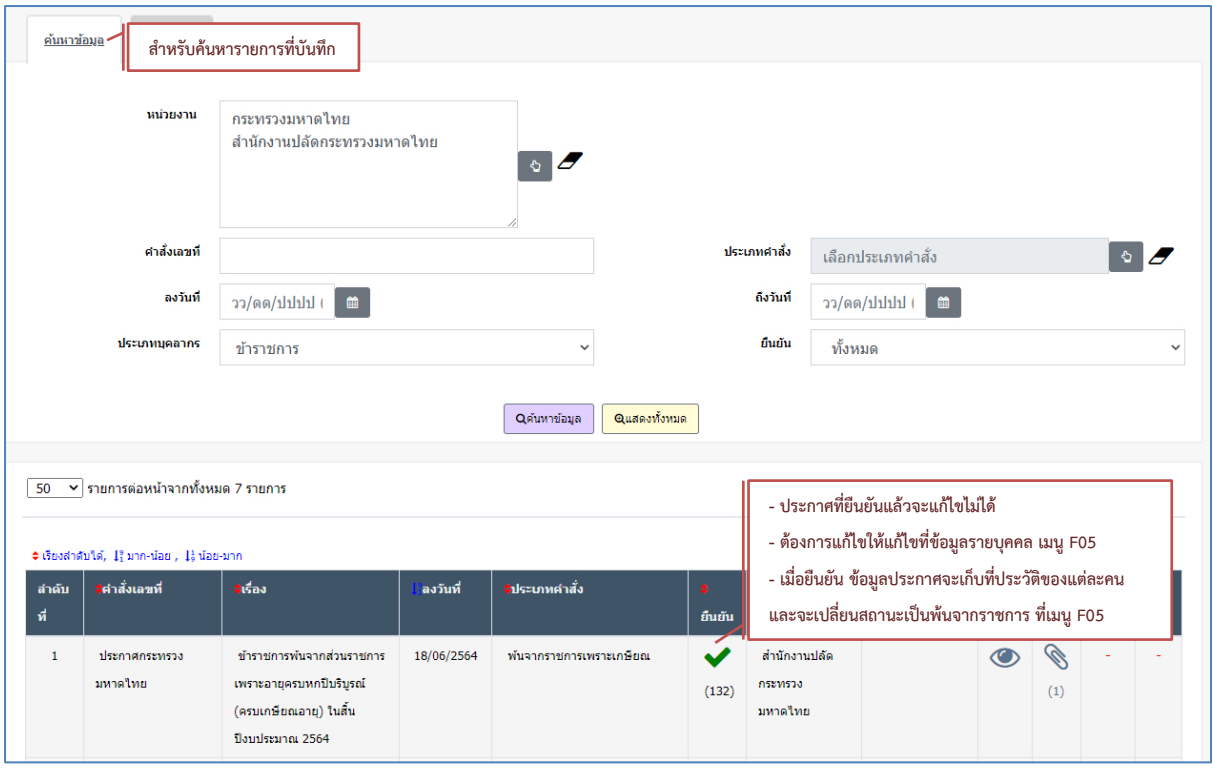

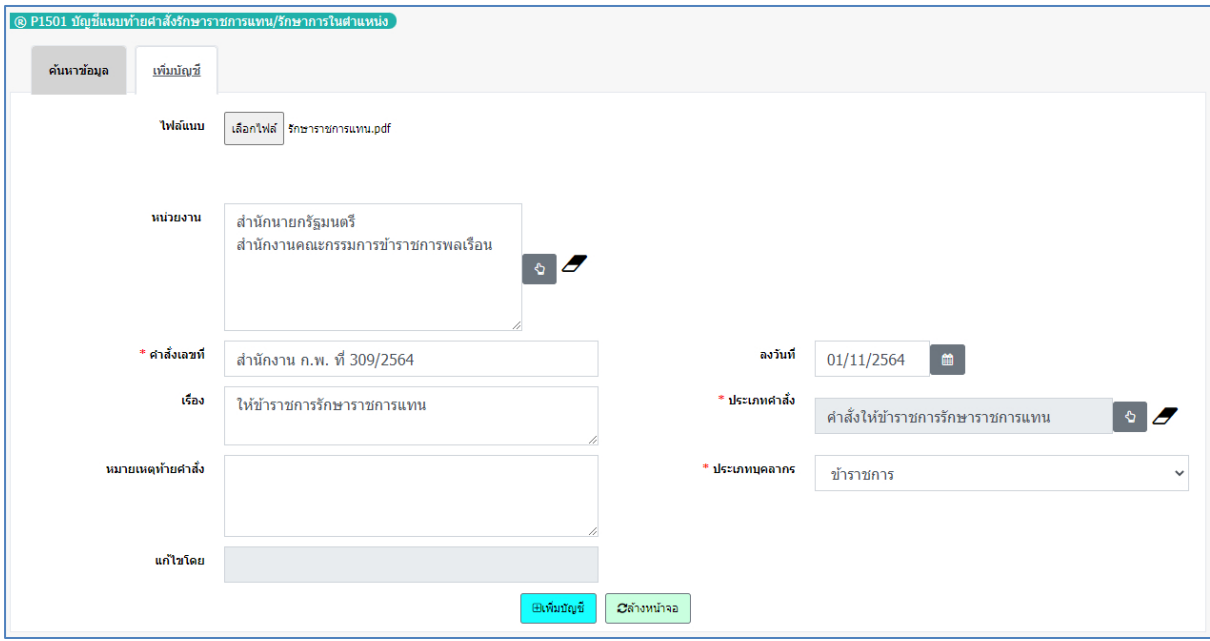

# **5.18 P1501 บัญชีแนบท้ายคำสั่งรักษาราชการแทน/รักษาการในตำแหน่ง**

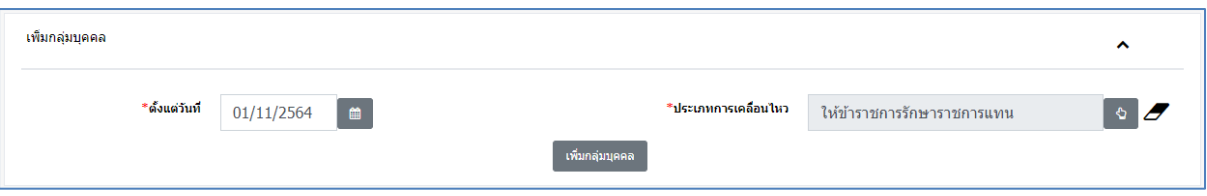

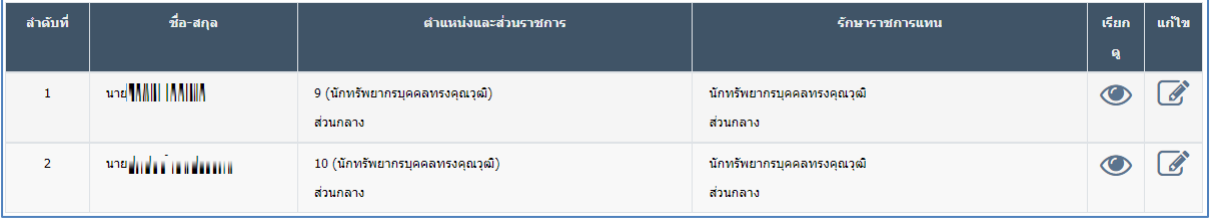

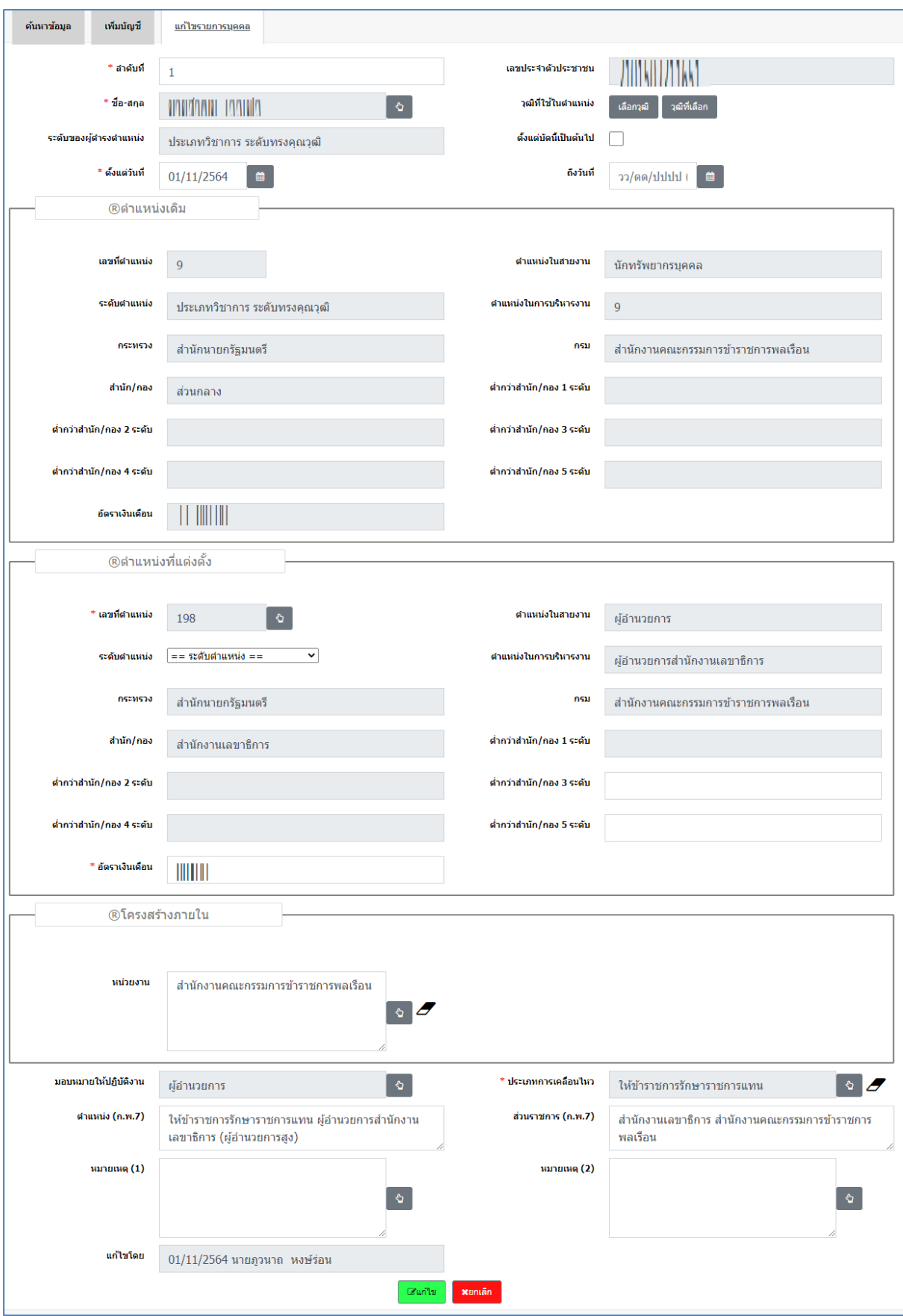

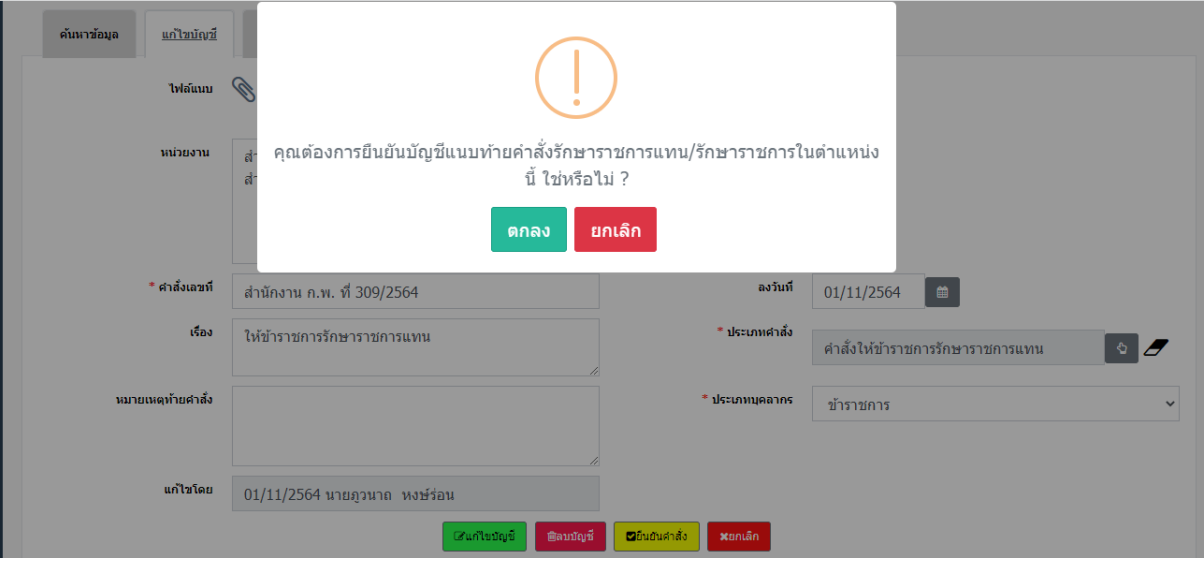

#### **5.19** P1502 บัญชีแนบท้ายคำสั่งมอบหมายงาน/ปฏิบัติราชการแทน **ตัวอย่างที่ 1** คำสั่งแต่งตั้งข้าราชการให้ปฏิบัติหน้าที่ราชการ

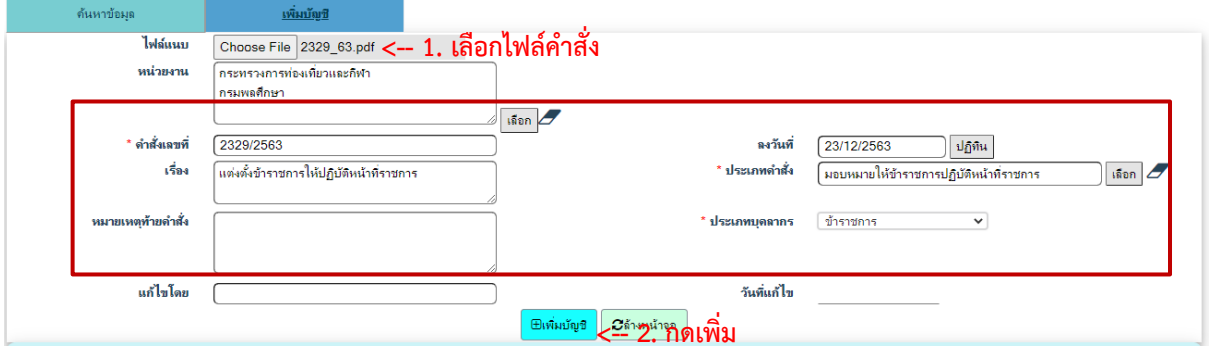

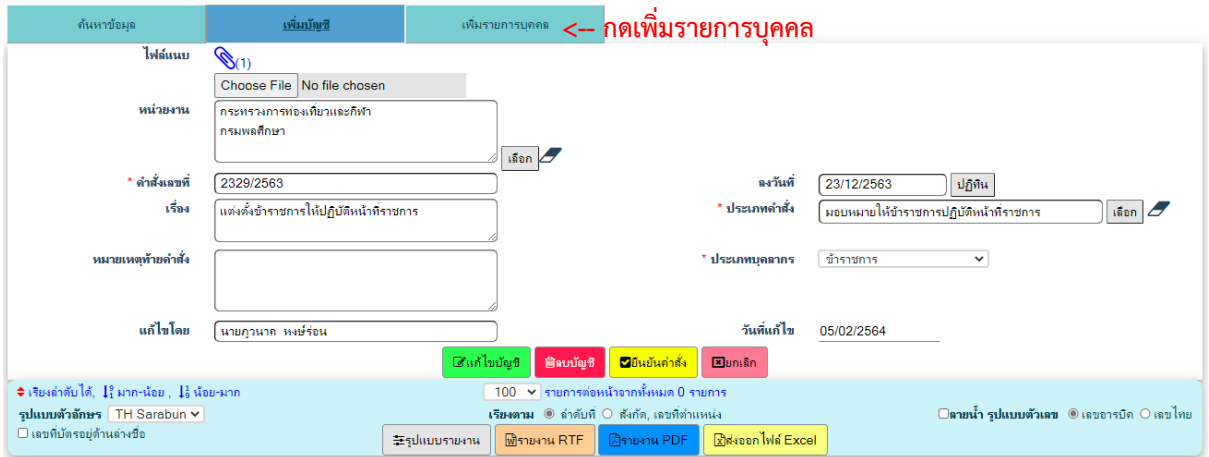

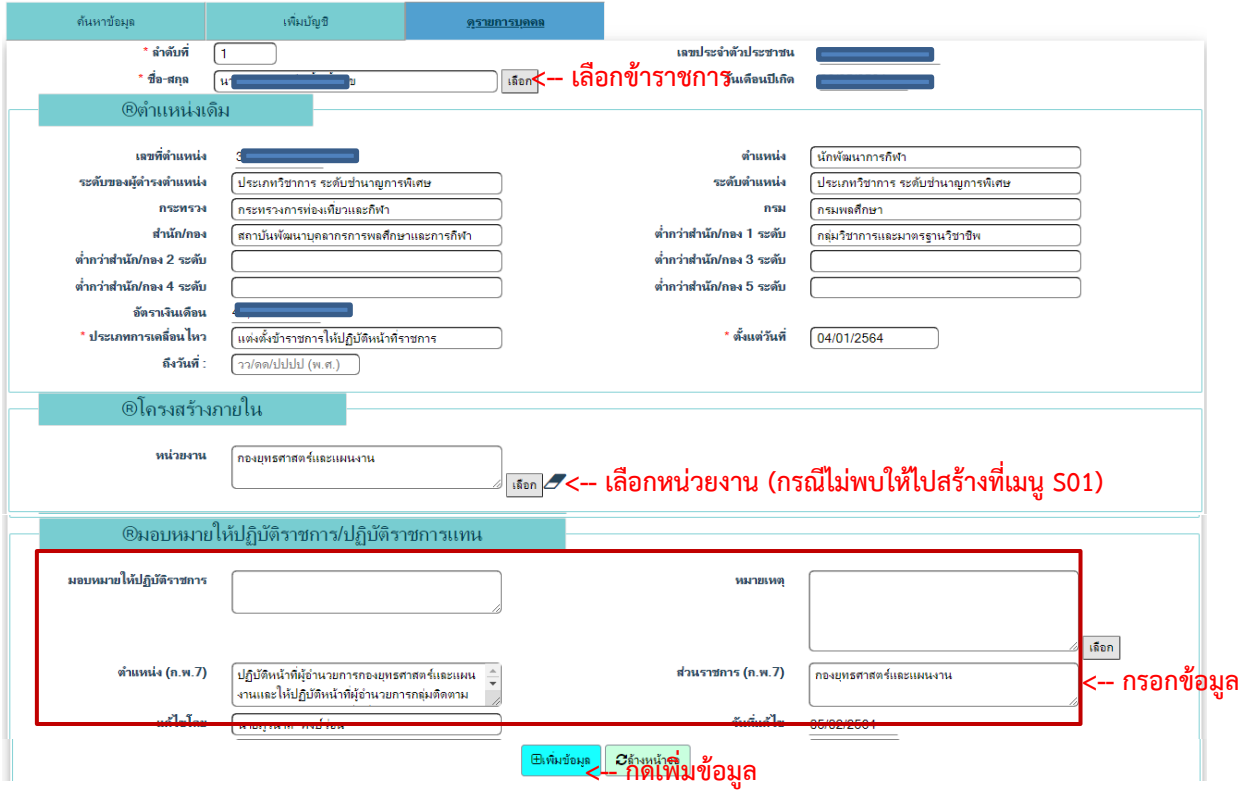

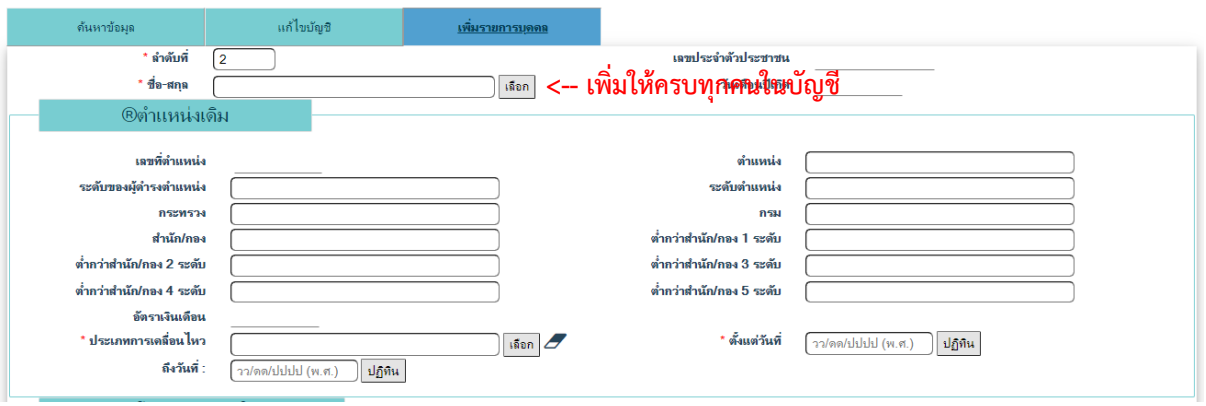

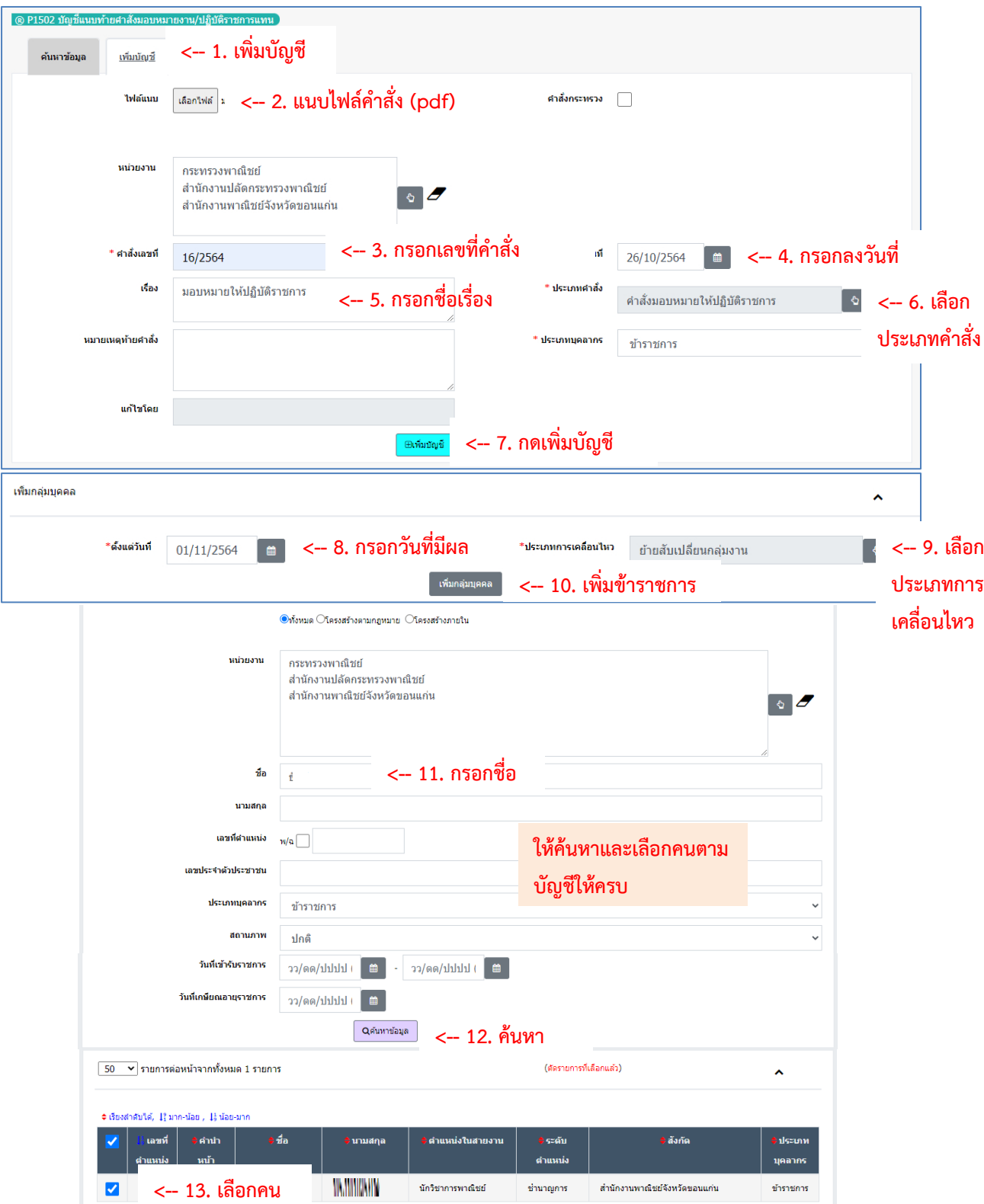

# **ตัวอย่างที่ 2** คำสั่งย้ายสับเปลี่ยนกลุ่มงานภายใน

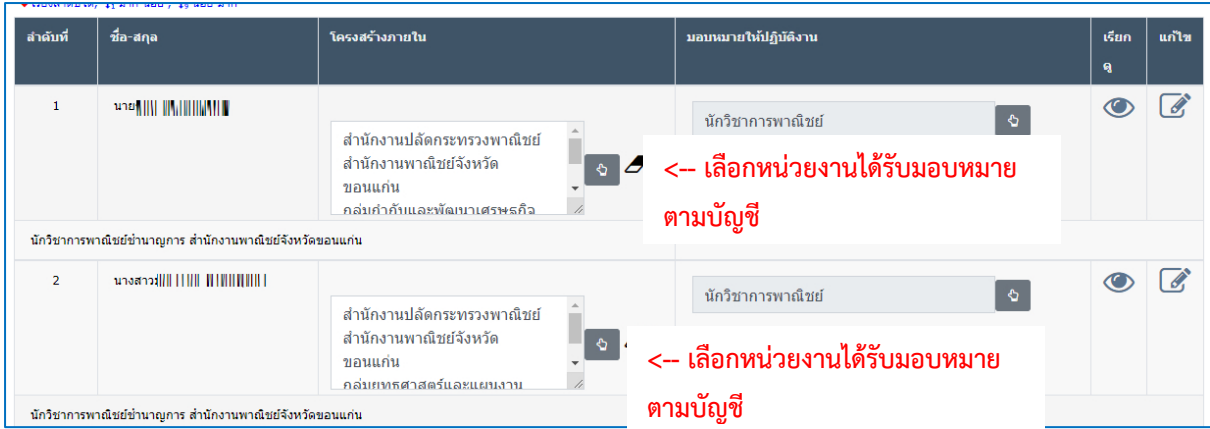

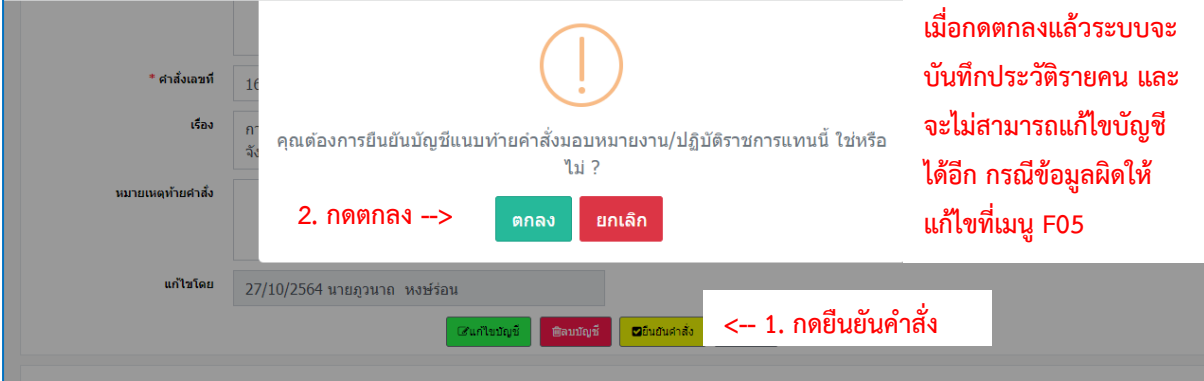

# **A06 สร้างบัญชีแนบท้ายคำสั่งเลื่อนเงินเดือน**

เป็นเมนูที่ใช้ในการนำเข้าข้อมูลการเลื่อนเงินเดือนของข้าราชการ โดยมีวิธีการดังรูป

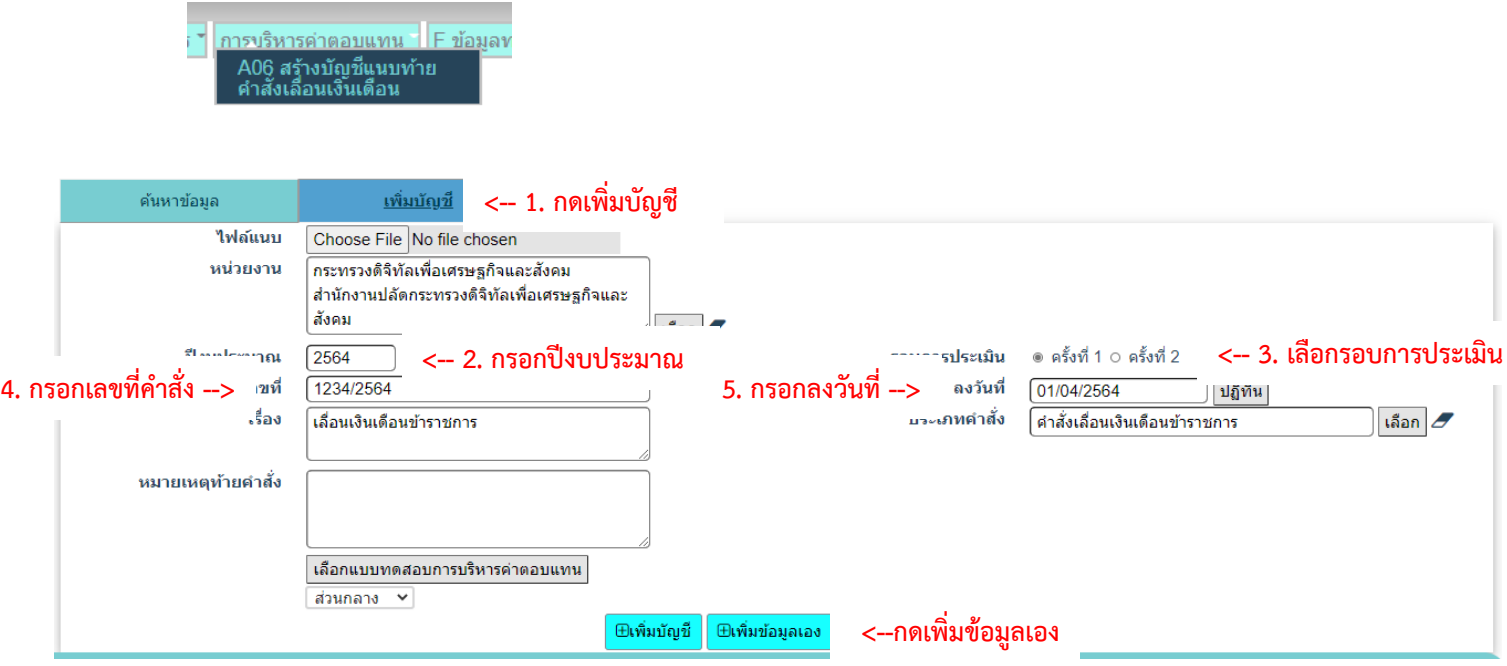

#### **6. การใช้แบบ ก.พ. 7**

การพิมพ์แบบ ก.พ. 7 ไปใช้งาน ให้ใช้เมนู F05 บันทึกรายการความเคลื่อนไหว ดังรูป

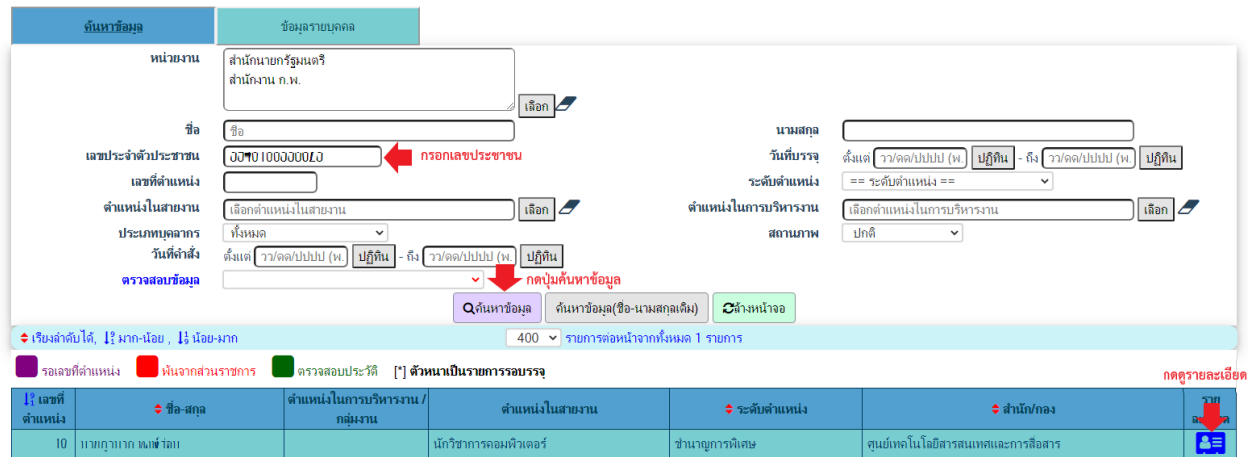

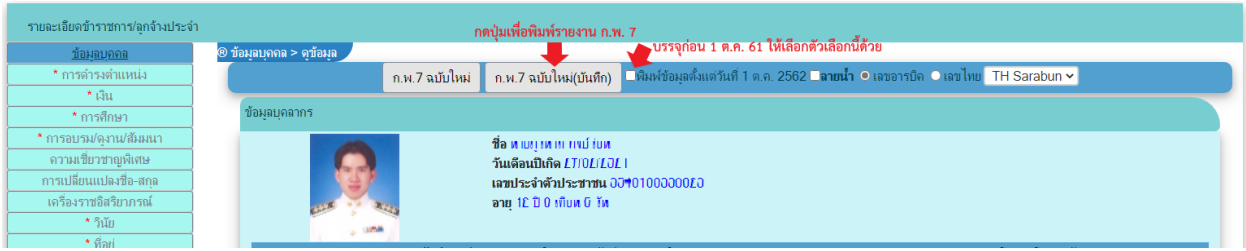

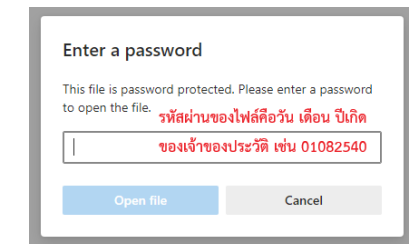

การใช้ ก.พ. 7 ดังนี้

- ข้าราชการที่บรรจุตั้งแต่ 1 ตุลาคม 2561 พิมพ์รายงานจากระบบดังรูป <mark>อ.ห.7 ฉบับไหม่(บันทึก) |</mark>

- ข้าราชการที่บรรจุก่อน 1 ตุลาคม 2561 พิมพ์รายงานจากระบบดังรูป <u>โก.พ.7 ฉบับโหม(บันทึก) <mark>ศาสตร์ชัยงุลต์มเต่รันที่ 1 ค.ค. 2562</mark> โดย</u> ใช้รายงานจาก ก.พ. 7 แบบกระดาษเดิมรวมกับ ก.พ. 7 ที่พิมพ์จากระบบ

ทั้งนี้ การสั่งพิมพ์ ก.พ. 7 ผ่านระบบทะเบียนประวัติข้าราชการอิเล็กทรอนิกส์ สิ่งพิมพ์ดังกล่าว สามารถใช้แทนต้นฉบับได้ และจะต้องมีการลงนามรับรองเอกสารโดยเจ้าหน้าที่ผู้ที่ได้รับมอบหมายและ รับผิดชอบทะเบียนประวัติข้าราชการของส่วนราชการ

#### **7. รายงาน**

#### **7.1 R0406 ประวัติข้าราชการ**

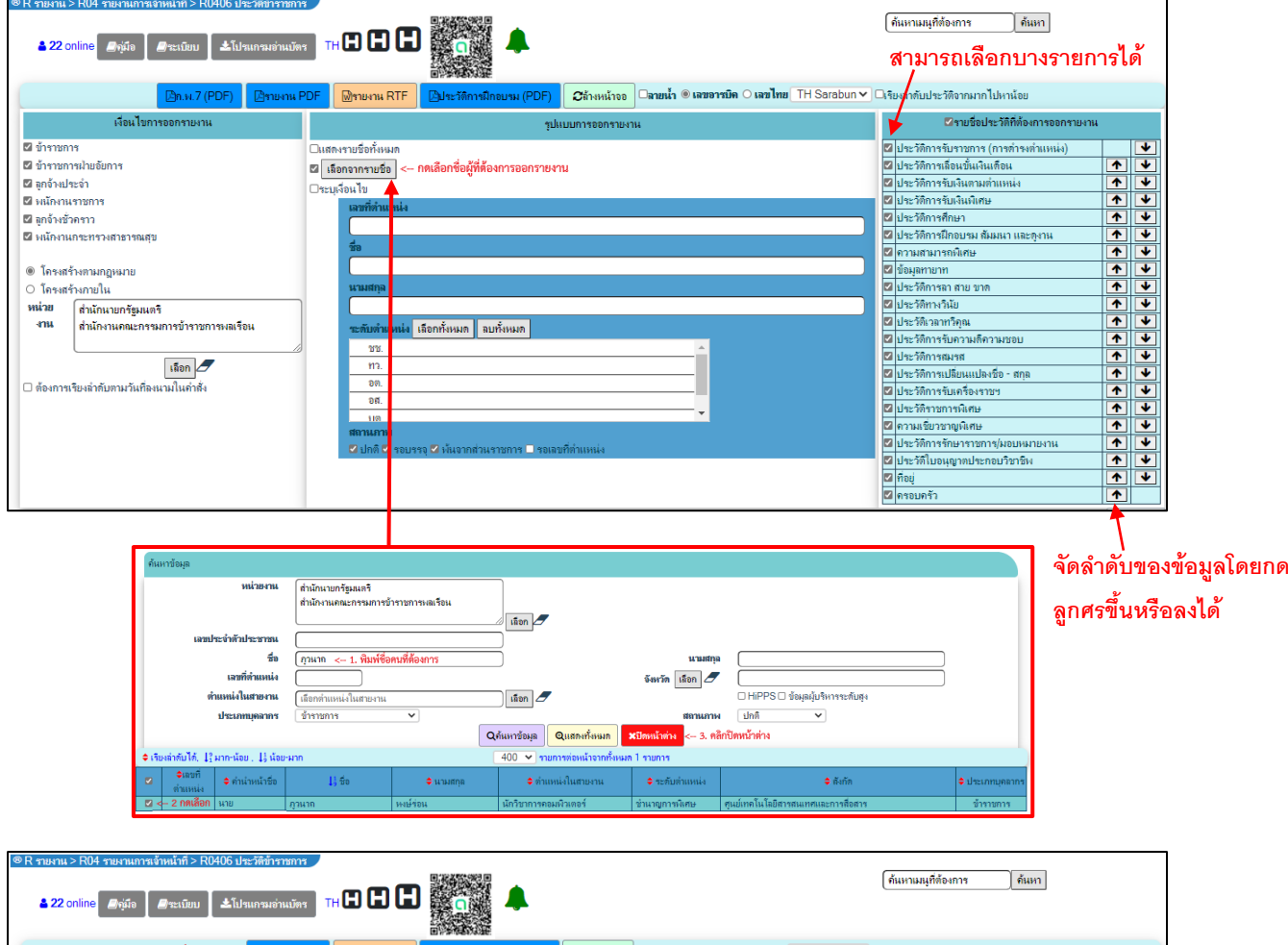

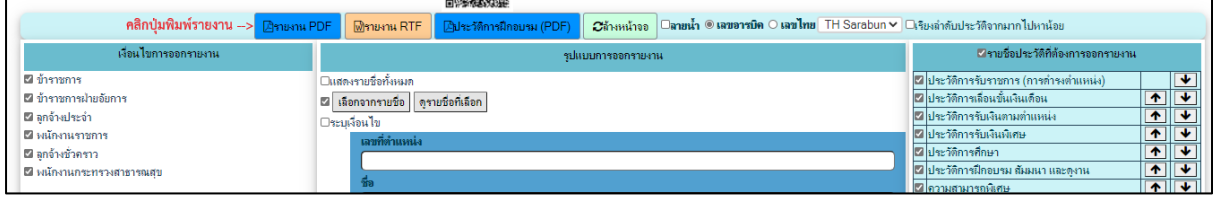

#### **8. ถาม ตอบ**

6.1 **ถาม** ทะเบียนประวัติข้าราชการอิเล็กทรอนิกส์ต้องทำให้กับข้าราชการระดับใด และตั้งแต่เมื่อไหร่ **ตอบ** ข้าราชการทุกระดับ ที่**บรรจุตั้งแต่**วันที่ 1 ตุลาคม 2561 ตามหนังสือสำนักงาน ก.พ. ที่ นร 1021.2/317-549 ลงวันที่ 22 ตุลาคม 2561 และข้าราชการที่**บรรจุก่อน**วันที่ 1 ตุลาคม 2561 ตามหนังสือ สำนักงาน ก.พ. ที่ นร 1021.2/ว19 ลงวันที่ 27 กันยายน 2562

6.2 **ถาม ตอบ**

------------------------------------------------